# **HP OSS Software**

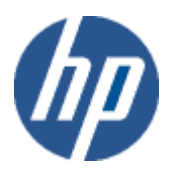

# **HP Unified OSS Console V1.3.0 Installation and Configuration Guide**

**for the Red Hat Linux Operating Systems**

**July 2015**

© Copyright 2015 Hewlett-Packard Company, L.P

## **Legal Notices**

#### **Warranty**

The information contained herein is subject to change without notice. The only warranties for HP products and services are set forth in the express warranty statements accompanying such products and services. Nothing herein should be construed as constituting an additional warranty. HP shall not be liable for technical or editorial errors or omissions contained herein.

#### **License Requirement and U.S. Government Legend**

Confidential computer software. Valid license from HP required for possession, use or copying. Consistent with FAR 12.211 and 12.212, Commercial Computer Software, Computer Software Documentation, and Technical Data for Commercial Items are licensed to the U.S. Government under vendor's standard commercial license.

#### **Copyright Notices**

© Copyright 2015 Hewlett-Packard Development Company, L.P.

#### **Trademark Notices**

Adobe®, Acrobat® and PostScript® are trademarks of Adobe Systems Incorporated.

LINUX Release 10.20 and later and LINUX Release 11.00 and later (in both 32 and 64-bit configurations) on all HP 9000 computers are Open Group UNIX 95 branded products.

Java™ is a U.S. trademark of Oracle and/or its affiliates.

Microsoft®, Windows® and Windows NT® are U.S. registered trademarks of Microsoft Corporation.

Oracle® is a registered U.S. trademark of Oracle Corporation, Redwood City, California.

UNIX<sup>®</sup> is a registered trademark of The Open Group.

X/Open® is a registered trademark, and the X device is a trademark of X/Open Company Ltd. in the UK and other countries.

# **Contents**

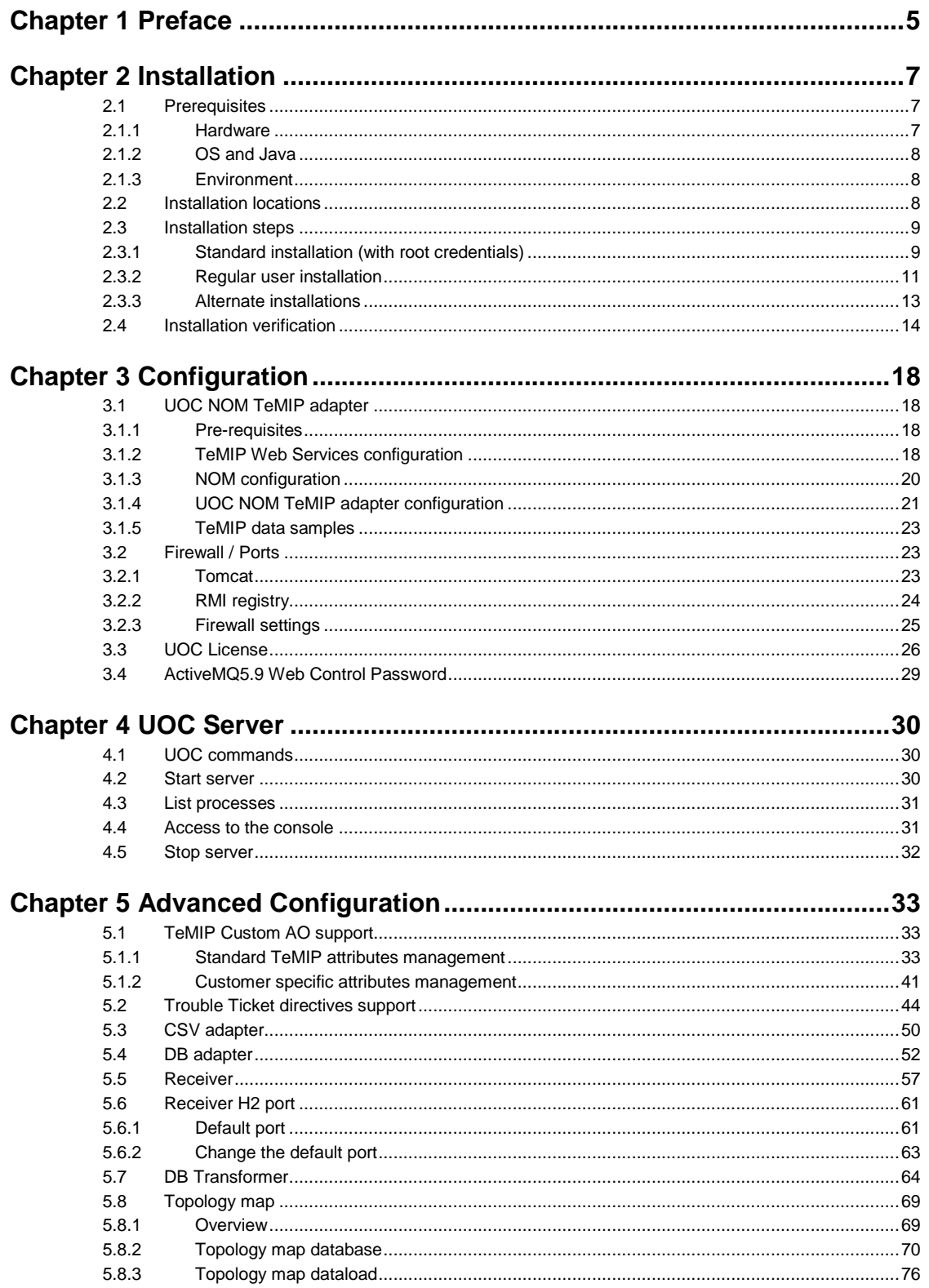

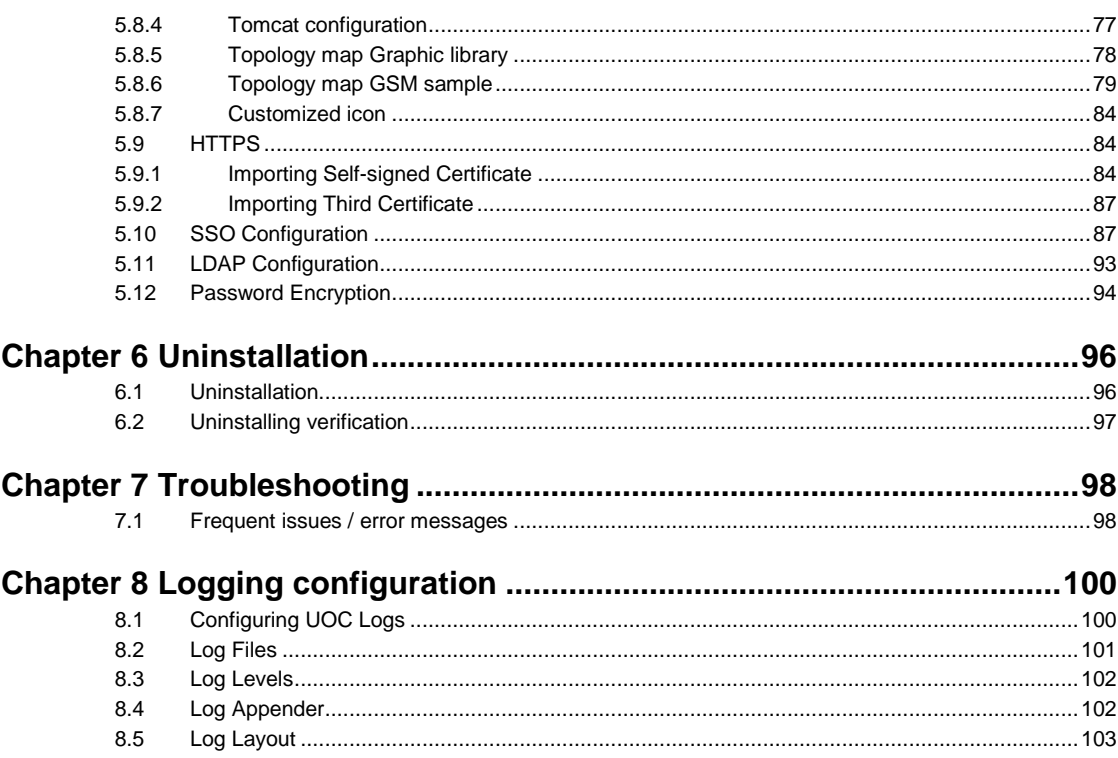

# <span id="page-4-0"></span>**Chapter 1 Preface**

This guide describes how to install and configure the Unified OSS Console server platform.

## **Intended Audience**

This Installation and Configuration guide is for anyone who is responsible for installing/uninstalling or configuring the UOC platform.

The readers are assumed to have minimal knowledge of Linux shell scripts.

## **Software Versions**

The supported software referred to in this document is as follows:

Server:

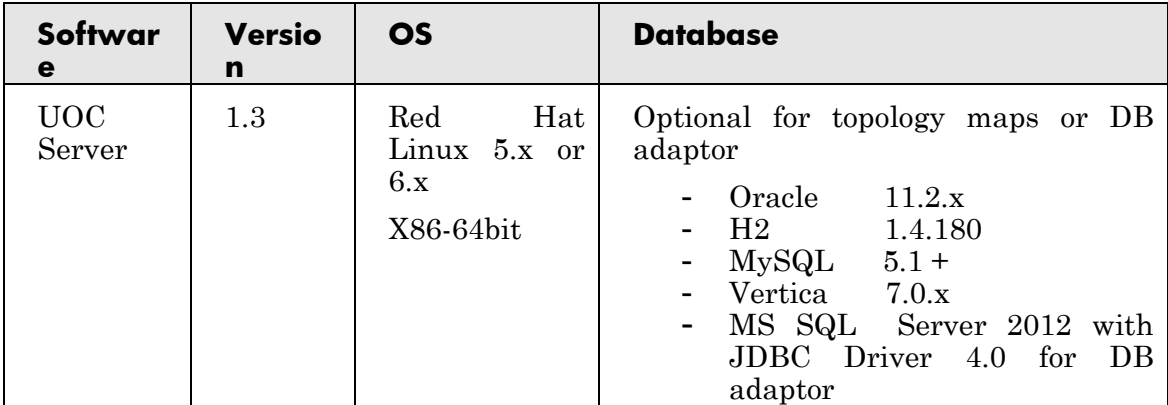

Web Browser:

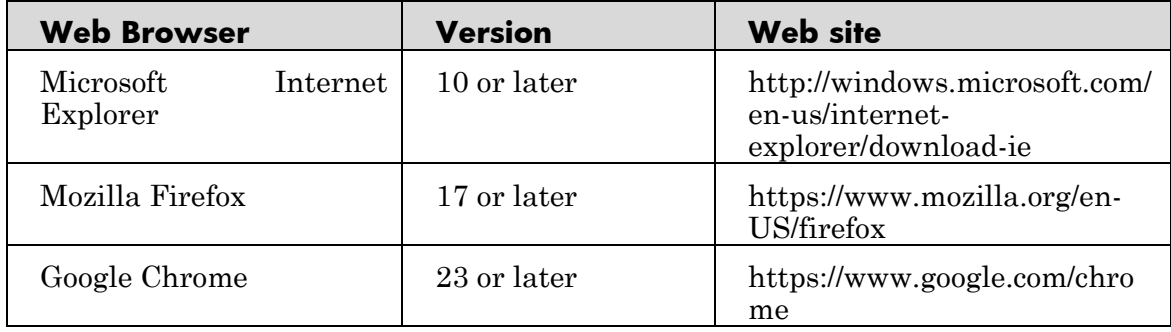

### **Table 1 Software Version**

## **Typographical Conventions**

Courier Font:

- Source code and examples of file contents.
- Commands that you enter on the screen.
- Pathnames
- Keyboard key names

*Italic* Text:

- Filenames, programs and parameters.
- The names of other documents referenced in this manual.

### **Bold** Text:

To introduce new terms and to emphasize important words.

### **Table 2 Convention**

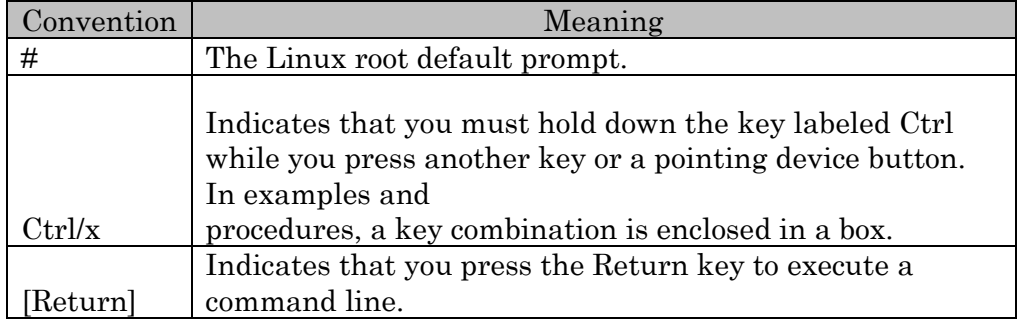

## **Associated Documents**

The following documents contain useful reference information:

- UOC 1.3 User Guide
- UOC 1.3 Release Notes

### **Support**

Please visit our HP Software Support Online Web site at <https://softwaresupport.hp.com/> for contact information, and details about HP Software products, services, and support.

- Troubleshooting information
- Patches and updates
- Problem reporting
- Training information
- Support program information

# **Chapter 2 Installation**

<span id="page-6-0"></span>This chapter describes how to install the Unified OSS Console V1.3. It is recommended to read the Release Notes document before proceeding with the installation.

# <span id="page-6-1"></span>**2.1 Prerequisites**

## <span id="page-6-2"></span>**2.1.1 Hardware**

The table below lists the minimum hardware requirements for a UOC server installation. Appropriate sizing is of course subject to real volume of data or throughput and is therefore subject to specific adaptations.

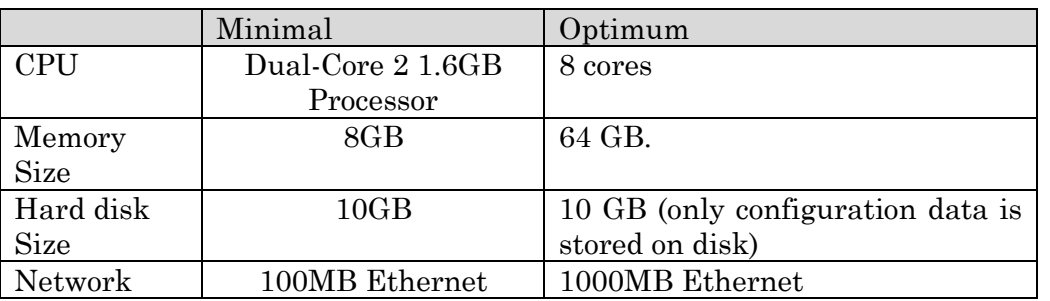

### **Table 3: hardware requirements for a UOC Server**

#### **Table 4: hardware requirements for a UOC Client**

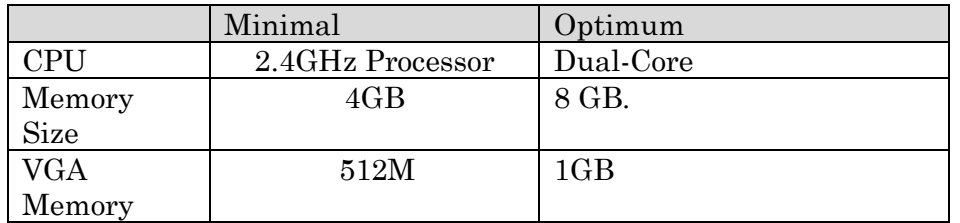

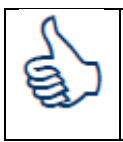

For large volume of data loading, it is recommended to tune these values to optimize the performance of the system.

## <span id="page-7-0"></span>**2.1.2 OS and Java**

The OSS Console V1.3 software is officially supported only on Red Hat Enterprise Linux 5.x or 6.x X86-64 Systems

You can check the installed OS version of your server with the following commands:

```
$ lsb_release -id
  or
$ cat /etc/issue
```
A java JDK 1.7 is necessary for running UOC processes.

You can check which JDK version is present on your system with the following commands:

```
$ rpm -qa | grep jdk
  or
$ javac -version
```
## <span id="page-7-1"></span>**2.1.3 Environment**

The environment variable JAVA\_HOME must be set correctly, with the path to the JDK.

```
$JAVA_HOME/bin/java -version
```
A "uoc" user must be created on the system (this step is optional, but recommended, especially to avoided warnings during an installation without root privileges).

**# useradd -m uoc**

Don't forget to change its password.

**# passwd uoc**

## <span id="page-7-2"></span>**2.2 Installation locations**

The UOC server can be installed anywhere on disk. The installation is split in 2 separate folders: \$UOC\_HOME and \$UOC\_DATA. These two locations can be freely chosen during the installation process.

The UOC<sub>HOME</sub> directory contains the binary files like java libraries (jars), executable or sample data files. These "product" files are read-only (with very limited exceptions). These files can typically be replaced by newer versions during a software upgrade. Likewise, the uninstallation procedure can potentially remove all these files, and therefore all changes done on them can be lost during a software upgrade.

On the other hand, the UOC\_DATA directory contains configurations files or user data files. These files can be preserved during a software upgrade. They can usually be edited by users (either directly or through a graphical designer which generates the file). It is also a good idea to backup them regularly. For the OSS console, the UOC\_DATA location contains typically the views definitions, filters, user profiles, etc…

The UOC\_HOME and UOC\_DATA directories must be different.

The default values are respectively: /opt/UOC and /var/opt/UOC. Using these default values generally requires **root privileges**.

# <span id="page-8-0"></span>**2.3 Installation steps**

The OSS Console comes in a standard tar file.

```
uoc-server-package-1.3-linux.tar
```
Unpack the archive in a temporary directory of your choice:

```
$ tar xvf uoc-server-package-1.3-linux.tar
UOCSERVER-V1.3-01A.noarch.rpm
install-uoc-server.sh
licenses/LICENSE-ojdbc.txt
```
Then the installation procedure differs slightly, depending on which user is performing it, and the desired target installation locations.

Generally, Linux packages require root credentials to be installed on the system. The package is registered in the central package database, and the software is made available to anyone. This is also the default approach for installing UOC.

However, regular users can also install the UOC server if they want too (for testing or simply if do not have root access). In this case, the rpm packages won't be visible in the central package database. Users will have to remember where the kit is installed. This can however be automated by adding the UOC environment setup in their profile (see below).

Several UOC installations can cohabit on the same system. However, running different instances at the same time is not possible.

## <span id="page-8-1"></span>**2.3.1 Standard installation (with root credentials)**

If you have root access on your server, it's easier to stick to default locations and settings.

In this case, all installed files will be owned by the "uoc" user created previously (see the pre-requisites section).

To install the UOC as root, execute the following command:

```
# ./install-uoc-server.sh
```

```
Installing the HP OSS Console server package using 
UOC_HOME=/opt/UOC and UOC_DATA=/var/opt/UOC:
-----------------------------------------------------------------
--------------
The UOC product delivers the Oracle JDBC driver.
To be able to use it, you must accept the Oracle license terms.
Please read the license terms from the file ./licenses/LICENSE-
ojdbc.txt
Please read carefully the content of the specific file.
Answer "Y" to the question if you accept the license terms.
Answer "N" to quit the installation wizard.
   Do you accept the license terms? [Y]
Y
The installation will continue!
Preparing... 
########################################### [100%]
   1:UOCSERVER 
########################################### [100%]
         creating /var/opt/UOC
         creating /var/opt/UOC/conf
         creating /var/opt/UOC/data
         creating /var/opt/UOC/data/snapshot
         creating /var/opt/UOC/data/cmstore/
         creating /var/opt/UOC/data/cmstore/custfile
         creating /var/opt/UOC/data/cmstore/dimension
         creating /var/opt/UOC/data/cmstore/filter
         creating /var/opt/UOC/data/cmstore/group
         creating /var/opt/UOC/data/cmstore/locks
         creating /var/opt/UOC/data/cmstore/pivot
         creating /var/opt/UOC/data/cmstore/role
         creating /var/opt/UOC/data/cmstore/snap
         creating /var/opt/UOC/data/cmstore/user
         creating /var/opt/UOC/data/cmstore/viewtype
         creating /var/opt/UOC/data/cmstore/transformer
         creating /var/opt/UOC/data/cmstore/nocmap
         creating /var/opt/UOC/logs
         creating /var/opt/UOC/tmp
         creating /var/opt/UOC/topology_maps
         creating /var/opt/UOC/topology_maps/images
         creating /var/opt/UOC/adapters
         creating /var/opt/UOC/adapters/nom_temip
         creating /var/opt/UOC/adapters/nom_temip/resources
         creating /var/opt/UOC/adapters/nom_temip/resources/META-
INF
         creating /var/opt/UOC/adapters/nom_temip/resources/META-
INF/spring
         copying demo data files
         copying temip data files
         copying custom data files
         copying csv, db adapters configuration files
         copying topology maps images
UOC server package installed successfully.
Source the file /opt/UOC/.environment.sh to set environment 
variables related to your new installation.
Edit the file /var/opt/UOC/conf/application.conf for TeMIP 
configuration details .
```
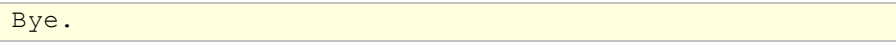

You must accept the Oracle ODBC license terms before proceeding with the installation.

Don't try to install the rpm package by yourself, as the installation script does quite a lot of configuration under the hood, in particular for managing the split between the UOC\_HOME and UOC\_DATA parts.

It is also recommended to use the "uoc" user to start or stop the Console server, or to edit the configuration files. For this, source the

\$UOC\_HOME/.environment.sh from the uoc user profile setup script. This will set in particular the UOC\_HOME and UOC\_DATA environment variables to the correct values and update the PATH to locate the uoc command.

```
# echo ''. /opt/UOC/.environment.sh'' >> /home/uoc/.bash_profile
# su - uoc
$ which uoc
/opt/UOC/bin/uoc
```
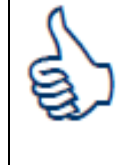

On RHEL 5.x, you may see a warning message during the installation like: "error: can't create transaction lock on /tmp/uoc\_home/rpm/\_\_db.000". You may safely disregard this message.

## <span id="page-10-0"></span>**2.3.2 Regular user installation**

It is sometimes convenient to install the UOC software as a regular user. In such a case, use the "-t" option as follows:

```
$ ./install-uoc-server.sh -t -r /tmp/uoc_home -d /tmp/uoc_data
Using local rpm db in /tmp/uoc_home/rpm
Installing the HP OSS Console server package using 
UOC_HOME=/tmp/uoc_home and UOC_DATA=/tmp/uoc_data:
                   ---------------------------------------------------------------
The UOC product delivers the Oracle JDBC driver.
To be able to use it, you must accept the Oracle license terms.
Please read the license terms from the file ./licenses/LICENSE-
ojdbc.txt
Please read carefully the content of the specific file.
Answer "Y" to the question if you accept the license terms.
Answer "N" to quit the installation wizard.
     Do you accept the license terms? [Y]
Y
The installation will continue!
```

```
Preparing... 
########################################### [100%]
    1:UOCSERVER 
########################################### [100%]
         creating /tmp/uoc_data
         creating /tmp/uoc_data/conf
         creating /tmp/uoc_data/data
         creating /tmp/uoc_data/data/snapshot
         creating /tmp/uoc_data/data/cmstore/
         creating /tmp/uoc_data/data/cmstore/custfile
         creating /tmp/uoc_data/data/cmstore/dimension
         creating /tmp/uoc_data/data/cmstore/filter
         creating /tmp/uoc_data/data/cmstore/group
         creating /tmp/uoc_data/data/cmstore/locks
         creating /tmp/uoc_data/data/cmstore/pivot
         creating /tmp/uoc_data/data/cmstore/role
         creating /tmp/uoc_data/data/cmstore/snap
         creating /tmp/uoc_data/data/cmstore/user
         creating /tmp/uoc_data/data/cmstore/viewtype
         creating /tmp/uoc_data/data/cmstore/transformer
         creating /tmp/uoc_data/data/cmstore/nocmap
         creating /tmp/uoc_data/logs
         creating /tmp/uoc_data/tmp
         creating /tmp/uoc_data/topology_maps
         creating /tmp/uoc_data/topology_maps/images
         creating /tmp/uoc_data/adapters
         creating /tmp/uoc_data/adapters/nom_temip
         creating /tmp/uoc_data/adapters/nom_temip/resources
         creating /tmp/uoc_data/adapters/nom_temip/resources/META-
INF
         creating /tmp/uoc_data/adapters/nom_temip/resources/META-
INF/spring
         copying demo data files
         copying temip data files
         copying custom data files
         copying csv, db adapters configuration files
         copying topology maps images
UOC server package installed successfully.
Source the file /tmp/uoc_home/.environment.sh to set environment 
variables related to your new installation.
Edit the file /tmp/uoc_data/conf/application.conf for TeMIP 
configuration details.
Bye.
```
The "-t" option is generally used in conjunction with the "-r" (for "root" or home directory) and "-d" (for "data" directory) options, as regular users probably do not have permissions to create folders in the default /opt or /var/opt locations.

Like in the previous case, it is recommended to source the \$UOC\_HOME/.environment.sh script in your user profile.

**\$ echo ''/tmp/uoc\_home/.environment.sh'' >> ~/.bash\_profile**

This will update the path with the UOC commands and set the required environment variables for administrating the UOC server.

## <span id="page-12-0"></span>**2.3.3 Alternate installations**

Several installation combinations are possible. The installation script has a –h option (for help) that describes the other various options available:

```
$ ./install-uoc-server.sh -h
Usage:
     install-uoc-server.sh [-h] [-t] [-u] [-r root directory] [-d 
data directory] [--dbpath rpm db path]
 -r DIRECTORY : use an alternate UOC UOC HOME root Directory
(default is /opt/UOC)
-d DIRECTORY : use an alternate UOC UOC DATA data directory
(default is /var/opt/UOC)
 -u : installed files will be owned by the user executing this 
script instead of the uoc user. When used with the --dbpath
option, this lets install UOC without root credentials. This -u 
option generally requires also the -r and -d ones, as the default 
user may not have permissions to create the default /opt/UOC or 
/var/opt/UOC directories.
 --dbpath DIRECTORY : use an alternate rpm database (default is 
/var/lib/rpm). This is useful to install UOC without root 
credentials. You have to remember the value provided here to be 
able to track the installed packages or remove them later on. A
typical value can be ~/lib/rpm. The rpm database can also be 
located in . If so, consider the -t option which sets the rpm 
database to /rpm automatically.
-t : means -u and --dbpath /rpm at the same time. This overrides 
the -u or --dbpath options if provided.
 -h displays this usage message
EXAMPLES:
      install-uoc-server.sh
```

```
This uses the default values and must be executed by root.
All files installed in /opt/UOC and /var/opt/UOC will be owned by 
uoc.
      install-uoc-server.sh -t -r /tmp/uoc_home -d /tmp/uoc_data
     This installs UOC with location UOC HOME=/tmp/uoc home and
UOC_DATA=/tmp/uoc_data. The rpm db is /tmp/uoc_home/rpm and all 
installed files are owned by the current user.
```
## <span id="page-13-0"></span>**2.4 Installation verification**

After installation, you can check what release is currently installed with the "uoc inventory" command.

```
$ uoc inventory
HP UOC packages currently installed:
package summary
-----------------------------------------------------------------
----
UOCSERVER-V1.3-01A HP OSS Console Server Version V1.3
Level 01 Rev A
```
You can check the directories layout for \$UOC\_HOME:

```
/opt/UOC
|-- 3pps
| |-- activemq -> /opt/UOC/3pps/apache-activemq-5.9.0
| |-- apache-activemq-5.9.0
| |-- apache-tomcat-7.0.42
| |-- apache-tomcat-7.0.42-custom
| | |-- bin
| | |-- conf
| | `-- lib
| |-- kits
| `-- tomcat -> /opt/UOC/3pps/apache-tomcat-7.0.42
|-- adapters
| |-- csv
| | |-- bin
| | |-- conf
   | | `-- lib
| - - db
   | | |-- bin
| | |-- conf
| | `-- lib
   |\qquad\rangle -- 3rd
```

```
| |- qc
| | |-- bin
| | |-- conf
| | `-- lib
| `-- nom_temip
| |-- bin
| |-- lib
| \rightarrow -- resources
|-- bin
|-- conf |-- data
| `-- cmstore
| |-- dimension
| |-- group
| |-- role
| |-- user
| `-- viewtype |-- examples
| | | - custom
| | |-- data
| | | `-- cmstore
| | | |-- custfile
| | | |-- dimension
| | | |-- group
      | | | |-- pivot
| | | |-- role
| | | |-- user
| | | | <u>`--</u> viewtype
| | <sup>---</sup> data-samples
| | |-- alarm
| | `-- h2
| |-- demo
| | |-- data
| | | `-- cmstore
| | | |-- custfile
   | | | |-- dimension
   | | | |-- filter
      | | | |-- group
             | | | |-- nocmap
             | | | | |-- CEA
| | | | | |-- XML
| | | | | | <sup>2</sup>-- bg image
             | | | | |-- France
| | | | | |-- XML
| | | | | | <sup>|</sup> -- bg image
      | | | | `-- India
      | | | | |-- XML
      | | | | <sup>|</sup> | bg_image
      | | | |-- pivot
             | | | |-- role
             | | | |-- transformer
   | | | |-- user
| | | `-- viewtype
| | <sup>2</sup> -- data-samples
| | |-- SiteMonitoring
| | |-- TTMonitoring
| | |-- cea
| | |-- gsm_topo_map
```

|  | '-- sample-transformer   |
|--|--------------------------|
|  | $--$ lib                 |
|  | -- src                   |
|  | $\degree$ -- com         |
|  | $- - hp$                 |
|  | $--$ uoc                 |
|  | -- sample_views          |
|  | -- service noc           |
|  | -- config                |
|  | $  -- CEA$               |
|  | -- France                |
|  | `-- India                |
|  | -- data                  |
|  | $  -- CEA$               |
|  | -- France                |
|  | -- India                 |
|  | -- sample-transformer    |
|  | -- ServiceNocTransformer |
|  | $--$ lib                 |
|  | $--$ src                 |
|  | $\degree$ -- com         |
|  | $- - hp$                 |
|  | $-$ uoc                  |
|  | lib                      |
|  | data                     |

You can also check the directories layout for \$UOC\_DATA:

```
/var/opt/UOC
|-- adapters
| `-- nom_temip
| \left\langle -\right\rangle -- resources
| \degree -- META-INF
| \sim spring
|-- conf
|-- data
| |-- cmstore
| | |-- custfile
| | |-- dimension
| | |-- filter
| | |-- group
| | |-- locks
| | |-- nocmap
| | | |-- CEA
| | | | |-- XML
| | | | <sup>--</sup>bg image
| | | |-- France
| | | | |-- XML
| | | | <sup>--</sup>bg image
| | | `-- India
| | | |-- XML
| | | | <mark>`-- bg_image</mark>
| | |-- pivot
| | |-- role
| | |-- snap
| | |-- transformer
```
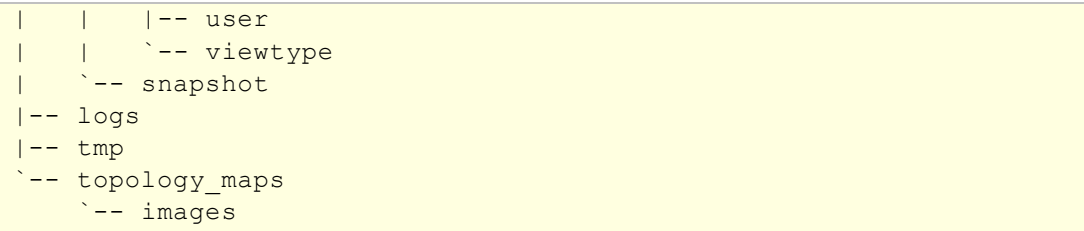

# **Chapter 3 Configuration**

# <span id="page-17-1"></span><span id="page-17-0"></span>**3.1 UOC NOM TeMIP adapter**

## <span id="page-17-2"></span>**3.1.1 Pre-requisites**

To be able to monitor TeMIP through the OSS console, we assume that:

- 1. A TeMIP V6 server is installed and configured. If not, please refer to the "TeMIP Installation Guide for Linux" document.
- 2. TeMIP Web Services is installed and configured on this server (as the OSS console connects to TeMIP through web services). If not, please refer to the "TeMIP Web Services Installation and Administration Guide" document.
- 3. HP OSS Open mediation (NOM) is installed and configured on a server. If not, please refer to the "Open Mediation Installation and Configuration Guide" document.
- 4. HP OSS TeMIP Channel Adapter (TeMIP CA) is installed and configured on a server. If not, please refer to the "TeMIP CA Installation and Configuration Guide" document.

Note: The TeMIP CA is deployed in NOM's container, so NOM and the TeMIP CA are located of the same host. The TeMIP server and the OSS console server can run on different remote systems.

## <span id="page-17-3"></span>**3.1.2 TeMIP Web Services configuration**

NOM TeMIP adapter supports both "security" and "no security" mode of TeMIP application.

By default the NOM TeMIP adapter is configured to support the "no security" mode.

### **3.1.2.1 Switch from a "security" mode to a "no security" mode on TeMIP server**

To change the TWS mode to "no security", perform the following **on the TeMIP server**:

```
# cd /var/opt/temip/TWS/tomcat/webapps/TeMIP_WS/WEB-INF/conf
```
**# cp axis2.xml.nosecu axis2.xml**

**# manage ''restart mcc 0 app temip\_web\_services''**

#### **3.1.2.2 How to configuration NOM to support "security password clear" mode of TeMIP application**

1. On TeMIP server the TWS axis2.xml file should be changed

```
cd /var/opt/temip/TWS/tomcat/webapps/TeMIP_WS/WEB -INF/conf
cp axis2.xml.user_password_clear axis2.xml
manage restart mcc 0 appli temip web services
```
2. To allow the report of alarms to NOM, the axis2.xml file of NOM should be updated

```
cd /var/opt/openmediation-72/containers/instance-0/ips/temip-ca-
22/etc/conf
Edit the axis2.xml file and add the ''UsernameToken'' string for 
items tag. 
<action>
<items>UsernameToken</items>
        <passwordCallbackClass>com.hp.temip.temip_ws.common.pwcal
lback.PWCallback</passwordCallbackClass> 
<passwordType>PasswordText</passwordType>
```
3. Then, some other files should be updated in NOM to take into account directives.

```
cd /var/opt/openmediation-72/containers/instance-0/ips/temip-ca-
22/etc
Edit the following files:
actions.to-temip.ao.request.xslt
actions.to-temip.tt.request.xslt
and add in each of them the following red lines: 
<!-- Generic request --> 
\langle ... \rangle< xsl:template name="generic_request">
<xsl:param name="request_type" />
<soapenv:Envelope 
xmlns:soapenv="http://schemas.xmlsoap.org/soap/envelope/"
xmlns:tt="http://tt_server.types.ws.temip.ov.hp.com">
<soapenv:Header>
<wsse:Security xmlns:wsse="http://docs.oasis-
open.org/wss/2004/01/oasis-200401-wss-wssecurity-secext-1.0.xsd" 
soapenv:mustUnderstand="1">
<wsse:UsernameToken xmlns:wsu="http://docs.oasis-
open.org/wss/2004/01/oasis-200401-wss-wssecurity-utility-1.0.xsd"
```

```
wsu:Id="UsernameToken-43">
<wsse:Username>temip</wsse:Username>
<wsse:Password Type="http://docs.oasis-
open.org/wss/2004/01/oasis-200401-wss-username-token-profile-
1.0#PasswordText">TeMIP</wsse:Password>
</wsse:UsernameToken>
</wsse:Security>
<tt:InCallParams>
<xsl:if test="command/entry[key='SOAP_Handle']">
<tt:Handle><xsl:value-of 
select="command/entry[key='SOAP_Handle']/value"/></tt:Handle>
\langle xsl:if\rangle<xsl:if test="command/entry[key='SOAP_Cancel']">
<tt:Cancel><xsl:value-of
select="command/entry[key='SOAP_Cancel']/value"/></tt:Cancel>
```
4. To finish, please restart NOM container

```
# nom_admin --shutdown-container 
# nom_admin --start-container
```
5. Then restart or start the UOC server.

```
$ uoc stop
$ uoc start
```
## <span id="page-19-0"></span>**3.1.3 NOM configuration**

On the server where NOM and the TeMIP channel adapter have been installed check for connectivity details, the following configuration files (or equivalent depending on your NOM containers):

```
$ vi /var/opt/openmediation-72/containers/instance-0/ips/temip-
ca-22/etc/conf/TeMIP_configuration.dynamic.xml
<Authentication> 
   <UserName>temip</UserName> 
   <Password>TeMIP</Password> 
 </Authentication> 
  <Axis> 
   <RepositoryPath>conf/repository</RepositoryPath> 
   <XmlPath>conf/axis2.xml</XmlPath> 
  \langle/Axis>
  <DirectorConfiguration> 
   <MachineName>localhost</MachineName> 
   <! --Put here TeMIP director name. 
  If you leave this field as is, dynamic flows operations will not work
```

```
--> 
<TeMIPDirectorEntity>.temip.vm1_temip</TeMIPDirectorEntity> 
  <TWSServerPort>7180</TWSServerPort> 
 </DirectorConfiguration>
```
MachineName is the system name where the TWS server is running.

TeMIPDirectorEntity should be the name of the TeMIP instance where to create collection services ("manage show temip \*" displays the instance names).

```
$ vi /var/opt/openmediation-72/containers/instance-0/ips/temip-
ca-22/etc/actions-to-temip-jms-connector.xml
<endpoint id="tws"
uri="http:localhost:7180/TeMIP_WS/services/TEMIP?throwExceptionOn
Failure=false& bridgeEndpoint=true"/>
```
Replace localhost with the real TeMIP server name.

After changing these files, you need to restart NOM: Assuming that the NOM container is default 0:

```
# nom_admin --shutdown-container
```

```
# nom_admin --start-container
```
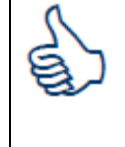

For making these changes permanent, even in case of TeMIP CA un-deployement, please refer to the HP OSS Open Mediation User Guide.

Note that on RHEL 6.x systems, NOM can conflict with webmin (for port 10000). You can

1- Either stop webmin before starting NOM.

```
# /etc/webmin/stop
```
2- Or reconfigure OpenMediation network ports.

Please refer to the HP OSS Open Mediation guide to know how to change port.

## <span id="page-20-0"></span>**3.1.4 UOC NOM TeMIP adapter configuration**

If UOC and the NOM TEMIP CA are installed on different servers you have to update some particular UOC files. So, please edit and update the following files:

**\$ vi \$UOC\_DATA/adapters/nom\_temip/resources/camel-context.xml**

```
<bean id="nomjms" 
class="org.apache.activemq.camel.component.ActiveMQComponent"> 
       <property name="brokerURL" value="tcp://localhost:10000"/> 
</bean>
```
Replace above "localhost" by your NOM server name.

```
$ vi $UOC_DATA/conf/application.conf
nom temip adapter {
    ca name = "uoc-ca"nom flow name = "dynamic flow uoc"
    monitored_ocs = ["test_oc"]
    tt_server = "TT_SERVER .SM"
    scope = "NOT CLOSED"
}
```
Replace "test\_oc" by the list of Operation Context names you want to monitor with the OSS console. For example: ["demo\_oc1","demo\_oc2","demo\_oc3"]

Make sure that all monitored OCs have the TeMIP "Emit Aggregate Event" attribute set to true, as this is the default for NOM.

The "tt\_server" is the name of the Service Manager, if user wants to integrate the Service Manager with the UOC, after the Service Manager is already integrated NOM, set the name of the Service Manager to this attribute.

The "scope" defines the shown alarms scope. The scope can be "NOT\_CLOSED" or "NOT\_TERMINATED". The default scope is "NOT\_TERMINATED", means to display all the alarms that have not the state equals to "terminated" (which are acknowledged, outstanding). Another scope "NOT\_CLOSED" means to display all the alarms that have not the problem status equals to Closed.

In some circumstances/configurations the request timeout timer of NOM may expired too early. This timer duration could be extended by modifying the camelcontext.xml file (cf below):

```
$ edit $UOC_DATA/adapters/nom_temip/resources/camel-context.xml
     Replace 
    <endpoint id="actionsToNom" 
uri="nomjms:topic:com.hp.openmediation.actions"/>
    By 
    <endpoint id="actionsToNom" 
uri="nomjms:topic:com.hp.openmediation.actions?requestTimeout=300
00"/>
```
Where 30000 means 30 secondes. The default value is 20000.

Then restart or start the UOC server.

```
$ uoc stop
$ uoc start
```
## <span id="page-22-0"></span>**3.1.5 TeMIP data samples**

TeMIP demo views are provided by default as examples in the UOC server. To be able to use them out of the box, a set of sample data is also provided. TeMIP FCL scripts to generate alarms can be found in the

\$UOC\_HOME/examples/temip/data-samples directory

• create entities.cmd: this script can be used to create TeMIP entities.

```
$manage do create entities.cmd
```
send\_alarms.cmd: this script can be used to send a burst of alarms.

```
$ manage do send alarms.cmd
```
• Endurance/Loop send alarms.sh: this script can be used to simulate endless endurance.

```
$ Endurance/Loop send alarms.sh
```
delete\_entities.cmd: this script can be used to clean-up TeMIP Entities.

```
$ manage do delete entities.cmd
```
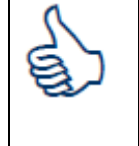

The scripts must be executed on the TeMIP director. Alarms are created in OCs called demo\_oc1, demo\_oc2, demo\_oc3, demo\_oc4 and demo\_oc5.

# <span id="page-22-1"></span>**3.2 Firewall / Ports**

It may happen that some TCP port numbers are already in use by other processes on the system. Here is how to change the ports used by tomcat and the rmi registry if necessary.

## <span id="page-22-2"></span>**3.2.1 Tomcat**

The infamous default value is: 8080. A conflict may occur if another tomcat server is running on the same host.

To change this default value, edit the file: \$UOC\_HOME/3pps/tomcat/conf/server.xml, and change the following line:

<connector port=''8080'' protocol=''HTTP/1.1''

Replace 8080 by the desired value, like for example: 9090.

Note: if a new version of the OSS console is installed (e.g. V1.3), you may have to perform this change again manually.

If this port number is modified, the default URL for the OSS console home page is changed accordingly. For example:

## <span id="page-23-0"></span>**3.2.2 RMI registry**

The default value is **1099**. A port conflict may occur for example if NNM is installed on the same host as the UOC server.

As the rmi registry is used for inter process communication, several files need to be updated.

In \$UOC\_DATA/conf, change the following files (to choose port number 2000 instead):

#### **arrival.xml:**

<server /> To: <server rmi\_port="2000" />

#### **arrival\_client.xml:**

<server /> To: <server rmi\_port="2000" />

#### And

<client />

#### To:

<client rmi\_port="2000" />

#### **cm.xml:**

<rmi\_port>1099</rmi\_port>

#### To:

<rmi\_port>2000</rmi\_port>

#### **lcheck.xml:**

<rmi\_port>1099</rmi\_port>

#### To:

<rmi\_port>2000</rmi\_port>

Finally, if you have modified the default RMI registry port, use the "-r" option when starting the UOC server:

uoc -r 2000 start

## <span id="page-24-0"></span>**3.2.3 Firewall settings**

Netfilter is a host-based firewall for Linux operating systems. It is included as part of the Linux distribution and it is activated by default on RHEL6. This firewall is controlled by the program called iptables. Netfilter filtering takes place at the kernel level, before a program can even process the data from the network packet.

Therefore, when iptables is up and filtering packets, its settings should be modified in order to let UOC work properly.

Let's suppose we have the default iptables configuration file.

#### **# cat /etc/sysconfig/iptables**

```
# Generated by iptables-save v1.4.7 on Wed Jan 29 15:46:33 2014
*filter
:INPUT ACCEPT [0:0]
:FORWARD ACCEPT [0:0]
:OUTPUT ACCEPT [17238040:2593637303]
-A INPUT -m state --state RELATED,ESTABLISHED -j ACCEPT
-A INPUT -p icmp -j ACCEPT
-A INPUT -i lo -j ACCEPT
-A INPUT -p tcp -m state --state NEW -m tcp --dport 22 -j ACCEPT
-A INPUT -j REJECT --reject-with icmp-host-prohibited
-A FORWARD -j REJECT --reject-with icmp-host-prohibited
COMMIT
# Completed on Wed Jan 29 15:46:33 2014
```
On top of this, or on top of your current iptables settings, you will need to add filters to open ports used by UOC server.

By default, 3 chains are used: INPUT, OUTPUT, FORWARD. Please refer to the Red Hat Linux guide for a better understanding of what a chain is and what the packet matching rules are, that apply within a chain.

Here we are going to create a new custom chain, used by INPUT, dedicated to control UOC port, for example for the default instance.

Let's call it UOC. To do so, you will need to:

- Add 2 lines to define the UOC chain
- Add 1 line to open ports used by the UOC default instance

Please make sure to specify the same port numbers as the ones defined in the \$UOC\_HOME/3pps/tomcat/conf/server.xml file*.*

Please see below for an updated version of the configuration file (added lines are in **blue**):

```
# cat /etc/sysconfig/iptables
# Generated by iptables-save v1.4.7 on Wed Jan 29 15:46:33 2014
*filter
:INPUT ACCEPT [0:0]
:FORWARD ACCEPT [0:0]
:OUTPUT ACCEPT [17238040:2593637303]
:UOC - [0:0]
```

```
-A INPUT -j UOC
-A INPUT -m state --state RELATED,ESTABLISHED -j ACCEPT
-A INPUT -p icmp -j ACCEPT
-A INPUT -i lo -j ACCEPT
-A INPUT -p tcp -m state --state NEW -m tcp --dport 22 -j ACCEPT
-A INPUT -j REJECT --reject-with icmp-host-prohibited
-A FORWARD -j REJECT --reject-with icmp-host-prohibited
-A UOC -p tcp -m tcp --dport 8080 -m comment --comment "OSS
Console GUI" -j ACCEPT
COMMIT
# Completed on Wed Jan 29 15:46:33 2014
```
Then, you need to validate your settings using the iptables command or the iptables service.

```
# service iptables restart
iptables: Flushing firewall rules: 
[ OK ]
iptables: Setting chains to policy ACCEPT: filter 
[ OK ]
iptables: Unloading modules: 
[OK]iptables: Applying firewall rules: 
[ OK ]
```
And then you need to check that your settings are up and running:

```
# iptables -list UOC
Chain UOC (1 references)
target prot opt source destination
ACCEPT tcp -- anywhere anywhere tcp
dpt:webcache /* OSS Console GUI */
```
If everything is OK, please save your configuration so that it is taken into account after a reboot:

```
# service iptables save
Iptables: saving firewall rules to /etc/sysconfig/iptables: 
[OK]
```
Of course, you may also disable the Linux kernel firewall, to prevent any additional system administration tasks.

## <span id="page-25-0"></span>**3.3 UOC License**

License check module is an independent part can be integrated to UOC. After installing UOC, it will be deployed with the default configuration.

### **lcheck.xml**

```
# vi $UOC_DATA/conf/lcheck.xml
<?xml version="1.0" encoding="UTF-8"?>
<lcheck>
        <rmi_hostname>localhost</rmi_hostname>
        <rmi_port>1099</rmi_port>
</lcheck>
```
**rmi\_hostname :** it is the RMI host name. The default value is "localhost". It means it will use the same host as UOC. If user changes it to other server means the license service will be deployed in another specific server.

Usually we should use the default configuration.

**rmi\_port :** RMI port . Just like the RMI\_REGISTRY . Usually we should use the default value.

### **License Files**

```
# ls -l $UOC_DATA/licenses
... data
... OSST_Unified_Console_LicKey.txt
... OSST Unified Console PD File Master.bin
```
**data folder**: Some log information is recorded in this folder.

**OSST\_Unified\_Console\_LicKey.txt:** All license keys should be in this file. For example:

**# HP Unif OSS Console 5Conc Viewers**

**9CDG B9MA H9PQ GHXY VWA5 HW25 29JL KMPL B89H MZVU DXAU 2CSM GHTG L762 RMW6 E4BE KJVT D5KM GFVW TSNJ QD3J 5RW8 BNTM 9GW6 Q9S5 HXLZ VW69 95VL LYTK X7EQ FL73 PN3G 4WVD YDUS NWS2 XD9S 5YNP FST7 NKCY H4SP 4MJ9 AAEH EZWH 2E4X ENUU BGN5 S8CH K7DX E8TJ BGLF 29JK 69MC "MP\_UOC\_20140919 JK232FAE HP Unif OSS Console 5Conc Viewers E-LTU"**

**# HP Unified OSS Console 5Conc Oper**

**ACTG A9MA H9PA 8HXZ U2A4 HW2F 29JL KMPL B89H MZVU DXAU 2CSM GHTG L762 7MG6 W3BE KJVT D5KM GFVW TSNJ QD3J 5RW8 BNTM 9GW6 Q9S5 HXLZ VW69 95VL LYTK X7EQ FL73 PN3G 4WVD YDUS NWS2 XD9S 5YNP FST7 NKCY H4SP 4MJ9 AAEH EZWH 2E4X ENUU BGN5 S8CH K7DX E8TJ BGLN 29JK 69MC "MP\_UOC\_20140919 JK234FAE HP Unified OSS Console 5Conc Oper E-LTU"**

#### **# HP Unified OSS Console 1 Conc Edit**

**QCDA D9MA H9PA 8HU2 U2A4 HW2N Y9JL KMPL B89H MZVU DXAU 2CSM GHTG L762 PM82 V3BE KJVT D5KM EFVW TSNJ QD3J 5RW8 BNTM 9GW6 Q9S5 HXLZ VW69 95VL LYTK X7EQ FL73 PN3G 4WVD YDUS NWS2 XD9S 5YNP FST7 NKCY H4SP 4MJ9 AAEH EZWH 2E4X ENUU BGN5 S8CH K7DX E8TJ BGLV 29JK 69MC "MP\_UOC\_20140919 JK236FAE HP Unified OSS Console 1 Conc Edit E-LTU"**

**# HP Unif OSS Console Data Coll Serv**

**9CLE C9MA H9PA GHU2 U2A4 HW2V Y9JL KMPL B89H MZVU DXAU 2CSM GHTG L762 JMG6 G4RE KJVT D5KM EFVW TSNJ YD3J 5RW8 BNTM 9GW6 Q9S5 HXLZ VW69 95VL LYTK X7EQ FL73 PN3G 4WVD YDUS NWS2 XD9S 5YNP FST7 NKCY H4SP 4MJ9 AAEH EZWH 2E4X ENUU BGN5 S8CH K7DX E8TJ BGLZ 29JK 69MC "MP\_UOC\_20140919 JK237FAE HP Unif OSS Console Data Coll Serv E-LTU"**

#### **# HP Unif OSS Cons DataCol DR/Dev**

**AC3A B9MA H9PA GHX2 U2A4 HW2V Y9JL KMPL B89H MZVU DXAU 2CSM GHTG L762 RMG6 F4RE KJVT D5KM EFVW TSNJ YD3J 5RW8 BNTM 9GW6 Q9S5 HXLZ VW69 95VL LYTK X7EQ FL73 PN3G 4WVD YDUS NWS2 XD9S 5YNP FST7 NKCY H4SP 4MJ9 AAEH EZWH 2E4X ENUU BGN5 S8CH K7DX M8TJ BGLZ 29JK 69MC "MP\_UOC\_20140919 JK237FBE HP Unif OSS Cons DataCol DR/Dev E-LTU"**

**OSST\_Unified\_Console\_PD\_File\_Master.bin**: This is the core file for license check,it should not be modified.

After UOC is started, user will see the license check process : "LICENSE\_MAN" through "uoc show" command.

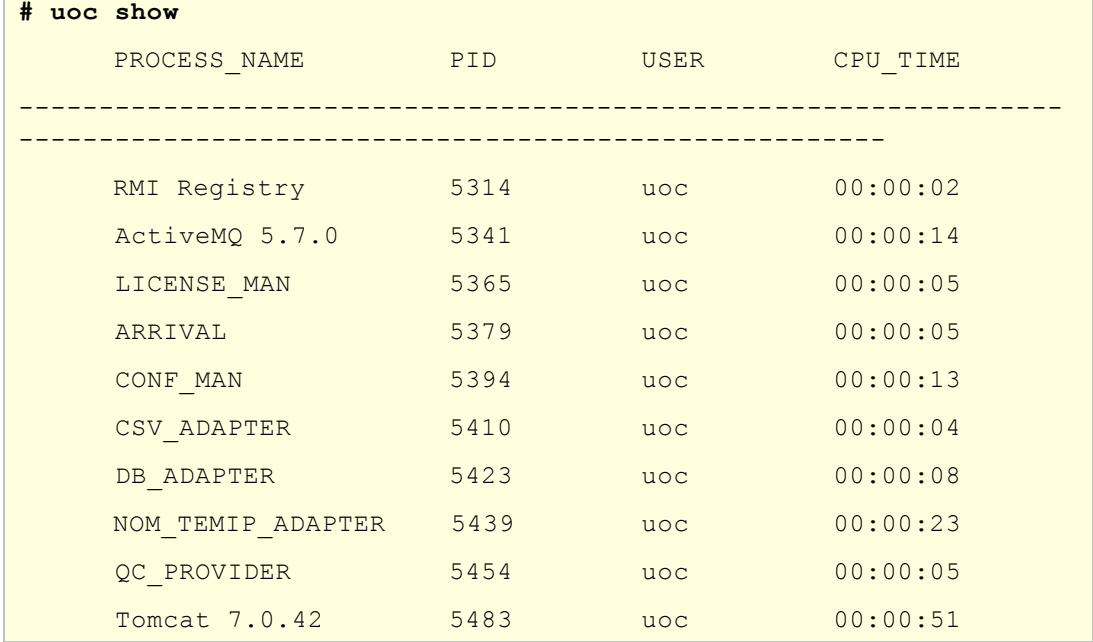

#### **"Uoc lcheck" command is used to show the online user limitation value and list.**

The command of lcheck can display the online user info.

#### cd \$UOC\_HOME/bin

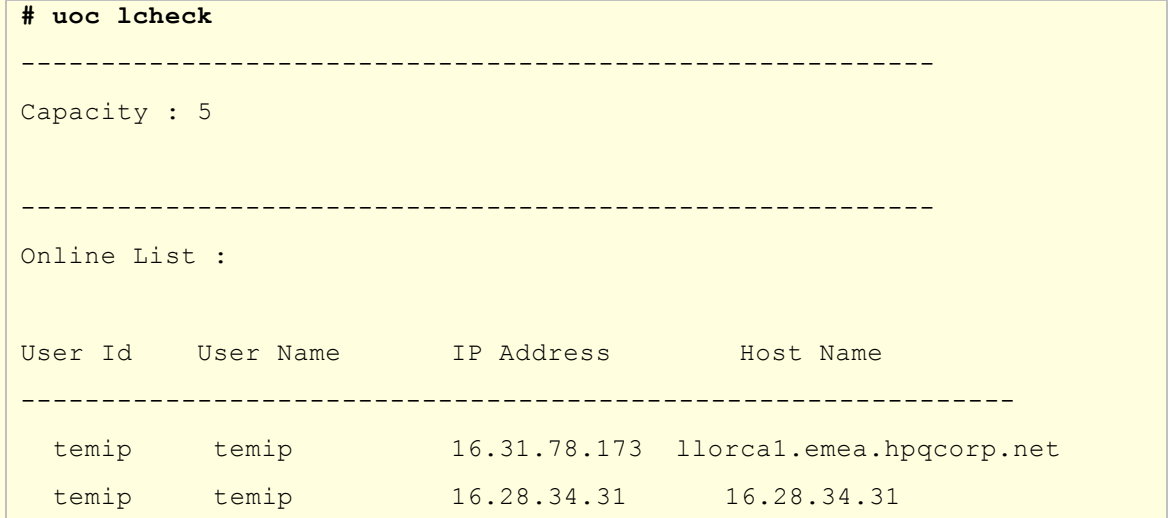

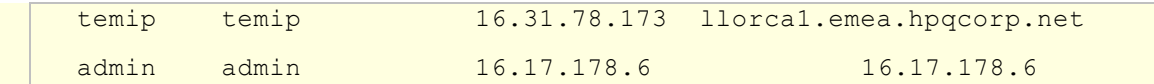

Capacity value is 5 means the maximum online user number is five.

Online list has four properties, those are User Id, User Name, IP Address and Host Name. Sometimes, the hostname, which can't be obtained, is replaced by the IP Address.

Notice:

License check module can't check user offline if user quit UOC system that have not logout by UOC logout function. So it wills only listen the event of tomcat session timeout to handle user offline. And usually the timeout value is about 30 minutes. During this period, the online total value is inconsistent the really online user.

# <span id="page-28-0"></span>**3.4 ActiveMQ5.9 Web Control Password**

If the user want to login to the activeMQ web control page, the default user/password is admin/admin, if anyone want to change it, please check the file jetty-realm.properties in the \$UOC\_HOME/3pps/apache-activemq-5.9.0/conf

# <span id="page-29-0"></span>**Chapter 4 UOC Server**

## <span id="page-29-1"></span>**4.1 UOC commands**

The UOC server side platform is managed by a central "uoc" command located in \$UOC\_HOME/bin, and available in your PATH if you have followed the installation instructions.

You can display the command usage with the –h option:

```
# uoc -h
Usage:
    uoc [options] action
options:
  -s time : change delay (in sec) between each started process 
(default is 2 sec)
  -r port : change the port number used by the rmiregistry 
           process at startup (default is 1099)
  -v: set verbose mode
  -d: set debug mode
  -h: displays this usage message
actions:
  start: start the OSS console server processes
 stop : stop the OSS console server processes
 show : show the OSS console server processes
  inventory: list the currently installed UOC packages
  diagnose: search for potential errors in log files
  archive: package log files into a folder named by current date
```
## <span id="page-29-2"></span>**4.2 Start server**

You can start the UOC server with the start command.

```
# uoc start
Starting UOC processes (with UOC_HOME=/opt/UOC and 
UOC_DATA=/var/opt/UOC):
       rmiregistry
```
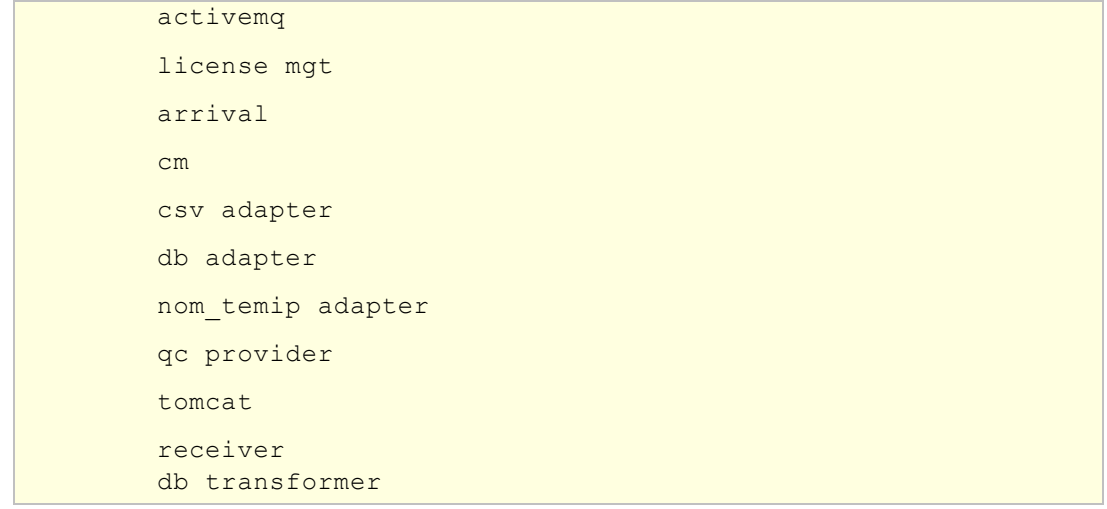

## <span id="page-30-0"></span>**4.3 List processes**

To see what process are running, use the show command:

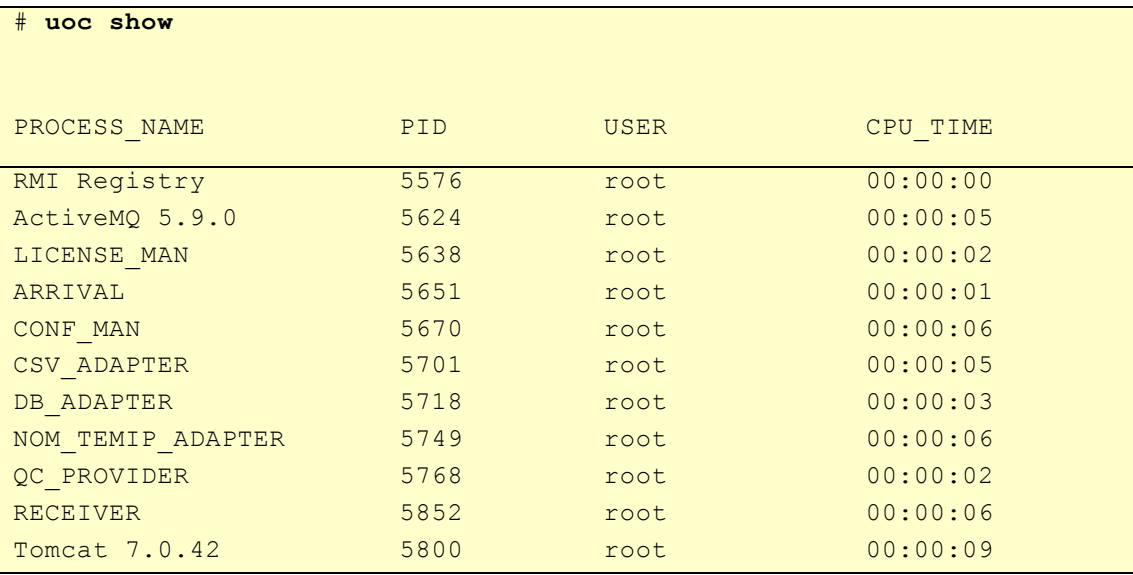

## <span id="page-30-1"></span>**4.4 Access to the console**

UOC is a web-based application. When Tomcat and all other processes have been started successfully, user can use a web browser (IE, Firefox…) to access OSS Console GUI.

The default URL is similar to the following:

*http://<UOC Server Ip>:<port>/uoc/gui/ViewDesktop.html*

Default port is 8080.

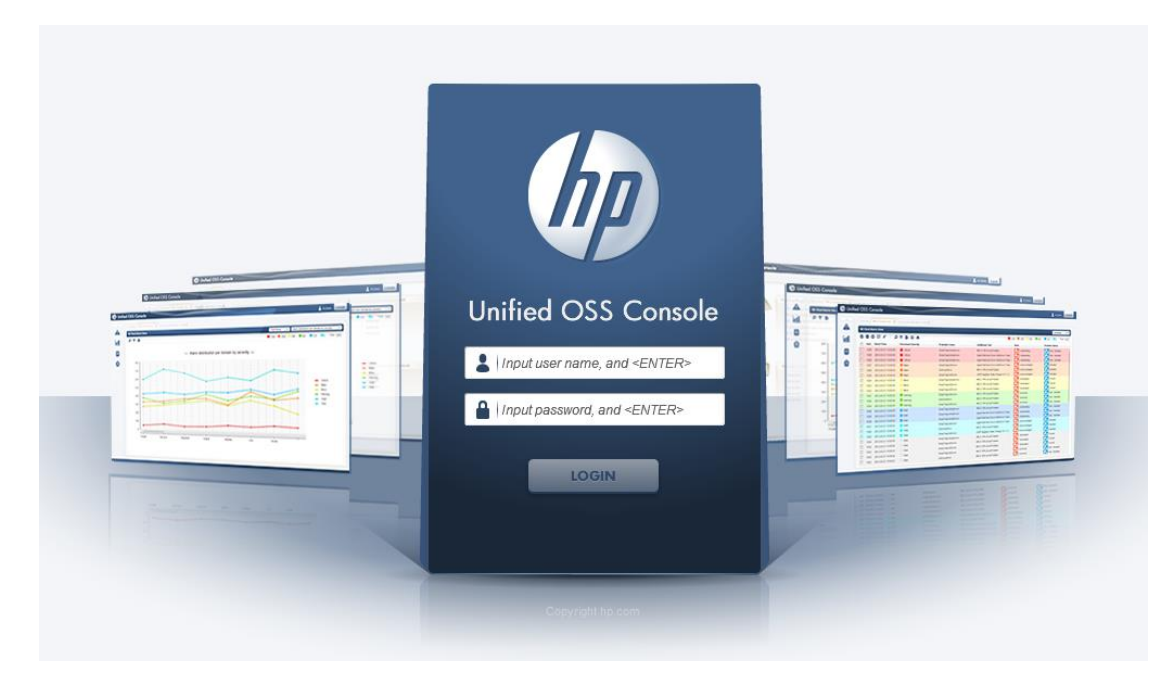

- To log in, and have a look to all the demo sample views the username/password are **demo/demo**.
- If UOC NOM TeMIP Adapter has been configured, to log in, and have a look to the default TeMIP views the username/password are **temip/temip**

# <span id="page-31-0"></span>**4.5 Stop server**

To stop the UOC server, use the stop command:

```
# uoc stop
Stopping UOC processes:
         5800 - tomcat
         5701 - CSV_ADAPTER
         5718 - DB_ADAPTER
         5749 - NOM_TEMIP_ADAPTER
         5768 - QC_PROVIDER
         5670 - CONF_MAN
         5651 - ARRIVAL
         5638 - LICENSE_MAN
         5852 - RECEIVER
         5624 - activemq
         5576 - rmiregistry
```
# <span id="page-32-0"></span>**Chapter 5 Advanced Configuration**

# <span id="page-32-1"></span>**5.1 TeMIP Custom AO support**

## <span id="page-32-2"></span>**5.1.1 Standard TeMIP attributes management**

Currently, some standard attributes of TeMIP alarms are not received in the UOC due to some naming mismatch in the chain from TeMIP to UOC. Some names seen in mcc\_dap\_browser are not consistent with what is returned by TWS.

Example of such standard attributes that are not consistent:

"**Creation Timestamp**" encoded by TWS "**Creation\_Time**" in the event. It is encoded "**Creation\_Timestamp**" in summarize directive.

"**Problem Occurrences**" is encoded by TWS "Problem\_Occurrence".

To cope with this issue, some modifications should be done both on TeMIP side and NOM side as described below.

Please follow the steps below to handle correctly the following attributes, inconsistently encoded:

- **Acknowledgement time stamp**
- last modification timestamp
- **Previous state**
- **Alarm Origin**
- **Original Event time**
- **Acknowledgement User ID**
- **Operator Note**
- **Clearance report flag**
- **escalated alarm**
- **sa total**
- **problem occurrence**
- **creation timestamp**
- **specific problem**

#### **Step 1: TeMIP server side**

The following attributes are not present in the AggregateEvent partition and also in Object Creation event. So, they must be added to TeMIP object model.

1. Update the two following msl files

```
a- /usr/opt/temip/mmtoolkit/msl/temip_ah_fm_ao_events.ms
Add the following line in aggregate event part:
ARGUMENT Acknowledgement Time Stamp = 39 : BinAbsTim
DISPLAY = TRUE,
SYMBOL = AO ARG ACK TIME
END ARGUMENT;
ARGUMENT Last Modification Timestamp = 9901 : BinAbsTim
DISPLAY = TRUE,
SYMBOL = AO_LASTMOD_TIME
END ARGUMENT ;
ARGUMENT Previous State = 68 : AlarmObjectStateType
DISPLAY = TRUE,
SYMBOL = AO_PREVIOUS_STATE
END ARGUMENT ;
ARGUMENT Clearance Report Flag =32: Boolean
DISPLAY = TRUE,
SYMBOL = AO_COND_CLEAR
END ARGUMENT ;
b-
/usr/opt/temip/mmtoolkit/msl/temip_ah_fm_ao_events_common_args.ms
Add the following lines:
```
ARGUMENT Acknowledgement Time Stamp = 39 : BinAbsTim DISPLAY = TRUE, SYMBOL = AO\_ARG\_ACK\_TIME END ARGUMENT ;

ARGUMENT Last Modification Timestamp = 9901 : BinAbsTim DISPLAY = TRUE, SYMBOL = AO LASTMOD TIME END ARGUMENT ;

```
ARGUMENT Previous State = 68 : AlarmObjectStateType
DISPLAY = TRUE,
SYMBOL = AO PREVIOUS STATE
END ARGUMENT ;
```

```
ARGUMENT Clearance Report Flag =32: Boolean
DISPLAY = TRUE,
SYMBOL = AO_COND_CLEAR
END ARGUMENT ;
```
#### 2. Rebuild the TeMIP dictionary

Please execute the following commands:

```
# mcc_msl -I/usr/opt/temip/mmtoolkit/msl -
m/usr/opt/temip/mmtoolkit/msl/temip_ah_fm_srvc_if.ms
mcc msl - Info: File write locked
"/var/opt/temip/tmp/mcc_msl_mcc_fdictionary.dat.lock"
mcc msl - Info: Loading existing binary MIR database file
"/var/opt/temip/conf/en_US.iso88591/mcc_fdictionary.dat"
mcc_msl - Info: stat 
"/var/opt/temip/conf/en_US.iso88591/mcc_fdictionary.dat" mode: 
0644 user: temip group: users size: 227736132 mtime: Fri Dec 6 
04:25:44 2013 atime: Fri Apr 25 14:54:36 2014 sum: 22142
mcc msl - Info: Checking the Built-In Data Types file version
"/usr/opt/temip/mmtoolkit/msl/builtin_types.dat"
mcc_msl - Info: Merging MSL file 
"/usr/opt/temip/mmtoolkit/msl/temip_ah_fm_srvc_if.ms"
mcc_msl - Info: Merging Object Acknowledgement Time Stamp = 39
mcc_msl - Info: Ending Compilation of MSL file (31 lines)
mcc_msl - Info: File write locked 
"/var/opt/temip/tmp/mcc_fdictionary.dat.lock" before output file 
dump
mcc_msl - Info: 
/var/opt/temip/conf/en_US.iso88591/mcc_fdictionary.dat file saved 
into /var/opt/temip/conf/en_US.iso88591/mcc_fdictionary.dat.bak
mcc_msl - Info: stat 
"/var/opt/temip/conf/en_US.iso88591/mcc_fdictionary.dat.bak" 
mode: 0644 user: temip group: users size: 227736132 mtime: Fri 
Dec 6 04:25:44 2013 atime: Fri Apr 25 14:54:36 2014 sum: 22142
mcc_msl - Info: Generating Binary Output to 
"/var/opt/temip/conf/en_US.iso88591/mcc_fdictionary.dat"
mcc_msl - Info: stat 
"/var/opt/temip/conf/en_US.iso88591/mcc_fdictionary.dat" mode: 
0644 user: temip group: users size: 227736396 mtime: Fri Apr 25 
20:10:51 2014 atime: Fri Apr 25 20:10:51 2014 sum: 59909
# mcc_ptb
# temip_stop
```
**# temip\_start**
## **Step 2: NOM server side**

1. Update the TeMIP\_configuration.dynamic.xml file

```
Those attributes must be added to the 
/var/opt/openmediation-72/containers/instance-0/ips/temip-
ca-22/etc/conf/TeMIP_configuration.dynamic.xml file as follow 
(red lines):
```

```
<CustomAttributes>
<CustomAttribute>
        <!-- Works only for TeMIP 6.1 and above -->
        <Attribute>Creation_Timestamp</Attribute>
        <Datatype>BinAbsTime</Datatype>
      </CustomAttribute>
       <CustomAttribute>
         <!-- Works only for TeMIP 6.1 and above -->
         <Attribute>Creation_Time</Attribute>
          <Datatype>BinAbsTime</Datatype>
          </CustomAttribute>
       <CustomAttribute>
        <Attribute>Children</Attribute>
        <Datatype>XmlString</Datatype>
    </CustomAttribute>
    <CustomAttribute>
        <Attribute>Parents</Attribute>
        <Datatype>XmlString</Datatype>
    </CustomAttribute>
    <CustomAttribute>
          <Attribute>Pb</Attribute>
          <Datatype>XmlString</Datatype>
    </CustomAttribute>
    <CustomAttribute>
           <Attribute>User_Text</Attribute>
           <Datatype>XmlString</Datatype>
    </CustomAttribute>
     <CustomAttribute>
            <Attribute>User_Identifier</Attribute>
            <Datatype>XmlString</Datatype>
     </CustomAttribute>
```

```
<CustomAttribute>
               <Attribute>Problem_Status</Attribute>
               <Datatype>XmlString</Datatype>
        </CustomAttribute>
        <CustomAttribute>
               <Attribute>Original_Severity</Attribute>
               <Datatype>XmlString</Datatype>
         </CustomAttribute>
        <CustomAttribute>
                <Attribute>Acknowledgement_User_Identifier</Attri
bute>
                <Datatype>XmlString</Datatype>
          </CustomAttribute>
       <CustomAttribute>
      <Attribute>Acknowledgement_Time_Stamp</Attribute>
              <Datatype>BinAbsTime</Datatype>
              </CustomAttribute>
      <CustomAttribute>
                 <Attribute>Handled_User_Identifier</Attribute>
                 <Datatype>XmlString</Datatype>
             </CustomAttribute>
             <CustomAttribute>
                 <Attribute>Handle_Time_Stamp</Attribute>
                 <Datatype>BinAbsTime</Datatype>
             </CustomAttribute>
         <CustomAttribute>
                <Attribute>Termination_User_Identifier</Attribute
>
                <Datatype>XmlString</Datatype>
          </CustomAttribute>
           <CustomAttribute>
                 <Attribute>Termination_Time_Stamp</Attribute>
                 <Datatype>BinAbsTime</Datatype>
             </CustomAttribute>
             <CustomAttribute>
                 <Attribute>Clearance_Time_Stamp</Attribute>
                 <Datatype>BinAbsTime</Datatype>
             </CustomAttribute>
          <CustomAttribute>
```

```
<Attribute>Handled_By</Attribute>
      <Datatype>EntitySet</Datatype>
           </CustomAttribute>
           <CustomAttribute>
                 <Attribute>Correl_Notif_Info</Attribute>
                 <Datatype>XmlString</Datatype>
            </CustomAttribute>
             <CustomAttribute>
                 <Attribute>Alarm_Comment</Attribute>
                 <Datatype>CommentTypeSet</Datatype>
             </CustomAttribute>
            <CustomAttribute>
                    <Attribute>Last_Modification_Timestamp</Attri
bute>
                    <Datatype>BinAbsTime</Datatype>
               </CustomAttribute>
              <CustomAttribute>
                    <Attribute>Original_Event_Time</Attribute>
                    <Datatype>BinAbsTime</Datatype>
               </CustomAttribute>
              <CustomAttribute>
                    <Attribute>Problem_Occurrences</Attribute>
                     <Datatype>XmlString</Datatype>
              </CustomAttribute>
              <CustomAttribute>
                     <Attribute>Problem_Occurrence</Attribute>
                     <Datatype>XmlString</Datatype>
              </CustomAttribute>
              <CustomAttribute>
                     <Attribute>Alarm_Origin</Attribute>
                     <Datatype>XmlString</Datatype>
                </CustomAttribute>
                <CustomAttribute>
                     <Attribute>Previous_State</Attribute>
                     <Datatype>XmlString</Datatype>
                </CustomAttribute>
                <CustomAttribute>
                      <Attribute>Alarm_Object_Operator_Note</Attr
ibute>
```
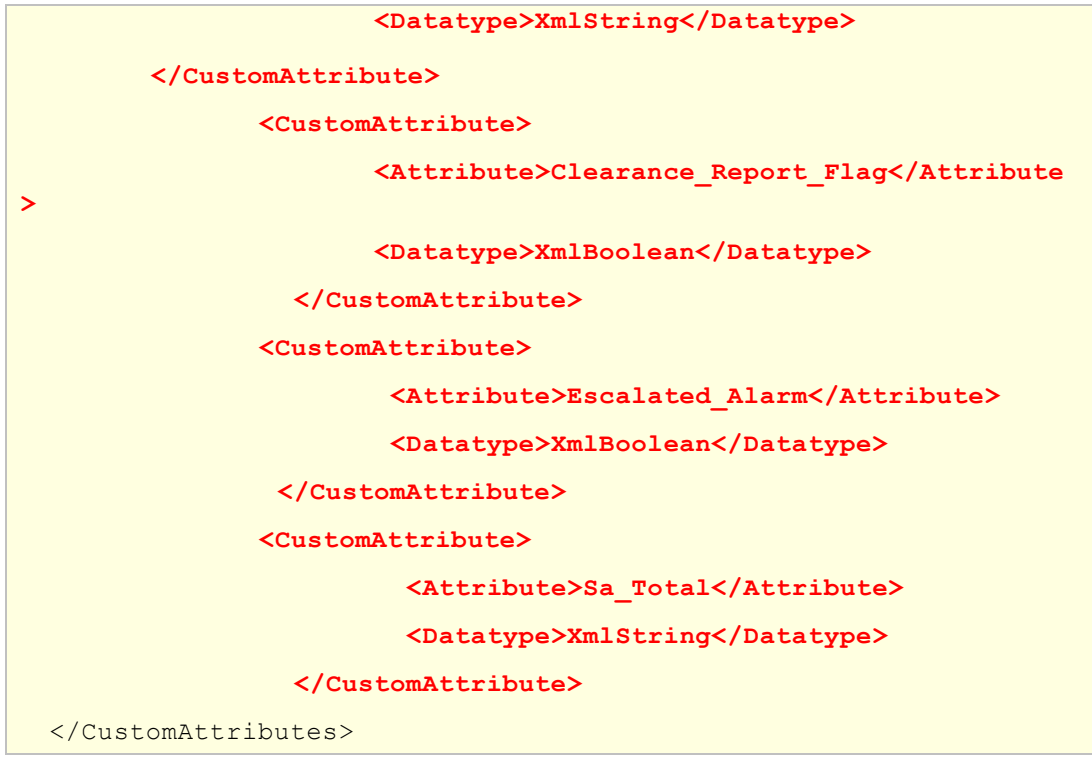

Restart container (as root user)

```
# /opt/openmediation-72/bin/nom_admin -shutdown-container
# /opt/openmediation-72/bin/nom_admin -start-container
```
# **Step 3: UOC server side**

Some fields corresponding to these attributes must be added to the \$UOC\_DATA/data/cmstore/dimension/temip\_alarm.xml temip\_alarm.xml dimension (red lines)

```
<Field name="acknowledgement_timestamp" type="date"/>
  <Field name="acknowledgement_user_identifier" type="string"/>
  <Field name="additional_text" type="string"/>
  <Field name="alarm_origin" type="enum:alarm_origin"/>
  <Field name="alarm_type" type="string"/>
  <Field name="children" type="string" multiple="true"/>
  <Field name="clearance_report_flag" type="boolean"/>
  <Field name="creation_timestamp" type="date"/>
  <Field name="domain" type="string"/>
  <Field name="escalated_alarm" type="boolean"/>
  <Field name="event_time" type="date"/>
  <Field name="identifier" type="number" isKey="true"/>
  <Field name="last_modification_timestamp" type="date"/>
  <Field name="managed_object" type="string"/>
   <Field name="operation_context" type="string" isKey="true"/>
```

```
<Field name="operator_note" type="string"/>
   <Field name="original_event_time" type="date"/>
   <Field name="original_severity" 
type="enum:perceived_severity"/>
    <Field name="parents" type="string" multiple="true"/>
    <Field name="perceived_severity" 
type="enum:perceived_severity"/>
   <Field name="previous_state" type="enum:state"/>
    <Field name="probable_cause" type="string"/>
    <Field name="problem_occurrences" type="number"/>
        <Field name="problem_information" type="string" 
multiple="true"/>
    <Field name="problem_status" type="enum:problem_status"/>
    <Field name="sa_total" type="number"/>
   <Field name="specific_problems" type="string" 
multiple="true"/>
    <Field name="state" type="enum:state"/>
    <Field name="target_entities" type="string" multiple="true"/>
    <Field name="user_text" type="string"/>
    <Field name="uniqueid" type="string" isKey="true"/>
    <Field name="map_association_id" type="string"/>
```
## Restart UOC

- **# \$UOC\_HOME/bin/uoc stop**
- **# \$UOC\_HOME/bin/uoc start**

## **5.1.2 Customer specific attributes management**

To be able to receive specific Customer Attributes of alarms on the OSS Console the following steps should be executed.

- 1. Update Custom AO field in the Channel Adapter part
	- Look in the TeMIP dictionary the TeMIP presentation name of the Custom attribute you want to forward to UOC console. Example: "SITE\_CODE" and "UCA Custom Field1".
	- Update the channel adapter configuration file accordingly (TeMIP\_configuration.dynamic.xml)

**# cd /var/opt/openmediation-72/containers/instance-0/ips/temipca-22/etc/conf** 

----- edit TeMIP\_configuration.dynamic.xml file and add the following:

```
<CustomAttribute> 
      <Attribute>SITE_CODE</Attribute> 
    <Datatype>XmlString</Datatype> 
</CustomAttribute> 
<CustomAttribute>
         <Attribute>UCA Custom Field1</Attribute>
          <Datatype>XmlString</Datatype>
              </CustomAttribute>
```
2. Update the temip\_alarm raw dimension file in UOC server part with the CustomAO

```
# cd $UOC_DATA/data/cmstore/dimension/
--- edit temip alarm.xml file and add the following
<Field> 
   <name>sitecode</name> 
    <type>string</type> 
 </Field> 
<Field> 
   <name>ucacustomfield1</name> 
    <type>string</type> 
 </Field>
```
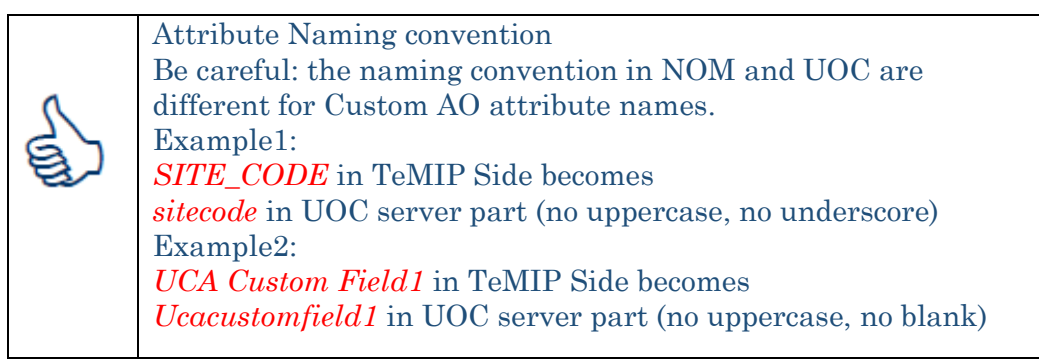

Attribute Type convention *Custom attribute value that will be received by OSS Console will be a string in any case but the type specified in TeMIP CA configuration controls encoding and decoding of data.*

*For TeMIP attributes of types FullEntityName, EntitySet and BinAbsTim it's best to use corresponding types in TeMIP CA configuration:*

- EntitySpec
- EntitySet,
- BinAbsTime

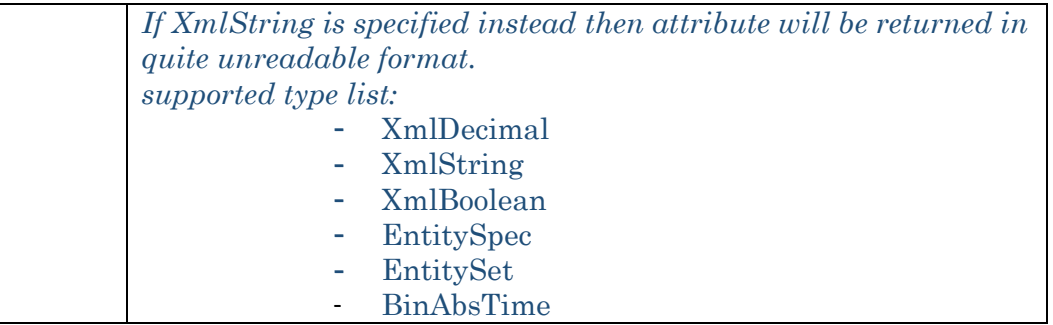

3. Restart the Container

```
--- at NOM adapter server side
--- assuming that the NOM container is by default 0:
#nom_admin --shutdown-container 
#nom_admin --start-container
```
4. Restart UOC server

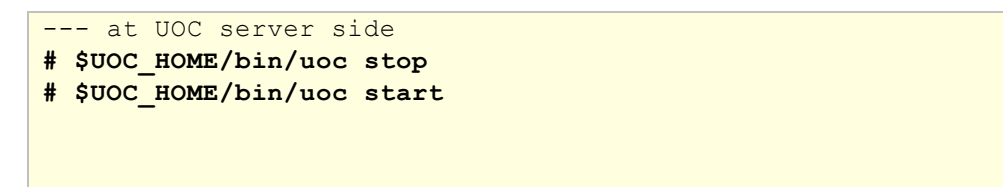

5. Open the TeMIP Real time Alarm view through OSS Console URL.

Select **settings** icon, and then choose the custom attribute that should be displayed in the temip\_alarm popup window.

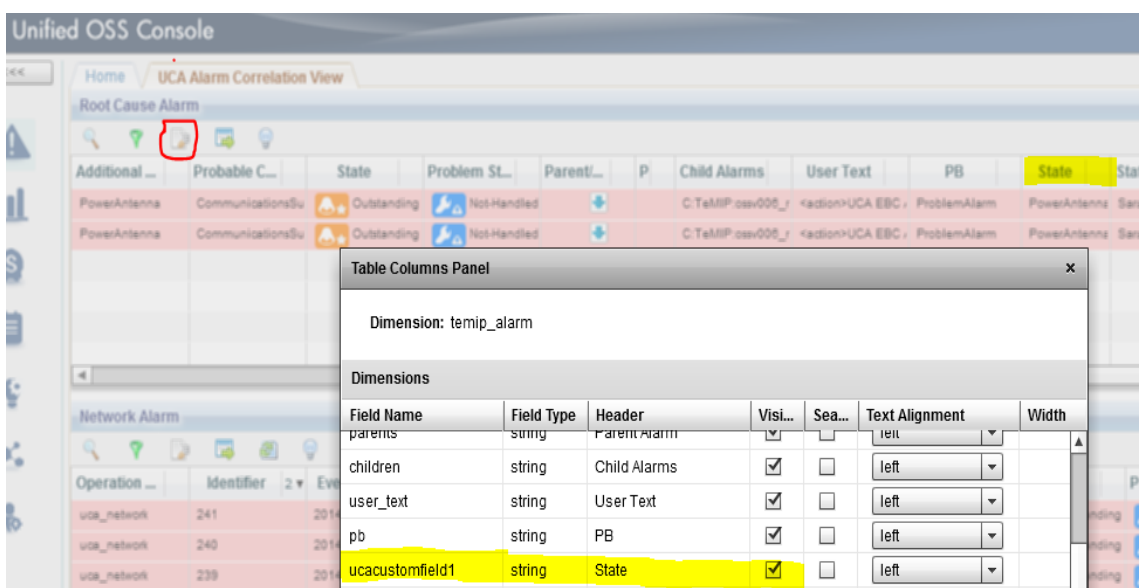

Figure 1: OSS console real-time alarm table view columns configuration

# **5.2 Trouble Ticket directives support**

OSS Console TeMIP Real Time alarm table view provides **Service Manager** or **Remedy** Trouble Tickets directives accessible through the contextual menu.

By default these directives are grayed to avoid any error in case no Service Manager/TeMIP OSS-J or Remedy/TT Liaison adapters have been installed and configured on the platform.

To be able to use the TT directives you must execute the following steps.

1- Pre-requisites

Tickets managed by **HP Service Manager** Server:

- HP Service Manager must be installed and configured. If not please refer to the right documentation to install it.
- TeMIP OSS-J adapter must be installed and configured. If not please refer to the right documentation to install it.

Tickets managed by **Remedy** Server:

- Remedy Server must be installed and configured. If not please refer to the right documentation to install it.
- TeMIP TT Liaison FM must be installed and configured. If not please refer to the right documentation to install it.
- 2- Update \$UOC\_DATA/conf/application.conf

```
nom temip adapter {
   ca name = "uoc-ca"nom flow name = "dynamic flow uoc"
   monitored ocs = ["demo oc1", "demo oc2"]tt product = "SM"
   tt_server = "TT_SERVER .SM"
   scope = "NOT CLOSED"
```
## Where

tt\_product is the product used to managed the Trouble Tickets. Two products Service Manager or Remedy are supported in OSS-Console.

The authorized values of tt\_product field are: tt\_product="**SM**" to support HP service Manager. tt\_product= "**ARS**" to support Remedy.

**tt\_server** is the TeMIP instance name of the Trouble Ticket server that is configured in the TeMIP TT liaison adapter.

Examples: tt\_server="TT\_SERVER .SM" (Where TT\_SERVER .SM is the server instance name used by TEMIP ossj91 adapter). tt\_server="TTS .ars\_windows" (Where TTS .ars\_windows is the TT server Instance used by TeMIP Remedy TT liaison adapter).

**Scope** is the category of the TeMIP Alarms we want to display according to their Problem Status/State.

Scope can be "NOT\_CLOSED" or "NOT\_TERMINATED".

The default scope is "NOT\_TERMINATED. This scope is based on the State of the Alarms meaning that we only want to display the alarms that are **Outstanding or Acknowledge**.

For Trouble Ticket functionality, we will use "NOT\_CLOSED. This scope is based on the Problem Status of the Alarm meaning that we want to display any the alarms that are not closed (including for instance the Terminated/Handled ones).

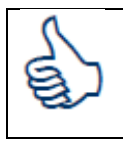

*Only one Trouble Ticket Server is supported at a time.*

3- Check the temip\_alarm.xml dimension.

The dimension must contain problem\_information field. This field corresponds to the handled\_by attributes of the TeMIP Alarm Object. Add it if it is not present in the following file:

\$UOC\_DATA/data/cmstore/dimension/temip\_alarm.xml

```
…
<Field name="problem_occurrences" type="number"/>
<Field name="problem_information" type="string" multiple="true"/>
<Field name="problem_status" type="enum:problem_status"/>
…
```
4- Update the TeMIP Real Time alarm view to make TT directives accessible. Through the view Designer with admin/admin user open the RTAH view

| Unified OSS Console - View Designer<br>Welcome, admin                         |                                    |          |            |           |           |           |          |           |           |           |                                      |
|-------------------------------------------------------------------------------|------------------------------------|----------|------------|-----------|-----------|-----------|----------|-----------|-----------|-----------|--------------------------------------|
| <b>View Explorer</b>                                                          | <b>S</b> {view_title}              |          |            |           |           |           |          |           |           |           | Design C Source   Edit   Play   B Sa |
| v by fault_management<br>le demo<br>$\triangledown$ demip                     | \${alarmtable1_title}<br>92<br>国 9 |          |            |           |           |           |          |           |           |           |                                      |
| ra Parent_Child_Real-Time_Alarm                                               | \${COL_OP                          | S(COLID) | \$(COL_EV_ | \${COL_MA | \${COL_AL | \${COL_PE | S(COL_AD | \${COL_PR | \${COL_ST | \${COL_PR | \$(COL_OPERATOR_NOTE)                |
| in Archived_Alarm_View                                                        |                                    |          |            |           |           |           |          |           |           |           |                                      |
| 10 Operation_Context_List_View                                                |                                    |          |            |           |           |           |          |           |           |           |                                      |
| in Real-Time_Alarm_View                                                       |                                    |          |            |           |           |           |          |           |           |           |                                      |
| La UCA_Alarm_Correlation_view                                                 |                                    |          |            |           |           |           |          |           |           |           |                                      |
| TeMIP_Alarm_Dashboard                                                         |                                    |          |            |           |           |           |          |           |           |           |                                      |
| <b>In History Alarm View</b>                                                  |                                    |          |            |           |           |           |          |           |           |           |                                      |
| For Service_Perspective_View                                                  |                                    |          |            |           |           |           |          |           |           |           |                                      |
| ► austom                                                                      |                                    |          |            |           |           |           |          |           |           |           |                                      |
| $\blacktriangleright$ $\frac{\blacktriangleright}{\blacktriangleright}$ popup |                                    |          |            |           |           |           |          |           |           |           |                                      |
| $\triangleright$ $\frac{D_{\pm}}{2}$ Admin                                    |                                    |          |            |           |           |           |          |           |           |           |                                      |
| $\triangleright$ $\frac{D_{\pm}}{2}$ CEM                                      |                                    |          |            |           |           |           |          |           |           |           |                                      |
| > D= service_management                                                       |                                    |          |            |           |           |           |          |           |           |           |                                      |
| performance_management                                                        |                                    |          |            |           |           |           |          |           |           |           |                                      |
| $\blacktriangleright$ $\frac{\blacktriangle_1}{\blacktriangle_2}$ topology    |                                    |          |            |           |           |           |          |           |           |           |                                      |

Figure 2: OSS console real-time alarm table view

In properties part of alarm table select "commands" field

| Widgets                                     |            |                                             |   | \${view_title}                                       |               |                                              |                    |             |          |              |              |           |           |  | Design o Source       | <b>D</b> Edit                     |
|---------------------------------------------|------------|---------------------------------------------|---|------------------------------------------------------|---------------|----------------------------------------------|--------------------|-------------|----------|--------------|--------------|-----------|-----------|--|-----------------------|-----------------------------------|
| Containers                                  |            |                                             |   | \${alarmtable1_title}                                |               |                                              |                    |             |          |              |              |           |           |  |                       |                                   |
| ABC                                         |            | т                                           |   | $\mathbb{Q}$<br>$\triangleright$<br>$\mathbf \nabla$ | 国<br>$\Theta$ |                                              |                    |             |          |              |              |           |           |  |                       | $\bullet \bullet \bullet \bullet$ |
| fieldset<br>hdivided                        |            | horizontal                                  |   | \${COL_OP                                            | $$$ {COL_ID}  | \${COL_EV                                    | \${COL_MA          | $$$ {COL_AL | S{COL_PE | \${COL_AD    | \${COL_PR    | \${COL_ST | \${COL_PR |  | \${COL_OPERATOR_NOTE} |                                   |
| ÷<br>p.                                     |            | HH.                                         |   |                                                      |               |                                              |                    |             |          |              |              |           |           |  |                       |                                   |
| panel<br>tabpanel                           |            | tile                                        |   |                                                      |               |                                              |                    |             |          |              |              |           |           |  |                       |                                   |
| ⋿                                           |            |                                             |   |                                                      |               |                                              |                    |             |          |              |              |           |           |  |                       |                                   |
| vdivided<br>vertical                        |            |                                             |   |                                                      |               |                                              |                    |             |          |              |              |           |           |  |                       |                                   |
|                                             |            |                                             |   |                                                      |               |                                              |                    |             |          |              |              |           |           |  |                       |                                   |
|                                             |            |                                             |   |                                                      |               |                                              |                    |             |          |              |              |           |           |  |                       |                                   |
|                                             |            |                                             |   |                                                      |               |                                              |                    |             |          |              |              |           |           |  |                       |                                   |
|                                             |            |                                             |   |                                                      |               |                                              |                    |             |          |              |              |           |           |  |                       |                                   |
|                                             |            |                                             |   |                                                      |               |                                              |                    |             |          |              |              |           |           |  |                       |                                   |
|                                             |            |                                             |   |                                                      |               |                                              |                    |             |          |              |              |           |           |  |                       |                                   |
|                                             |            |                                             |   |                                                      |               |                                              |                    |             |          |              |              |           |           |  |                       |                                   |
|                                             |            |                                             |   |                                                      |               |                                              |                    |             |          |              |              |           |           |  |                       |                                   |
| Components                                  |            |                                             |   |                                                      |               |                                              |                    |             |          |              |              |           |           |  |                       |                                   |
| Charts                                      | $=$        |                                             |   |                                                      |               |                                              |                    |             |          |              |              |           |           |  |                       |                                   |
| <b>Properties</b>                           |            | $\boxed{a}$ $\boxed{b}$                     |   |                                                      |               |                                              |                    |             |          |              |              |           |           |  |                       |                                   |
| Property<br>14                              | Value      | 14                                          |   |                                                      |               |                                              |                    |             |          |              |              |           |           |  |                       |                                   |
| Number of alarms                            | 10000      |                                             | ▣ |                                                      |               |                                              |                    |             |          |              |              |           |           |  |                       |                                   |
| Show all button<br>visible<br>Show severity |            | $\star$                                     |   |                                                      |               |                                              |                    |             |          |              |              |           |           |  |                       |                                   |
| background color                            |            | $\star$                                     |   |                                                      |               |                                              |                    |             |          |              |              |           |           |  |                       |                                   |
| bottom                                      |            |                                             |   |                                                      |               |                                              |                    |             |          |              |              |           |           |  |                       |                                   |
| columns                                     | [columns]  | $\qquad \qquad \qquad \qquad \qquad \qquad$ |   |                                                      |               |                                              |                    |             |          |              | $\mathbb{Q}$ |           |           |  |                       |                                   |
| commands                                    | [commands] | 69                                          |   |                                                      |               |                                              |                    |             |          |              |              |           |           |  |                       |                                   |
| created                                     | [event]    | 68                                          |   |                                                      |               |                                              |                    |             |          |              |              |           |           |  |                       |                                   |
| dataLoad                                    | [event]    | 69                                          |   |                                                      |               |                                              |                    |             |          | Design Panel |              |           |           |  |                       |                                   |
| doubleClick                                 | [event]    | 88                                          |   |                                                      |               |                                              |                    |             |          |              |              |           |           |  |                       |                                   |
| height                                      | 100%       |                                             |   | Console                                              | $=$           |                                              |                    |             |          |              |              |           |           |  |                       |                                   |
| id                                          |            |                                             |   | Date                                                 | Level         | Category                                     | Message            |             |          |              |              |           |           |  |                       |                                   |
| left                                        | ٠          |                                             |   | 4/17/2014 19:58:2 [INFO]                             |               | com.hp.ngoss.owd.ut Get_snapshotConfigList 1 |                    |             |          |              |              |           |           |  |                       |                                   |
| navigateToChildren [event]                  |            | 63                                          |   | Thu Apr 17 19:58: [INFO]                             |               |                                              | Logger stimulated. |             |          |              |              |           |           |  |                       |                                   |
| navigateToParents [event]                   |            | 68                                          | ⋥ |                                                      |               |                                              |                    |             |          |              |              |           |           |  |                       |                                   |

Figure 3: real-time alarm table command properties

For each Trouble Ticket commands update the Premise content

| \${View_title}            |           |                                                    |            |                |                                                          |                          |                        |
|---------------------------|-----------|----------------------------------------------------|------------|----------------|----------------------------------------------------------|--------------------------|------------------------|
| §{alarmtable1_title}      |           |                                                    |            |                |                                                          |                          |                        |
| <b>? D E 9</b><br>Q       |           |                                                    |            |                |                                                          |                          |                        |
| $$$ (COL_OP_ $$$ (COL_ID) | S(COL_EV_ | S(COL_MA_<br>\${COL_AL_<br>S(COL_PE_               | S(COL_AD_  | S(COL_PR_      | S(COL_ST.                                                | S(COL_PR_                |                        |
|                           |           | <b>Define commands</b><br>$\star$<br>delete<br>add | Up<br>Edit | Down           |                                                          | Save<br>Exit             |                        |
|                           |           | Label                                              | Type       | Icon           | Premise                                                  | Operation                | $\blacktriangle$       |
|                           |           | S{menu_unacknowledge}                              | operation  | $\circledcirc$ | <![CDATA[</td> <td>&lt;![CDATA[&lt;/td&gt;<td></td></td> | <![CDATA[</td> <td></td> |                        |
|                           |           | S{menu_terminate}                                  | operation  | G              | <![CDATA[</td> <td>&lt;![CDATA[&lt;/td&gt;<td></td></td> | <![CDATA[</td> <td></td> |                        |
|                           |           | S{menu_set_operator_note_operation                 |            | <b>B</b>       | <![CDATA[</td> <td>&lt;![CDATA[&lt;/td&gt;<td></td></td> | <![CDATA[</td> <td></td> |                        |
|                           |           | S{menu_similar_alarms}                             | operation  | 但              | <![CDATA[</td> <td>&lt;![CDATA[&lt;/td&gt;<td></td></td> | <![CDATA[</td> <td></td> |                        |
|                           |           | S{menu_clear_alarm}                                | operation  | $\bigcirc$     | <![CDATA[</td> <td>&lt;![CDATA[&lt;/td&gt;<td></td></td> | <![CDATA[</td> <td></td> |                        |
|                           |           | S{menu_alarm_detail}                               | operation  | 掴              | <![CDATA[</td> <td>&lt;![CDATA[&lt;/td&gt;<td></td></td> | <![CDATA[</td> <td></td> |                        |
|                           |           | S{menu_search}                                     | operation  | $\mathbb{Q}$   | <![CDATA[</td> <td>&lt;![CDATA[&lt;/td&gt;<td></td></td> | <![CDATA[</td> <td></td> |                        |
|                           |           | S{menu_create_tt}                                  | operation  | 國              | <![CDATA[</td> <td>&lt;![CDATA[&lt;/td&gt;<td></td></td> | <![CDATA[</td> <td></td> |                        |
|                           |           | S{menu_associate_tt}                               | operation  | À              | <![CDATA[</td> <td>&lt;![CDATA[&lt;/td&gt;<td></td></td> | <![CDATA[</td> <td></td> |                        |
|                           |           | S{menu_dissociate_tt}                              | operation  | $\blacksquare$ | <![CDATA[</td> <td>&lt;![CDATA[&lt;/td&gt;<td></td></td> | <![CDATA[</td> <td></td> |                        |
|                           |           | S{menu_close_tt}                                   | operation  | $\bullet$      | <![CDATA[</td> <td>&lt;![CDATA[&lt;/td&gt;<td></td></td> | <![CDATA[</td> <td></td> |                        |
|                           |           | S{menu_cancel_tt}                                  | operation  | Ò              | <![CDATA[</td> <td>&lt;![CDATA[&lt;/td&gt;<td></td></td> | <![CDATA[</td> <td></td> |                        |
|                           |           |                                                    |            |                |                                                          |                          | $\overline{\mathbf v}$ |

Figure 4: real-time alarm table define command

| Define commands             |              |        |                                                 | Exit<br>Save   |
|-----------------------------|--------------|--------|-------------------------------------------------|----------------|
| delete<br>add<br>۰          | Edit<br>Up   | Down   |                                                 |                |
| Label                       | Type<br>edit | Icon   | Premise                                         | Operation      |
| └ \${menu_unacknowledge}    | operation    | 9      | <![CDATA[</td> <td>&lt;![CDATA[&lt;/td&gt;</td> | <![CDATA[</td> |
| □ \${menu_terminate}        | operation    | 3      | <![CDATA[</td> <td>&lt;![CDATA]&lt;/td&gt;</td> | <![CDATA]</td> |
| ∐ \${menu_set_operator_not∈ | operation    | b      | <![CDATA]</td> <td>&lt;![CDATA]&lt;/td&gt;</td> | <![CDATA]</td> |
| └─ी \${menu_similar_alarms} | operation    | 』      | <![CDATA]</td> <td>&lt;![CDATA]&lt;/td&gt;</td> | <![CDATA]</td> |
| ◯ \${menu_clear_alarm}      | operation    | $\cup$ | <![CDATA]</td> <td>&lt;![CDATA]&lt;/td&gt;</td> | <![CDATA]</td> |
| S{menu_alarm_detail}        | operation    | 15     | <![CDATA[</td> <td>&lt;![CDATA]&lt;/td&gt;</td> | <![CDATA]</td> |
| ◯ \${menu_search}           | operation    | Q      | <![CDATA]</td> <td>&lt;![CDATA]&lt;/td&gt;</td> | <![CDATA]</td> |
| S{menu_create_tt}           | operation    | 园      | [CDATA]</td <td><!-- CDATA</td--></td>          | CDATA</td      |
| _ो \${menu_associate_tt}    | operation    | q      | <![CDATA[</td> <td>&lt;![CDATA]&lt;/td&gt;</td> | <![CDATA]</td> |
| └─] \${menu_dissociate_tt}  | operation    | Ξ      | <![CDATA[</td> <td>&lt;![CDATA[&lt;/td&gt;</td> | <![CDATA[</td> |
| └─] \${menu_close_tt}       | operation    | ⊜      | <![CDATA[</td> <td>&lt;![CDATA[&lt;/td&gt;</td> | <![CDATA[</td> |
| □ \${menu_cancel_tt}        | operation    |        | <![CDATA[</td> <td>&lt;![CDATA[&lt;/td&gt;</td> | <![CDATA[</td> |
|                             |              |        |                                                 | ▼              |

Figure 5: real-time alarm table Edit command

Comment the "return false;" instruction and uncomment the next one as followed:

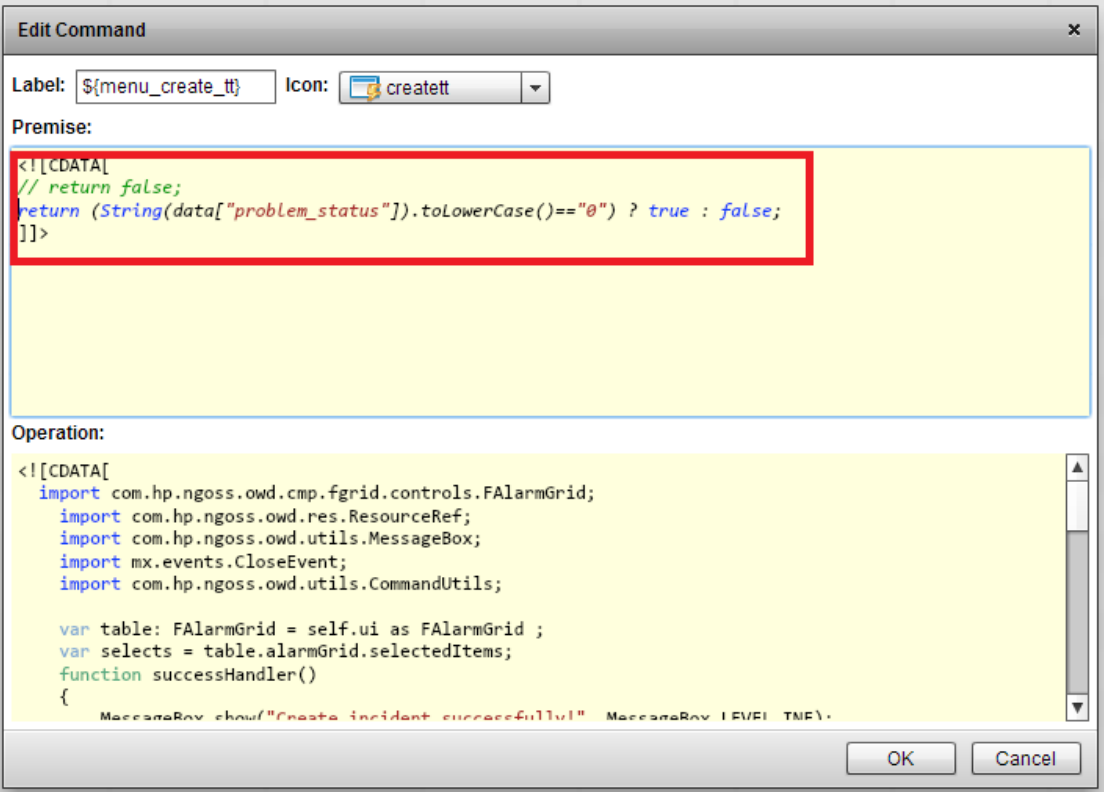

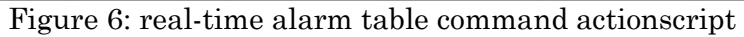

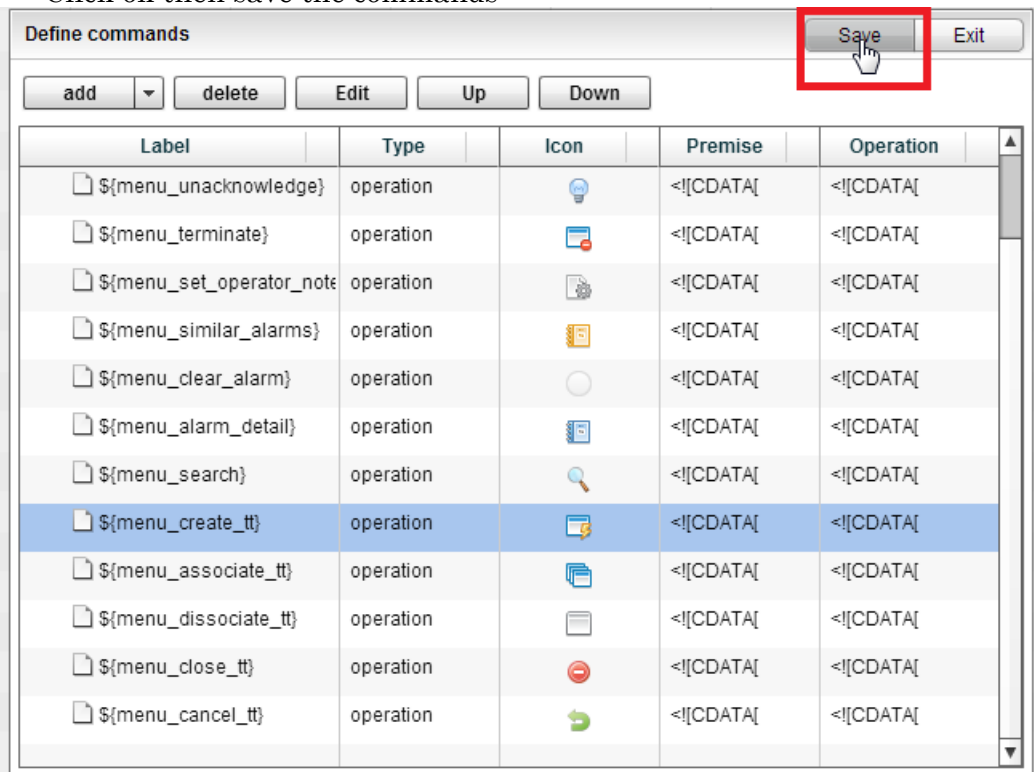

Click ok then save the commands

Figure 7: real-time alarm table save command

Exit from the "Define commands" popup window and don't forget to save the view.

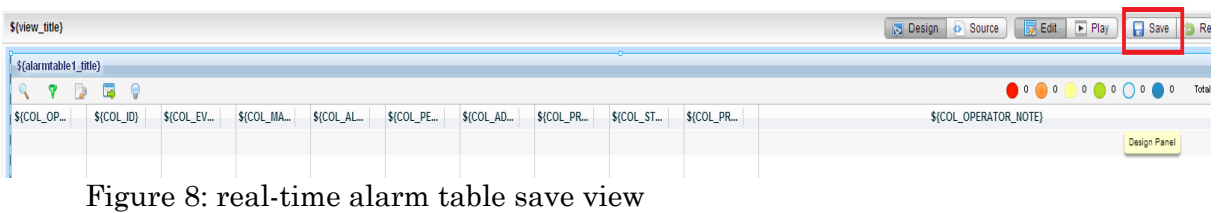

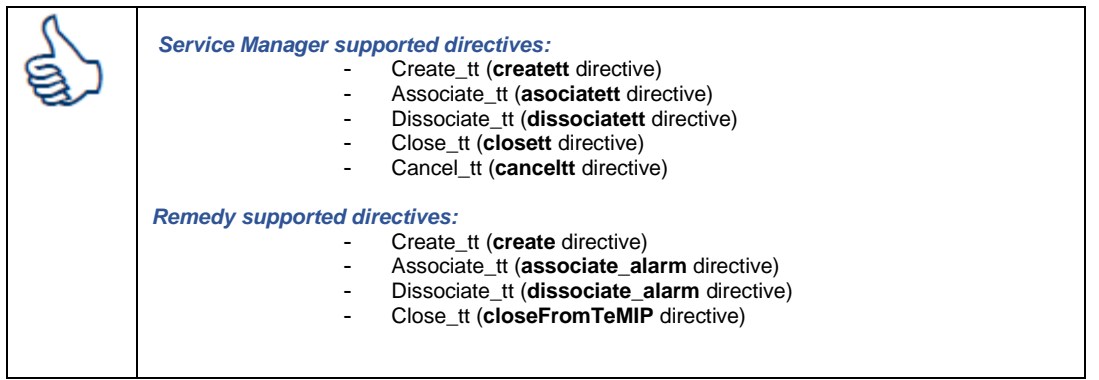

## 5- **Service Manager** configuration update

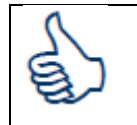

*The configuration below is applicable for Tickets managed by Service Manager only.*

**TeMIP server side**: check SM adapter configuration.

By default, when a user wants to associate a TT to an alarm, no check is done on the existence of the incident in the SM manager.

To activate the validation please update the line in the following file

/etc/hp/ism/adapters/jsr91ovscadapter/conf/**OVSCJSR91AdapterConfig.xml**

<!-->check incident Status Before UpdateTT<-->

<checkStatusBeforeUpdateTT>True</checkStatusBeforeUpdateTT>

## Stop and restart the adapter

```
# cd /usr/hp/ism/adapters/jsr91ovscadapter/bin
```
- **# ./stopadapter**
- **# ./startadapter**

#### 6- **UOC server side:** restart UOC

**\$UOC\_HOME/bin/uoc stop \$UOC\_HOME/bin/uoc start**

## **5.3 CSV adapter**

Each time you will create, update a new view that will be fed by the content of at least one csv file, you will need to update the csv adapter configuration file.

This file is used to associate a csv data source file to a given dimension.

All the sample views delivered by UOC kit and accessible through demo/demo account are configured with the csv adapter.

## **1. Update csv\_adapter.xml configuration file**

Once your dimension has been defined, you can update the csv adapter configuration file as below:

```
# cd $UOC_DATA/conf
  --- edit and update csv adapter.xml file
<?xml version="1.0" encoding="UTF-8"?>
  <csv_adapters>
   <instance dimension="my_dimension" datafiles="/tmp/my_data-
  file.csv" mode="full" delimiter=";" > 
   <field name="([\s\S]*)" datepattern="yyyy/MM/dd HH:mm" />
   </instance>
  </csv_adapters>
```
## *Where:*

**dimension:** is the name of the raw dimension defined with the dimension manager and located into \$UOC\_DATA/data/cmstore/dimension directory.

**datafiles:** is the name and location of the csv data source file from which data will be collected,

**mode:** represents the way data will be collected. "**full**" mode meaning that each time the csv data file will be updated, all the data will be reloaded. "**delta**" mode meaning that only updated lines will be reread. Today csv adapter only supports the **full** mode.

**delimiter:** is the separator used in the csv file. Default value is the comma ",".

**name** (field)/datepattern: is used to specify, in case csv file provide date fields, the format of these fields. "name" attribute is a regular expression allowing to specify the name or a set of name field(s) that match(es) the given datepattern.

Example1:

```
 <field name="([\s\S]*)" datepattern="yyyy/MM/dd HH:mm" 
/>
```
All the fields which contain date in the csv file, have the same date format which is "yyyy/MM/dd HH:mm"

## Example2:

```
<field name="([\s\S]*)" datepattern="yyyy/MM/dd HH:mm" />
<field name="([\s\S]*)" datepattern="yyyy/MM/dd HH:mm:ss" 
/>
```
Some fields containing date in the csv file, have *"yyyy/MM/dd HH:mm"* some other have "yyyy/MM/dd HH:mm:ss" date formats.

## Example3:

```
<field name="(^aaa)" datepattern="yyyy/MM/dd HH:mm" />
<field name="(^bbb)" datepattern="yyyy/MM/dd HH:mm:ss" 
/>
```
Field names in the csv file that start with "aaa" string have the *"yyyy/MM/dd HH:mm"* date format.

Field names in the csv file that start with "bbb" string have *"yyyy/MM/dd HH:mm:ss"* date format.

## **2. Restart the csv adapter**

After each update of the csv configuration file, you need to restart the adapter.

- **# \$UOC\_HOME/adapters/csv/bin/stop.sh**
- **# \$UOC\_HOME/adapters/csv/bin/start.sh**

## **Add the encoding info to support 2 bytes characters(if needed):**

If there is any 2 bytes characters in the csv file (like Chinese, Korean, Japanese language characters), we need to add encoding in the instance. For example:

```
# vi $UOC_DATA/conf/csv_adapter.xml
# <!--sample views-->
         <instance dimension="demo_alarm" 
datafiles="${UOC_HOME}/examples/demo/data-
samples/alarm/Export.csv" mode="full" encoding="GB18030" >
              <field name="([\s\S]*)" datepattern="yyyy/MM/dd 
HH:mm" />
         </instance>
```
Then we need to restart the adapter as step 2.

## **5.4 DB adapter**

Each time you create or update a new view that will be fed by the content of at JDBC database, you need to update the db adapter configuration file.

This file is used to associate a DB instance to a given dimension.

The sample view "Service Site monitoring H2" delivered by UOC kit and accessible by user through custom/custom account in the "Service Management" category is configured with the db adapter.

## **1. Update db\_adapter.xml configuration file**

Once your dimension has been defined, you can update the db adapter configuration file as below:

```
# cd $UOC_DATA/conf
  --- edit and update db adapter.xml file
<?xml version="1.0" encoding="UTF-8" standalone="yes"?>
  <db_adapter>
      <!-- Example connection with Oracle -->
       <connection id="connection1" driver="oracle.jdbc.OracleDriver"
      url="jdbc:oracle:thin:@16.17.98.197:1521:TOPOv1" username="UOC" password="UOC"
      reconn="true" maxconn="10" maxidle="6" maxwait="30" />
       <instance dimension="test" table="UOC_TEST" mode="full" connection="connection1" 
      period="1 second" lazy="true" />
      <!-- Example connection with h2 -->
         <connection id="connection2" driver="org.h2.Driver"
      url="jdbc:h2:tcp://localhost/${UOC_HOME}/examples/custom/data-
      samples/h2/SiteMonMemDB" username="" password="" />
       <instance table="SITEMON_DATA" dimension="sitemonH2" mode="full" 
      connection="connection2" />
      <!-- Example connection with mysql -->
       <connection id="connection3" driver="com.mysql.jdbc.Driver" 
url="jdbc:mysql://16.156.194.168:3306/nfvdemo" username="root" password="root" />
       <instance table="T_UOCTEST" dimension="mysql_test" mode="full" 
connection="connection4" period="15 second" />
      <!-- Example connection with vertica -->
        <connection id="fault_rpt_conn" driver="com.vertica.jdbc.Driver" 
url="jdbc:vertica://16.173.234.159:5433/ossdb" reconn="false" username="fault_rpt" 
password="!qazxsw2" />
  <instance dimension="fault_rpt" table="alarmobject" mode="full" 
connection="fault_rpt_conn" />
  </db_adapter>
```
## *Where:*

**connection Id:** is a name for the connection.

**driver:** is the jdbc driver used.

**url:** represent the parameters of the connection to access the DB instance.

**username/password:** used to connect to the DB instance.

**reconn:** used to define if database connection broken, will the db adapter try to reconnect to database next time.

**maxconn:** the max database connection could be used, it's optional, default value is 50.

**maxidle:** the maximum number of connections that can remain idle, it's optional, default value is 30.

**maxwait:** the max waiting second when a request try to get a database connection, it's optional, default value is 30.

*And*

**instance dimension:** is the name of the raw dimension defined with the dimension manager and located into \$UOC\_DATA/data/cmstore/dimension directory.

**table:** is the name of the table where data will be collected.

**connection:** is the name of the connection defined previously that will be used to access the table.

**mode:** represents the way data will be collected. "**full**" mode meaning that each time the DB data table will be updated, all the data will be reloaded. "**delta**" mode meaning that only updated records will be reread.

period: represents the timer interval between next time JDBC adapter refresh the database.

**lazy:** represents whether the instance provides subscribe service or not. "true" means that the instance does not provide subscribe services, "false" means it does. The default value is "false" if the "lazy" attribute is not set.

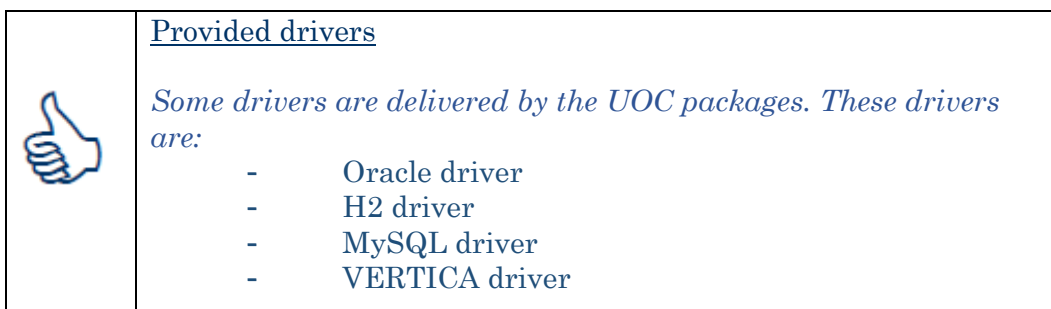

After having modified the db\_adapter.xml file, restart the db\_adapter as follow:

```
# $UOC_HOME/adapters/db/bin/stop.sh
# $UOC_HOME/adapters/db/bin/start.sh
```
To check the db adapter restart, edit the DB\_ADAPTER.log file

```
# cd $UOC_DATA/logs
# tail -f DB_ADAPTER.log
```
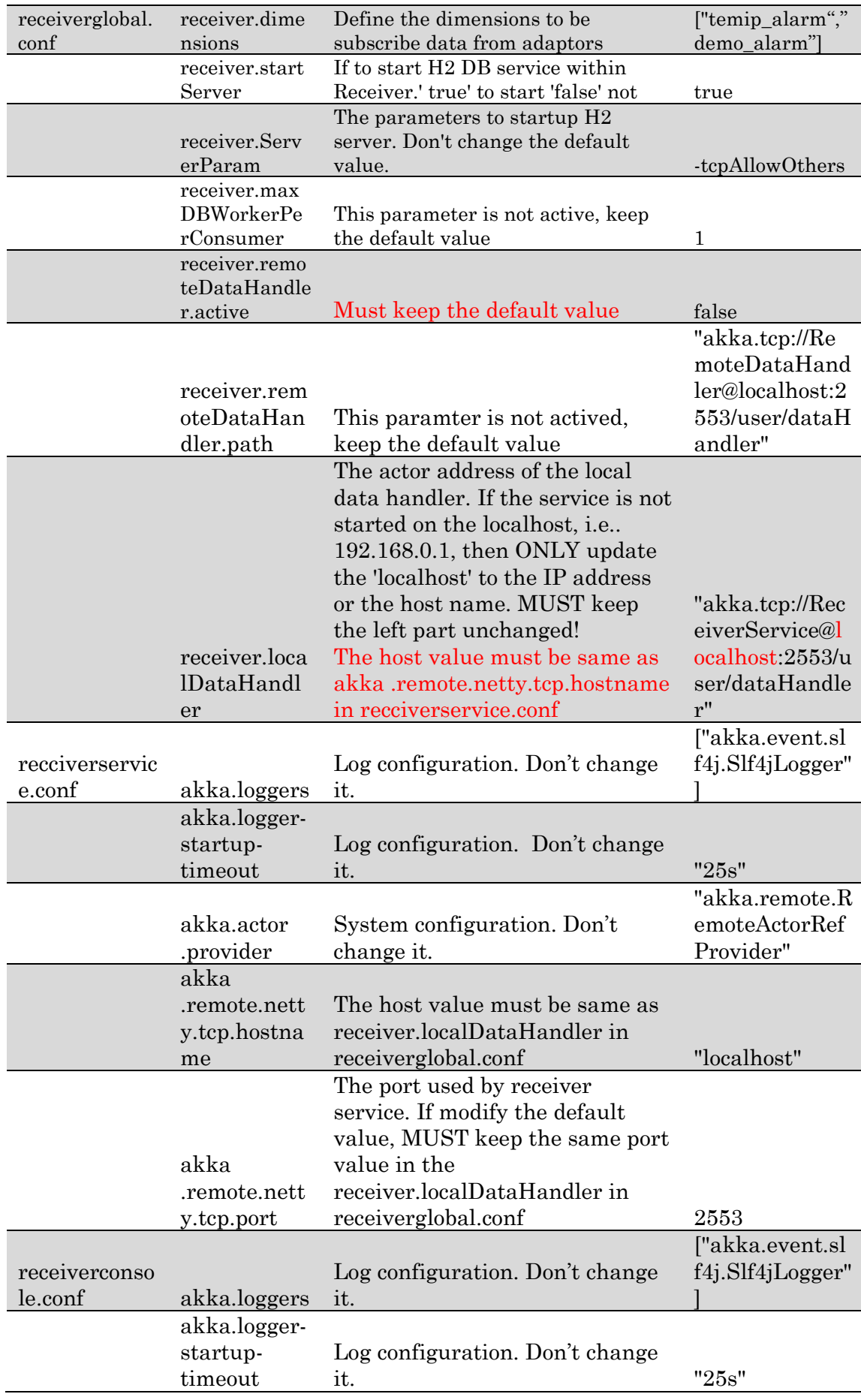

![](_page_54_Picture_242.jpeg)

![](_page_55_Picture_215.jpeg)

![](_page_56_Picture_180.jpeg)

# **5.5 Receiver**

Receiver module collects data from adaptors and builds the UOC center data pool in H2 data base. The H2 data base is started with Receiver.

## **How to start Receiver**

Start with UOC by 'uoc start' command Start individually by 'receiver\_start' command

## **How to stop Receiver**

Stop with UOC by 'uoc stop' command

Stop individually by 'receiver\_console -shutdown' command

Note: H2 database will stopped with Receiver and all the cached data will be rebuild when receiver started.

## **How to configure Receiver**

There are 4 files used by Receiver module under \$UOC\_DATA/conf

![](_page_56_Picture_181.jpeg)

Most parameters shall keep the default values.

To collect data automatically into the H2 database, it required to update the list defined in the receiverglobal.conf or to use receiver\_console command to collect data manually.

**Note:** Don't add too many dimension in the collection list, if some of them are unavailable it will block the whole data collection.

Flow table show the details of the configuration items.

![](_page_56_Picture_182.jpeg)

![](_page_57_Picture_320.jpeg)

![](_page_58_Picture_231.jpeg)

![](_page_59_Picture_224.jpeg)

thread will be run

How to collect data from adaptor

In UOC data are organized by 'Dimension'. If the dimensions are defined in the receiverglobal.conf, receiver module will subscribe data from adaptors automatically. To subscribe new dimension online use:

receiver console -r <DimensionName>

Note: Only RAW dimension is collect from adaptors.

Note: When adaptor restart, the existing subscribe collection is broken, need restart the Receiver or use receiver\_console to reestablish the connection.

Note: If a subscribed RAW dimension is updated, i.e. add new customized fields, must restart the Receiver.

# **5.6 Receiver H2 port**

## **5.6.1 Default port**

The default port is "9092".

By default Receiver module start H2 server on the default port which is 9092.It is can be configured in \$UOC\_DATA/conf/receiverglobal.conf

Below is the default configuration context:

```
$UOC_DATA/conf/receiverglobal.conf
receiver {
    dimensions=["temip_alarm","topo_map_sample_alarm"]
    dimensionsWithPivot=["temip_alarm","topo_map_sample_alarm"]
     startServer=true
     ServerParam=-tcpAllowOthers
    maxDBWorkerPerConsumer=1
     ...
}
```
The property "ServerPort" is not present. That means the default port is 9092.

By default QC\_Provider module is connected to H2 server on the default port which is 9092.

It can be configured in \$UOC\_DATA/conf/h2\_conf.xml

Below is the default configuration:

```
$UOC_DATA/conf/h2_conf.xml
<?xml version="1.0" encoding="UTF-8"?>
    <db>
```

```
 <type></type>
<url>jdbc:h2:tcp://localhost/mem:uocCenterPool;DB_CLOSE_DELAY=-
1;MULTI_THREADED=1;LOCK_MODE=3;LOG=0;UNDO_LOG=0</url>
         <usr>sa</usr>
         <pwd></pwd>
```
**tcp://localhost/mem:uocCenterPool** means the default port is 9092.

Topology map also need to connect to H2 database, the default port is 9092. It can be configured in \$UOC\_DATA/conf/context.xml

```
$UOC_DATA/conf/context.xml
<Context>
     <!-- Default set of monitored resources -->
     <WatchedResource>WEB-INF/web.xml</WatchedResource>
     <!-- Uncomment this to disable session persistence across 
Tomcat restarts -->
     <!--<Manager pathname="" />-->
     <!-- Uncomment this to enable Comet connection tacking 
(provides events on session expiration as well as webapp 
lifecycle) -->
     <!--<Valve 
className="org.apache.catalina.valves.CometConnectionManagerValve
'' />-->
     <!-- Don't edit this part -->
     <Resource name="jdbc/dimension_datasource" auth="Container"
     type="javax.sql.DataSource" driverClassName="org.h2.Driver" 
url="jdbc:h2:tcp://localhost:9092/mem:uocCenterPool;DB_CLOSE_DELA
Y=-1;MULTI_THREADED=1;LOCK_MODE=3;LOG=0;UNDO_LOG=0" username="sa" 
password="" maxActive="20" maxWait="-1"/>
    \langle!-- End don't edit -->
        <! --
         <Resource name="jdbc/uoc_datasource" auth="Container"
               type="javax.sql.DataSource" 
driverClassName="oracle.jdbc.OracleDriver"
               url="jdbc:oracle:thin:@127.0.0.1:1521:TOPOv1"
               username="UOC" password="UOC" maxActive="20" 
maxWait=" -1"/>
        -- <Resource name="jdbc/uoc_datasource" auth="Container"
    type="javax.sql.DataSource" driverClassName="org.h2.Driver" 
url="jdbc:h2:tcp://localhost:9092/mem:uocCenterPool;DB_CLOSE_DELA
Y=-1;MULTI_THREADED=1;LOCK_MODE=3;LOG=0;UNDO_LOG=0" username="sa" 
password="" maxActive="20" maxWait="-1"/>
```
</Context>

## **5.6.2 Change the default port**

If user want to change the default port, user need to update the hereunder two configuration files:

\$UOC\_DATA/ receiverglobal.conf

\$UOC\_DATA/conf/h2\_conf.xml

\$UOC\_DATA/conf/context.xml

And ensure new port is exact same in two files. For example, we want to change the port to 9093.

#### **\$UOC\_DATA/ receiverglobal.conf:**

```
receiver {
    dimensions=["temip_alarm","topo_map_sample_alarm"]
     dimensionsWithPivot=["temip_alarm","topo_map_sample_alarm"]
    startServer=true
    ServerParam=-tcpAllowOthers
    ServerPort=9093
    maxDBWorkerPerConsumer=1
     ...
}
```
#### **\$UOC\_DATA/conf/h2\_conf.xml**:

```
<?xml version="1.0" encoding="UTF-8"?>
    <db>
         <type></type>
<url>jdbc:h2:tcp://localhost:9093/mem:uocCenterPool;DB_CLOSE_DELA
Y=-1;MULTI_THREADED=1;LOCK_MODE=3;LOG=0;UNDO_LOG=0</url>
         <usr>sa</usr>
         <pwd></pwd>
```
#### **\$UOC\_DATA/conf/context.xml**

```
<Context>
     <!-- Default set of monitored resources -->
     <WatchedResource>WEB-INF/web.xml</WatchedResource>
    <!-- Uncomment this to disable session persistence across 
Tomcat restarts -->
```

```
 <!--<Manager pathname="" />-->
     <!-- Uncomment this to enable Comet connection tacking 
(provides events on session expiration as well as webapp 
lifecycle) -->
     <!--<Valve 
className="org.apache.catalina.valves.CometConnectionManagerValve
'' />-->
     <!-- Don't edit this part -->
     <Resource name="jdbc/dimension_datasource" auth="Container"
     type="javax.sql.DataSource" driverClassName="org.h2.Driver" 
url="jdbc:h2:tcp://localhost:9093/mem:uocCenterPool;DB_CLOSE_DELA
Y=-1;MULTI_THREADED=1;LOCK_MODE=3;LOG=0;UNDO_LOG=0" username="sa" 
password="" maxActive="20" maxWait="-1"/>
    \langle!-- End don't edit -->
        < 1 - - <Resource name="jdbc/uoc_datasource" auth="Container"
               type="javax.sql.DataSource" 
driverClassName="oracle.jdbc.OracleDriver"
               url="jdbc:oracle:thin:@127.0.0.1:1521:TOPOv1"
               username="UOC" password="UOC" maxActive="20" 
maxWait="-1"/>
        --&> <Resource name="jdbc/uoc_datasource" auth="Container"
    type="javax.sql.DataSource" driverClassName="org.h2.Driver" 
url="jdbc:h2:tcp://localhost:9093/mem:uocCenterPool;DB_CLOSE_DELA
Y=-1;MULTI_THREADED=1;LOCK_MODE=3;LOG=0;UNDO_LOG=0" username="sa" 
password="" maxActive="20" maxWait="-1"/>
</Context>
```
# **5.7 DB Transformer**

DB Transformer is an advance module for UOC administrators. The module will execute customized scripts on the H2 database to implement extra features, like:

- 1. Build index on RAW dimension data tables to optimize the performance.
- 2. Register UDF function
- 3. Create transformer views

All the script files are stored under \$UOC\_HOME/scripts/dbtransformer/init. The files will be executing in sequence.

Note: If an error occurred during a script file, the remain script in this file will be skipped and the transformer will execute the left files.

## **How to create index**

In H2 database each dimension maps to a table with the same name. To create index on the table will help to improve the performance. For example to build an index on dimension 'temip\_alarm', create a file containing the following:

create index i1 on temip\_alarm(event\_time, IDENTIFIER,operation\_context);

## **How to build UDF**

UDF (User Defined Function) is supported by H2 data. Users can develop their own UDF in JAVA. Here is an example to split a data column into two columns by specific delimiters.

```
public static ResultSet spliter(Connection conn, String sql, 
String sp) throws SQLException {
                    SimpleResultSet rs = new SimpleResultSet();
                    rs.addColumn("KEY", Types.VARCHAR, 128, 0);
             rs.addColumn("X", Types.VARCHAR, 128, 0);
             rs.addColumn("Y", Types.VARCHAR, 128, 0);
         ResultSet r=conn.createStatement().executeQuery(sql);
          while(r!=null && r.next()){
             String s=r.getString(1);
             String [] ss=s.split(sp);
              if(ss.length>=2){
                 rs.addRow(s,ss[0],ss[1]);
              }else{
                 rs.addRow(s,s,null);
 }
 }
        r.close(); 
        return rs;
}
```
Then build a jar file put it under \$UOC\_HOME/lib. To make it take effect must restart the H2 Database. (Receiver Module). To register the new function build a new file under \$UOC\_HOME/scripts/dbtransformer/init, the content like

```
create alias SPLITER for 
"com.hp.uoc.h2.udf.UserDefineFunctions.spliter";
```
Note: For more details of H2 UDF please refer to H2 official website <http://www.h2database.com/>

## **How to start DB Transformer**

DB Transformer will started with 'uoc start' or 'receiver start'. When it executes all script files it will exit automatically.

**Use case: Use DB Transformer to implement N to N real relationship aggregation**

To build a dashboard as follow:

![](_page_65_Figure_1.jpeg)

Source Data:

Fact Table: temip\_alarm (columns: OPERATION\_CONTEXT, ORIGINAL\_SEVERITY…)

| <b>IDENTIFIER</b> | LAST_MODIFICATION_TIMESTAMP | MANAGED OBJECT                                | OPERATION CONTEXT |
|-------------------|-----------------------------|-----------------------------------------------|-------------------|
| 26500             |                             | 1412603427075 OSI_SYSTEM perf_osi1 TESTOBJ t5 | perf_op1          |
| 26499             |                             | 1412603427074 OSI SYSTEM perf osi1 TESTOBJ t5 | perf op1          |
| 26498             |                             | 1412603427074 OSI SYSTEM perf osi1 TESTOBJ t5 | perf_op1          |
| 26497             |                             | 1412603427074 OSI_SYSTEM perf_osi1 TESTOBJ t5 | perf_op1          |
| 26496             |                             | 1412603427074 OSI_SYSTEM perf_osi1 TESTOBJ t5 | perf op1          |
| 26495             |                             | 1412603427073 OSI_SYSTEM perf_osi1 TESTOBJ t5 | perf op1          |
| 26494             |                             | 1412603427073 OSI SYSTEM perf osi1 TESTOBJ t5 | perf op1          |
| 26493             |                             | 1412603427073 OSI_SYSTEM perf_osi1 TESTOBJ t5 | perf_op1          |
| 26492             |                             | 1412603427073 OSI SYSTEM perf osi1 TESTOBJ t5 | perf_op1          |
| 26491             |                             | 1412603427073 OSI_SYSTEM perf_osi1 TESTOBJ t5 | perf_op1          |
| 26490             |                             | 1412603427072 OSI_SYSTEM perf_osi1 TESTOBJ t5 | perf_op1          |
| 26489             |                             | 1412603427072 OSI_SYSTEM perf_osi1 TESTOBJ t5 | perf_op1          |
| 26488             |                             | 1412603427072 OSI_SYSTEM perf_osi1 TESTOBJ t5 | perf_op1          |
| 26487             |                             | 1412603427072 OSI_SYSTEM perf_osi1 TESTOBJ t5 | perf op1          |
| 26486             |                             | 1412603427072 OSI_SYSTEM perf_osi1 TESTOBJ t5 | perf_op1          |
| 26485             |                             | 1412603427071 OSI_SYSTEM perf_osi1 TESTOBJ t5 | perf op1          |
| 26484             |                             | 1412603427071 OSI_SYSTEM perf_osi1 TESTOBJ t5 | perf_op1          |

Note: Receiver create a table for RAW UOC dimensions the table name is same as the UOC dimension and the columns' name are same as the attributes' name. If receiver subscribes the raw data from adaptor successfully, the data will be store in the table.

Dimension Table: oc\_domain (columns: OC, Domains) OC and Domain are in N to N relationship.

![](_page_66_Picture_99.jpeg)

Note: To build this table could define a UOC dimension and build a csv files, Then use csv adaptor and receiver to collect it. The other way if the data is immutable it can be created and loaded by DB Transformer.

Step1: define a new RAW dimension in UOC named domain\_alarm as Domain as String SEVERITY as String AlarmNumber as number

Step 2: develop a new UDF function as:

```
public static ResultSet CounterEx(Connection conn, String dim, 
String fact, String dimcol, String dimgroup, String factcol, String
factgroup ) throws SQLException {
 SimpleResultSet rs = new SimpleResultSet();
 rs.addColumn(dimgroup, Types.VARCHAR, 128, 0);
 rs.addColumn(factgroup, Types.VARCHAR, 128, 0);
 rs.addColumn("Count", Types.INTEGER,10 , 0);
 String sql="select distinct " +dimgroup+ " from "+ dim;
 ResultSet r= conn.createStatement().executeQuery(sql);
 while(r!=null && r.next()){
      String g=r.getString(1);
```

```
String sql2="select a."+factgroup+", count(1) from " + fact
+ " a , " + dim + " b where a."+factcol+"=b."+dimcol+" and 
b."+dimgroup+"='"+g+"' group by a."+factgroup;
      ResultSet rt= conn.createStatement().executeQuery(sql2);
      if(rt!=null){
         while( rt.next()){
            String gf=rt.getString(1);
            int i=rt.getInt(2);
            rs.addRow(g,gf,i);
 }
        rt.close();
      } 
 }
      r.close();
      return rs;
}
```
Build a jar file and put it into \$UOC\_HOME/lib

register the UDF

Step 3. Create a script file domain\_alarm.sql under \$UOC\_HOME/scripts/dbtransformer/init as:

Drop table if exists domain\_alarm; -- receiver will create a table for each RAW UOC dimension. create alias countEx for "com.hp.uoc.h2.udf.UserDefineFunctions.CounterEx"; --

create or replace view domain\_alarm as (select \* from countEx('OC\_DOMAIN','TEMIP\_ALARM','OC','DOMAINS','OPERATION\_CONTEXT ','ORIGINAL\_SEVERITY')); --create the view replace the dropped table

![](_page_67_Picture_120.jpeg)

Step 4. Restart UOC or restart Receiver module using follow commands:

```
$ receiver console -shutdown
```

```
$ receiver start
```
Step 5. Build a dashboard on the dimension domain\_alarm.

# **5.8 Topology map**

## **5.8.1 Overview**

![](_page_68_Figure_4.jpeg)

**Figure 9: Topology Map Overview**

Topology Maps uses topology maps tables to load the map and its hierarchy and uses dimension tables to decorate the topology maps based on dimension values computed by the dimension server.

The topology map table needs to be populated by an external tool like UTM for example.

The topology maps are decorated using computed dimensions.

## **Figure 10: Topology Map node / link visual decoration**

![](_page_69_Figure_1.jpeg)

## **5.8.2 Topology map database**

## **5.8.2.1 Create a database user**

Before the installation, you must create a new user (UOC) for the Topology map feature in the Unified OSS Console depending on your database. UOC supports following databases: MySQL, Oracle., H2

## Oracle Database:

Please create the user performing the following steps:

- 1. Log in to the oracle database server as **sysdba**
- 2. To create a user use the following command:

 SQL> create user UOC identified by UOC default tablespace users temporary tablespace temp;

3. To grant proper privileges:

SQL> grant create session,create procedure,create sequence,create table,create trigger,create view to UOC;

SQL> grant unlimited tablespace to UOC;

## MySQL database:

Please create the user performing the following steps:

1. Log in to the MySQL database as root

shell> mysql --user=root mysql

2. To create a user use the following command:

```
mysql> CREATE USER 'UOC'@'%' IDENTIFIED BY 'UOC';
```
## 3. To grant proper privileges:

```
mysql> GRANT ALL PRIVILEGES ON *.* TO 'UOC'@'%' IDENTIFIED BY 
'UOC' WITH GRANT OPTION;
```
## H2 database:

No need to do anything, it use the H2 DB that created by Receiver and the tables created by DB Transformer.

## **5.8.2.2 Create Topology map tables**

You need to create database schema for UOC manually before performing any other configuration. You will be required to execute the scripts mentioned in the following steps.

The database scripts are deployed during UOC server kit installation into the following location:

## **\$UOC\_HOME/scripts**

Following is a list of the concerned scripts:

- **uoc\_tpm\_tables-oracle.sql** for oracle schema creation
- **uoc\_tpm\_tables-mysql.sql** for mysql schema creation
- **uoc\_tpm\_tables-h2.sql** for H2 schema creation (Demo only)

To create the schema, you will be required to log into the database with the user created (UOC) and run the SQL script to create the required topology map tables according to the database vendor.

The script will create the following empty tables:

UOC\_TPM\_LINK UOC\_TPM\_LOCATION UOC\_TPM\_MAP UOC\_TPM\_NODE UOC\_TPM\_STATUS

At start of the UOC server, the following tables will be automatically created into H2 memory database.

> UOC\_TPM\_DIMENSION\_INFO UOC\_TPM\_DIMENSION\_STATUS

## **5.8.2.3 Topology map tables description**

## **5.8.2.3.1. UOC\_TPM\_MAP**

This table describes all map item available in the map hierarchy and their parent relationships. This table will be used to populate the Topology map tree.

![](_page_71_Picture_123.jpeg)

(\*) Primary key, must be unique

(\*\*) It must exist in UOC\_TPM\_MAP
#### **5.8.2.3.2. UOC\_TPM\_NODE**

This table describes all node item available in a map to build the topology map and the decoration keys to retrieve values computed by dimensions.

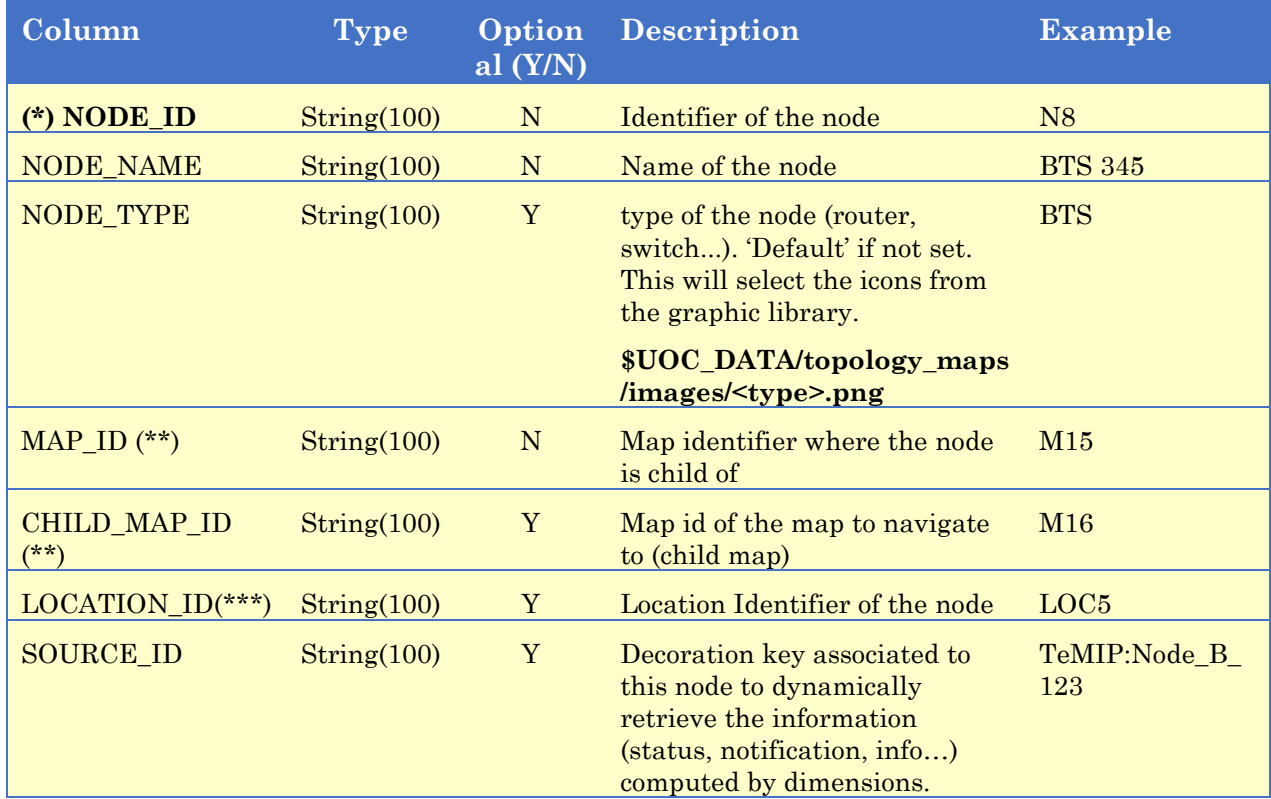

(\*) Primary key, must be unique

(\*\*) It must exist in UOC\_TPM\_MAP

(\*\*\*) It must exist in UOC\_TPM\_LOCATION

#### **5.8.2.3.3. UOC\_TPM\_LINK**

This table describes all links between nodes available in a map to build the topology map graph and the decoration keys to retrieve values computed by dimensions.

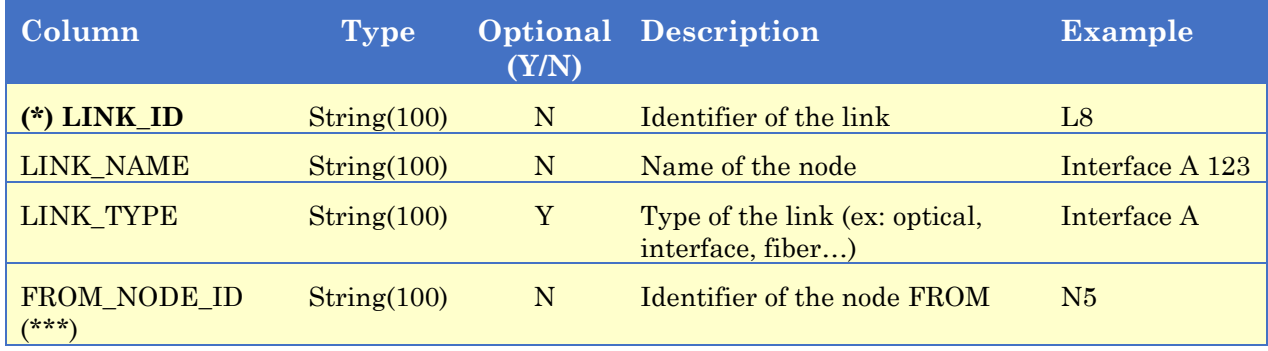

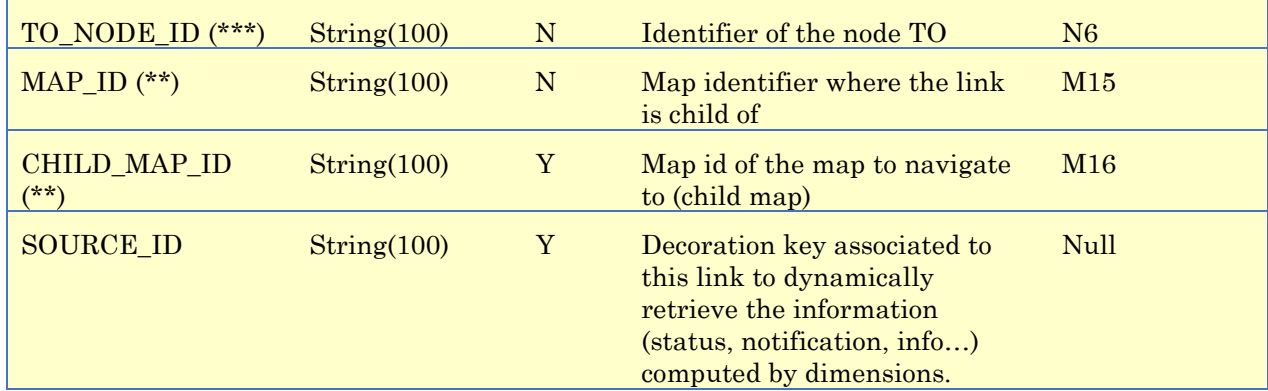

(\*) Primary key, must be unique

(\*\*) It must exist in UOC\_TPM\_MAP

(\*\*\*) It must exist in UOC\_TPM\_NODE

#### **5.8.2.3.4. UOC\_TPM\_LOCATION**

This table describes all the location available for nodes.

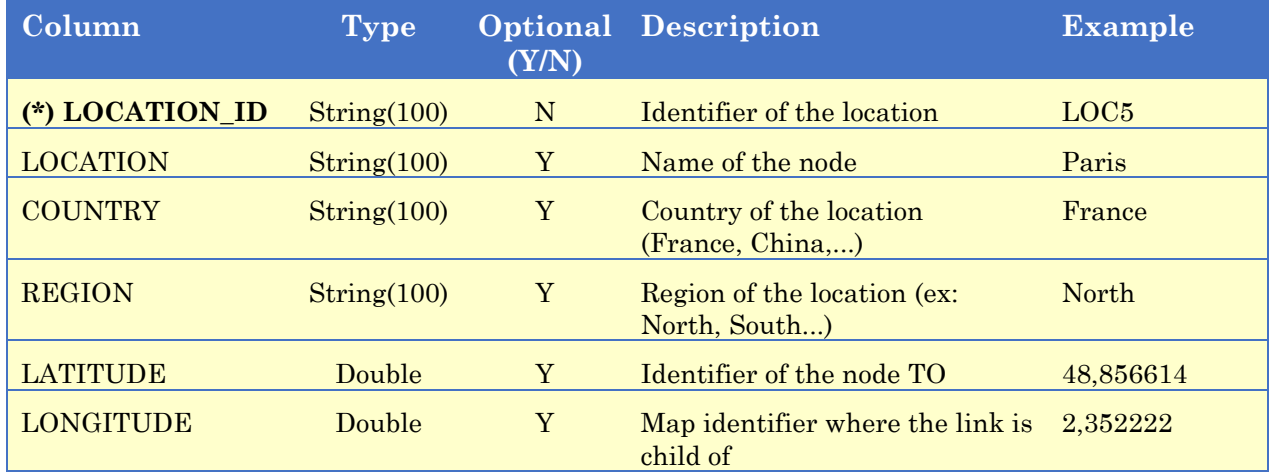

(\*) Primary key, must be unique

#### **5.8.2.3.5. UOC\_TPM\_STATUS**

This table describes the list of available node and link status. It provides the name and their associated color for the topology map display.

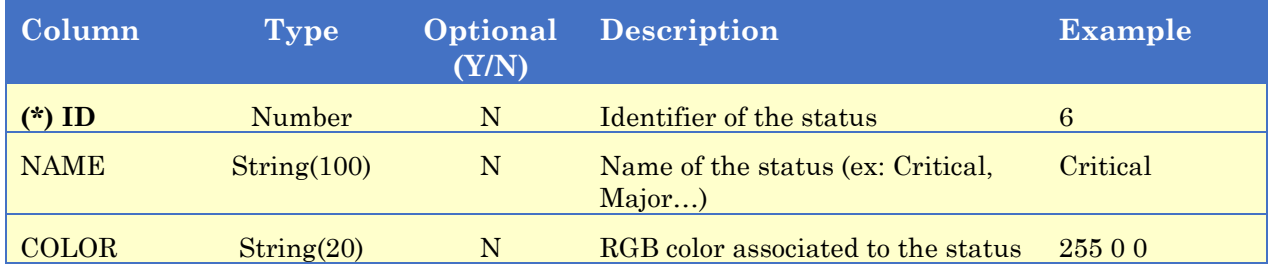

(\*) Primary key, must be unique

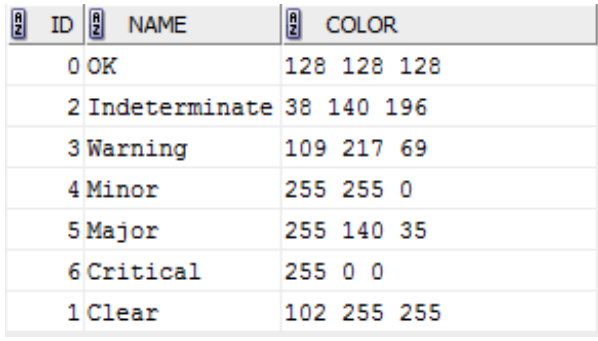

After running the creation script, status table definition contains by default:

#### **5.8.2.3.1. UOC\_TPM\_DIMENSION\_STATUS**

This table is created in H2 database and provides all the dynamic dimensions computation used to decorate the topology maps.

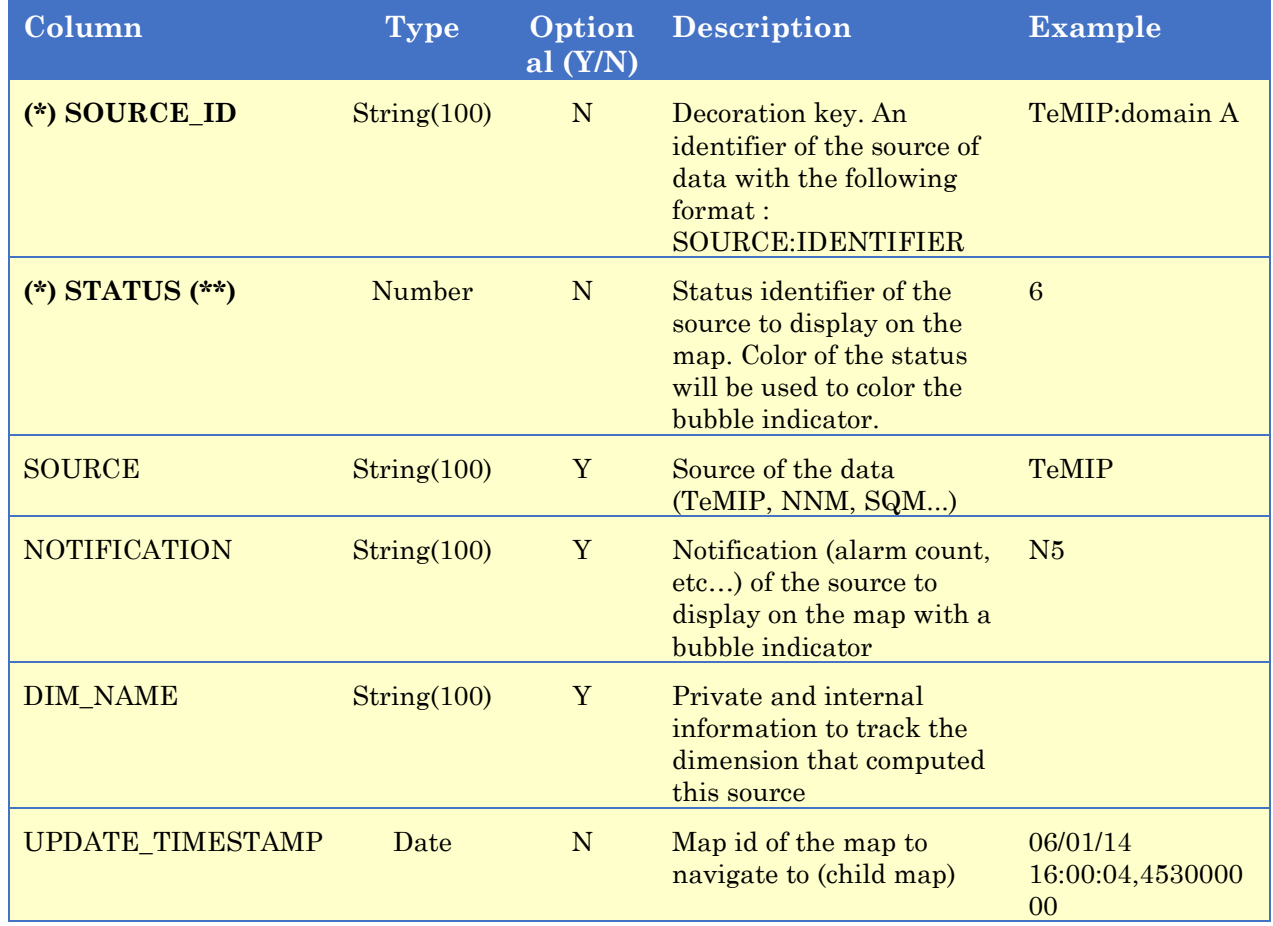

(\*) SOURCE\_ID and STATUS are the primary key and must be unique.

(\*\*) It must exist in UOC\_TPM\_STATUS

#### **5.8.2.3.2. UOC\_TPM\_DIMENSION\_INFORMATION**

This table is created in H2 database and provides all the dynamic dimension computation used to decorate the topology maps.

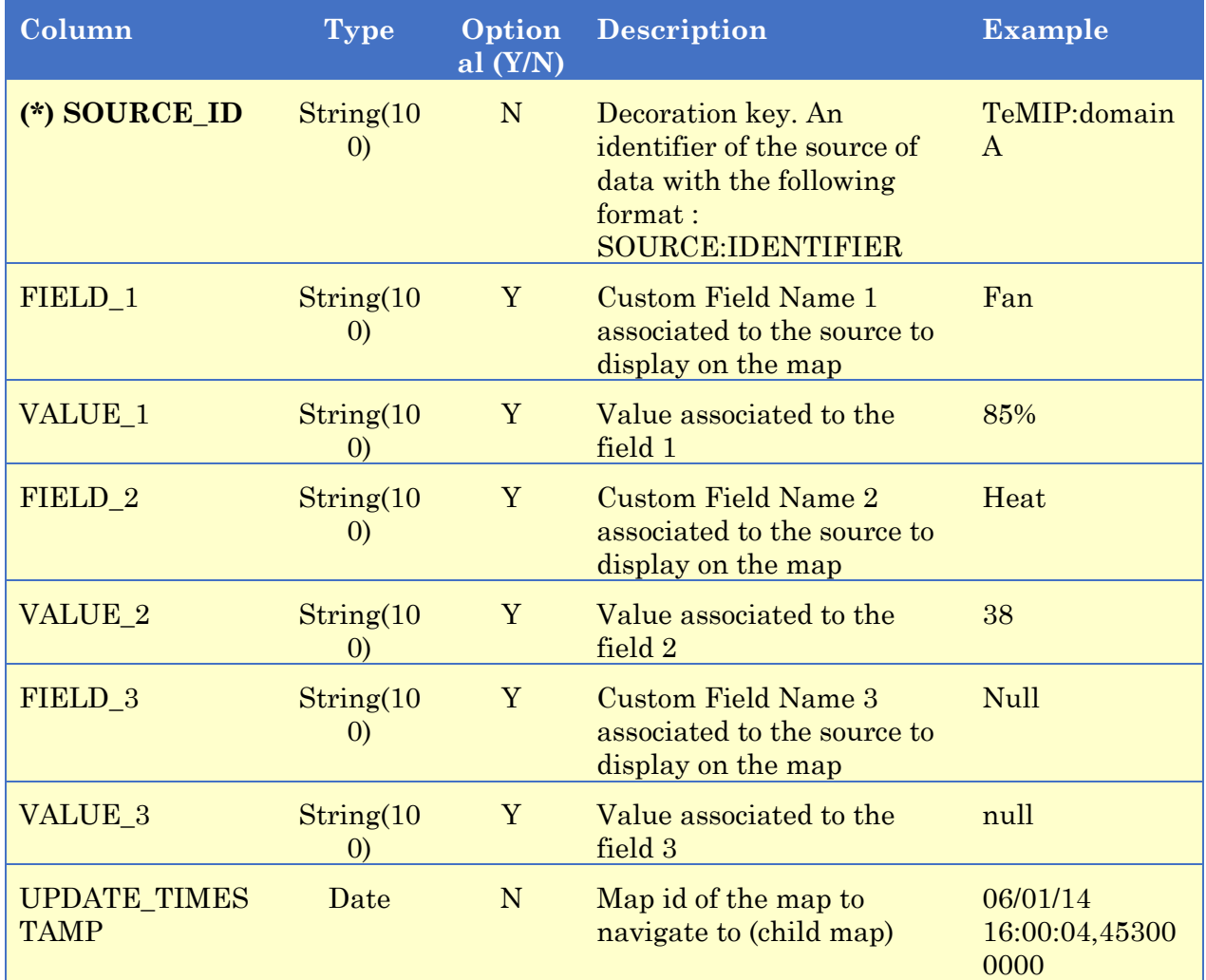

(\*) Primary key, must be unique

#### **5.8.3 Topology map dataload**

The topology map component used a database as an interface to store and load map data (oracle or mysql).

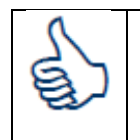

*H2 is dedicated to demonstration purpose and should not be used in production environment*

It is recommended to use UTM to populate the topology maps tables and leverage all the advanced features of the product to minimize updates.

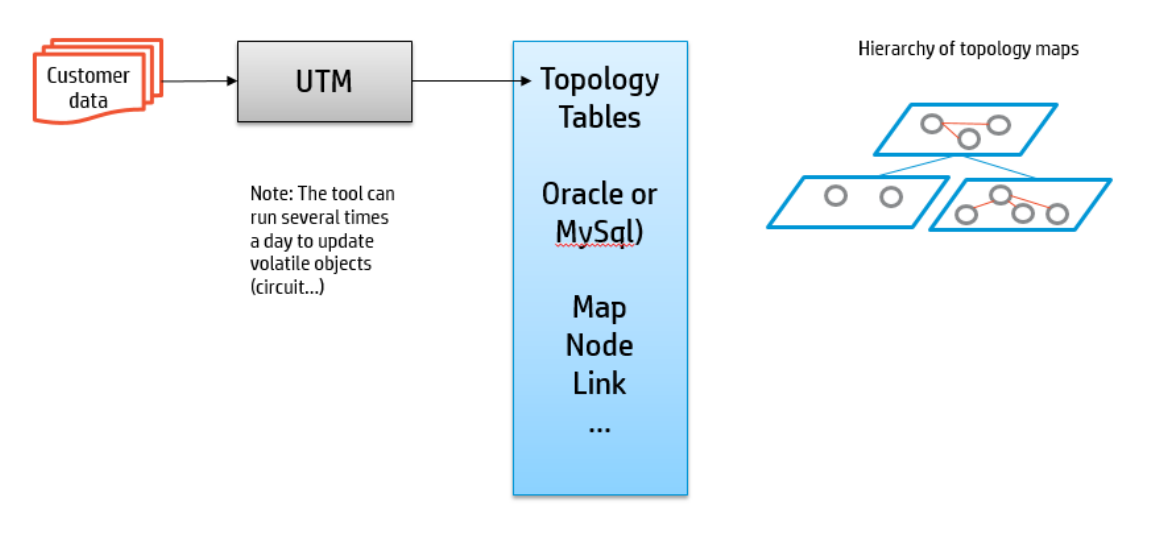

#### **Figure 11: Topology Map dataload process**

#### **5.8.4 Tomcat configuration**

After database tables creation step, you have to correctly define your database setting to the Tomcat context descriptor file to define required parameter to access to the database tables.

Please edit the file located in

**\$UOC\_HOME\3pps\Tomcat\conf\context.xml**

And define the correct parameters to setup the login and password of the database user. Here is an example with user UOC / password UOC:

```
<Context>
     <!-- Don't edit this part : Topology map dimension tables are 
always on H2 -->
         <Resource name="jdbc/dimension_datasource" auth="Container"
type="javax.sql.DataSource" driverClassName="org.h2.Driver"
url="jdbc:h2:tcp://localhost:9092/mem:uocCenterPool"username="sa" 
password="" maxActive="20" maxWait="-1"/>
     <!-- End don't edit -->
         <!-- Topology Map tables on Oracle --> 
         <Resource name="jdbc/uoc_datasource" auth="Container"
               type="javax.sql.DataSource" 
driverClassName="oracle.jdbc.OracleDriver"
               url="jdbc:oracle:thin:@127.0.0.1:1521:TOPOv1"
               username="UOC" password="UOC" maxActive="20" maxWait="-
1"/>
```
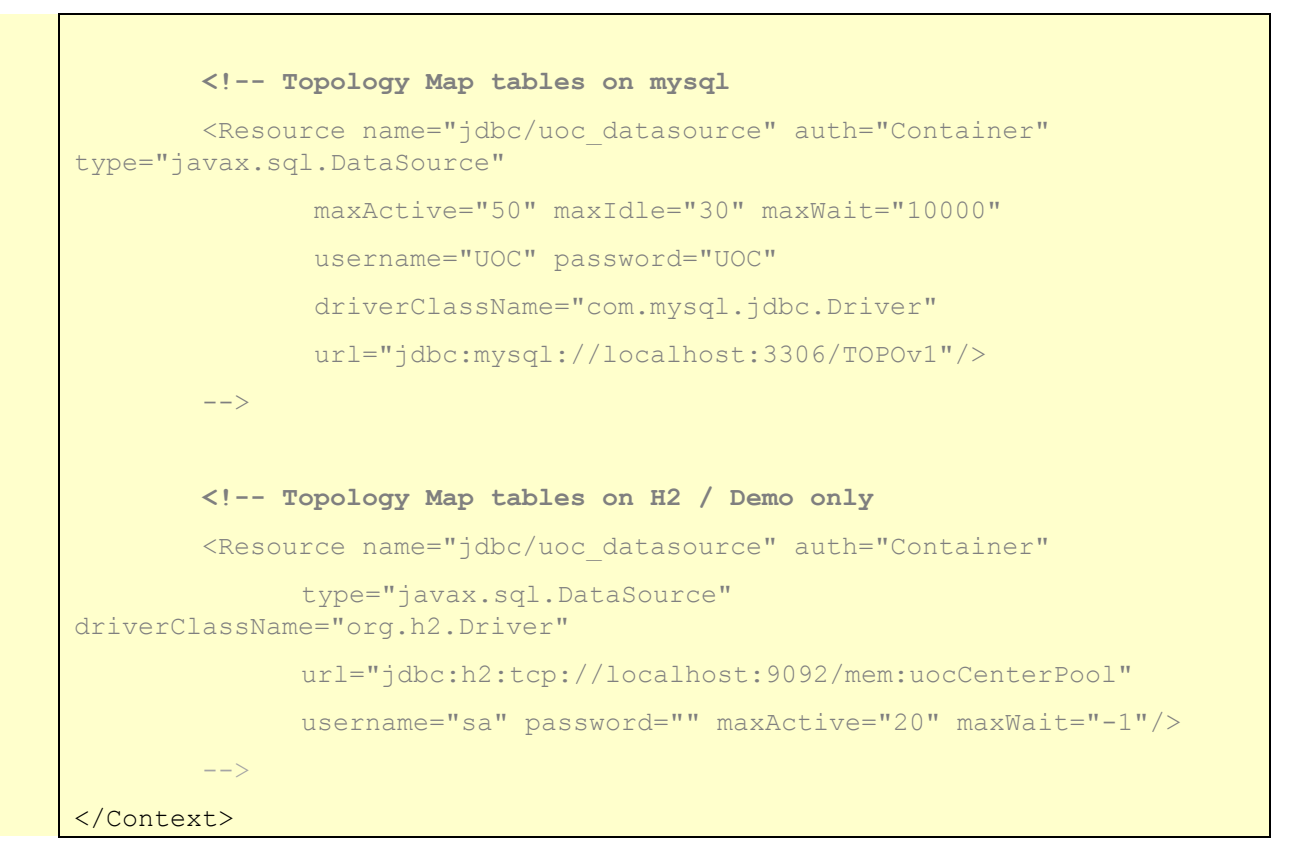

#### **5.8.5 Topology map Graphic library**

All icons and background image are stored in an external directory **\$UOC\_DATA/topology\_maps**

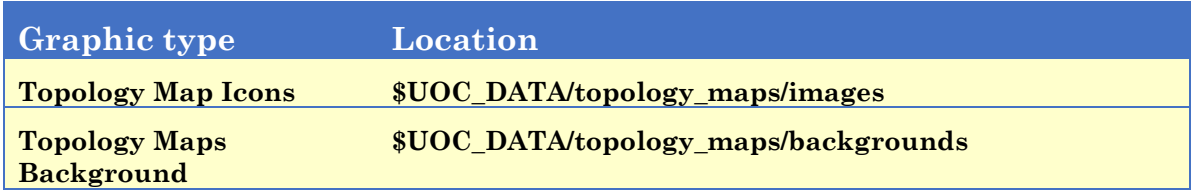

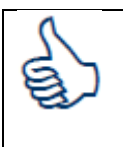

*All images are in format .PNG with images size : 64x64 pixels. Node Icon follows a naming convention to get external icon <NodeType>.png. If the image is not found, a default image named \_default\_.png is used.*

#### **5.8.6 Topology map GSM sample**

The embedded sample describes a global GSM network 3G. Its hierarchy looks like:

**Figure 12: Topology Map View – Network Maps Hierarchy**

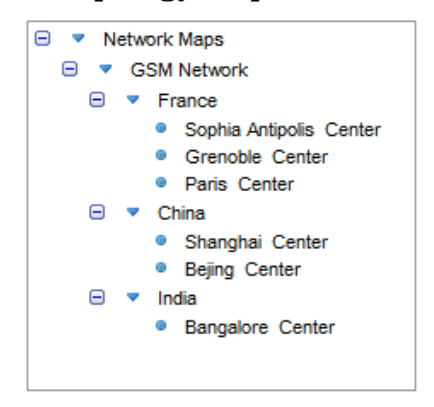

The topology maps will display as a sample the following maps. The end user can use the map tree to navigate or double-click to nodes to explore the area.

**Figure 13: GSM Network**

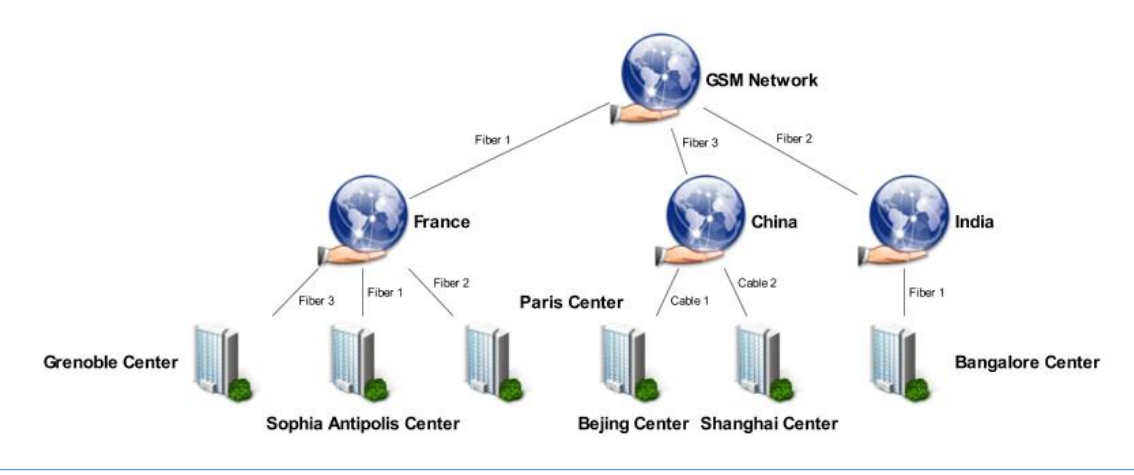

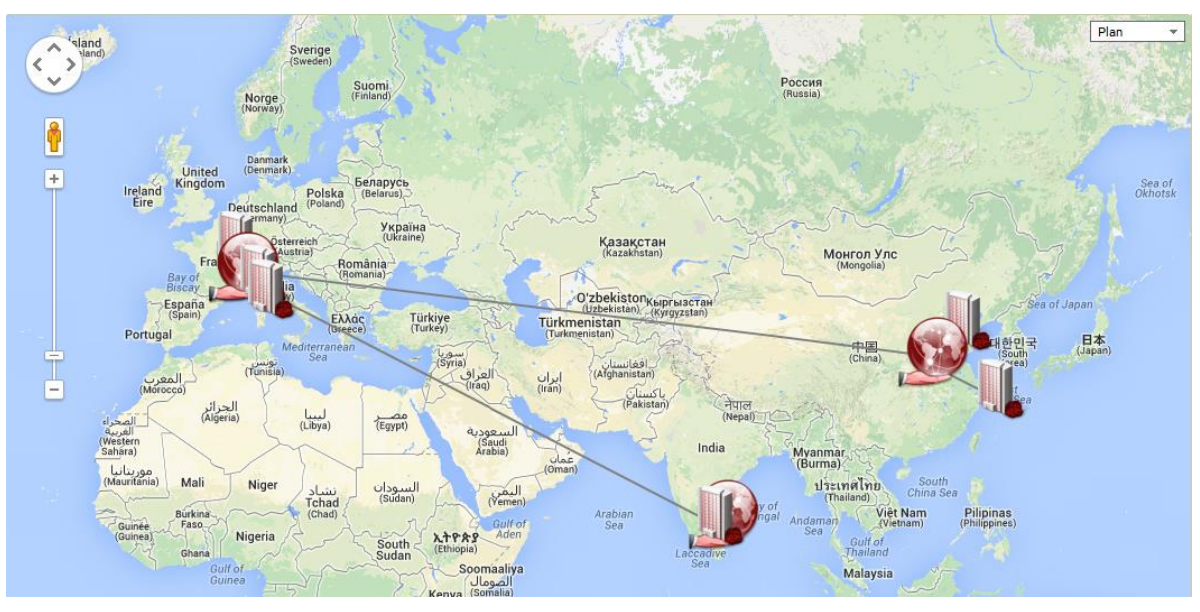

**Figure 14: GSM Network (Geographical view)**

**Figure 15: GSM Network / France**

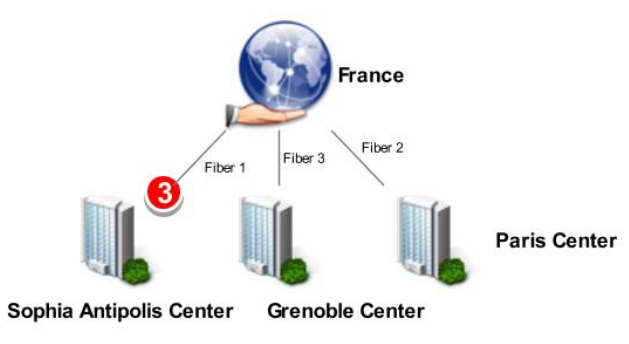

**Figure 16: GSM Network / France / Sophia-Antipolis**

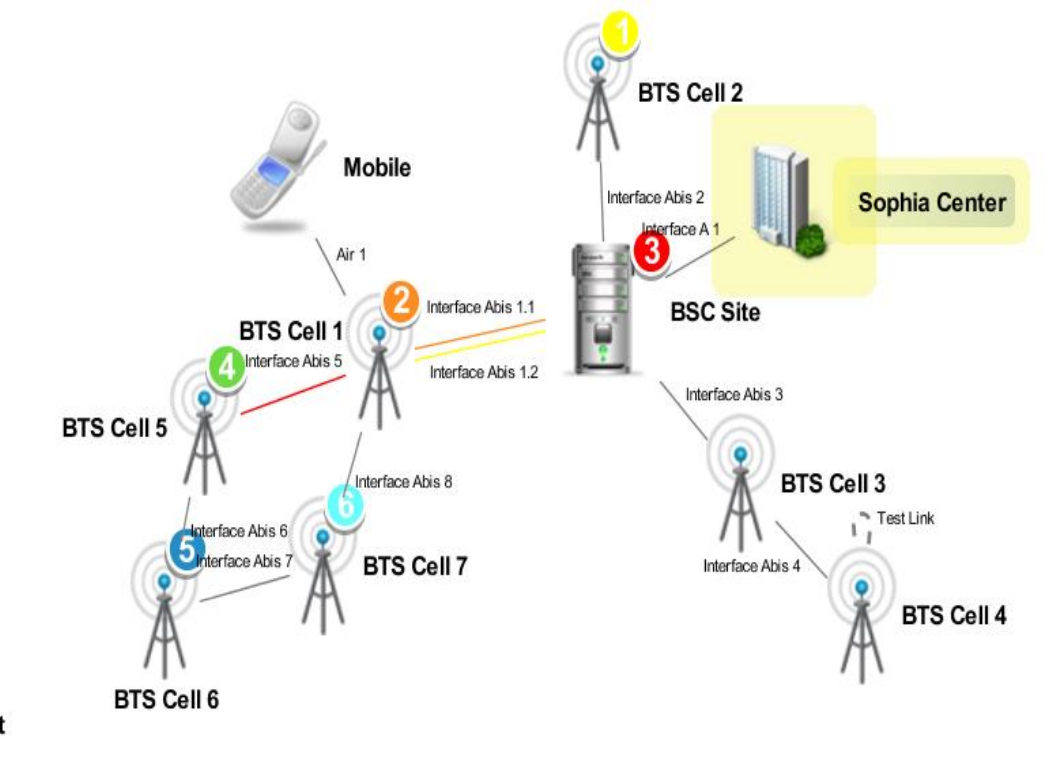

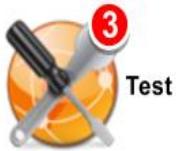

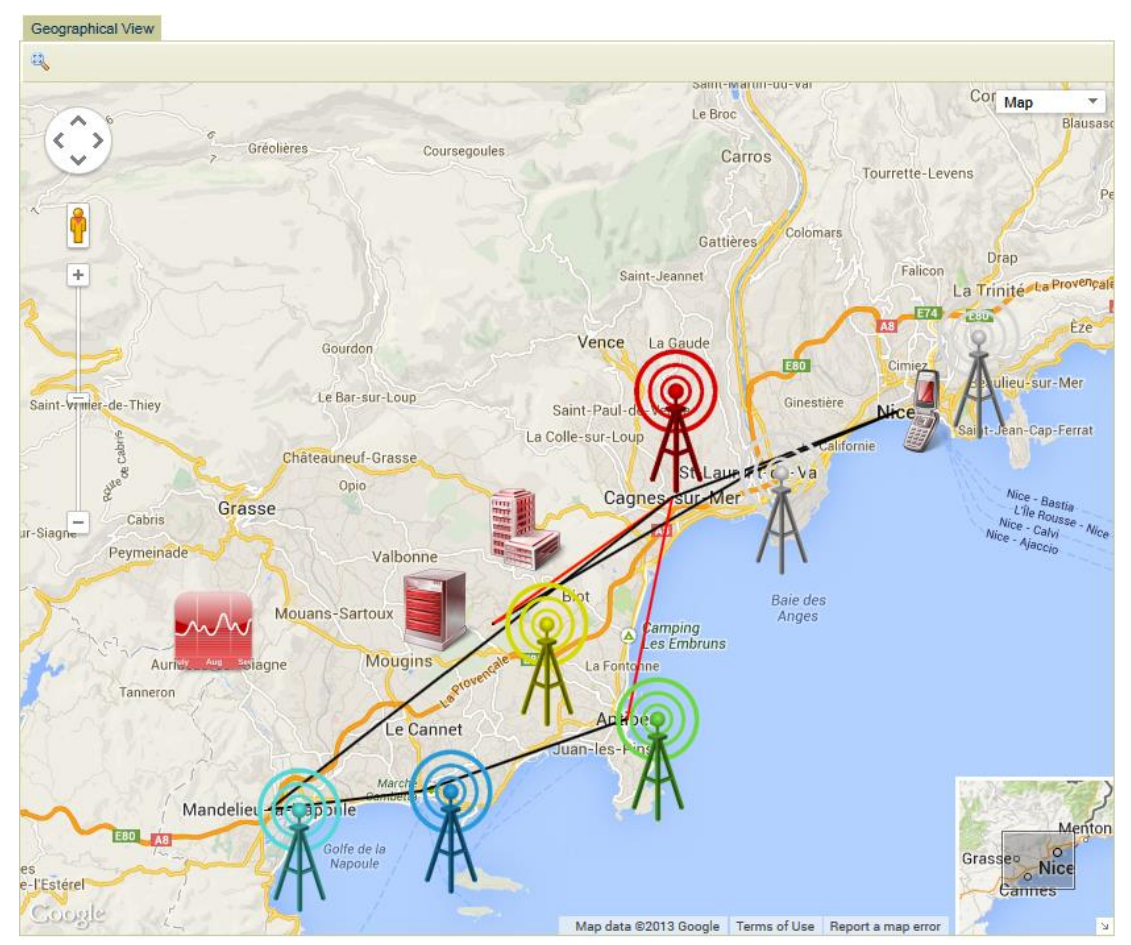

#### **Figure 17: GSM Network / France / Sophia-Antipolis (Geographical view)**

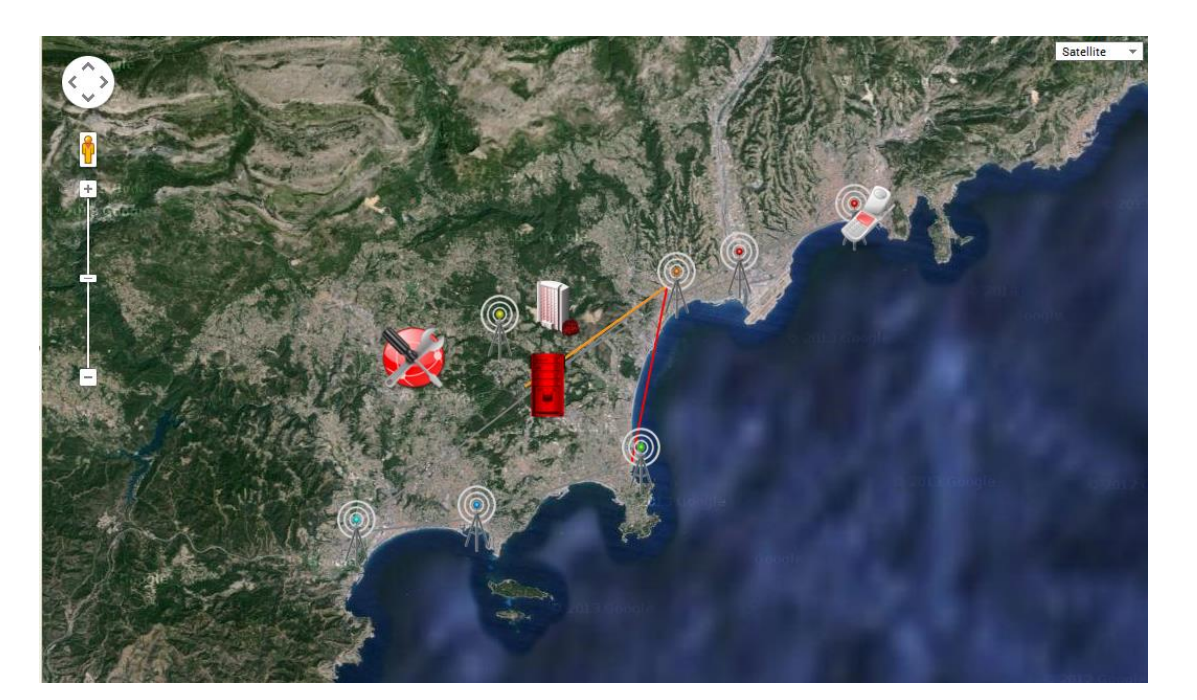

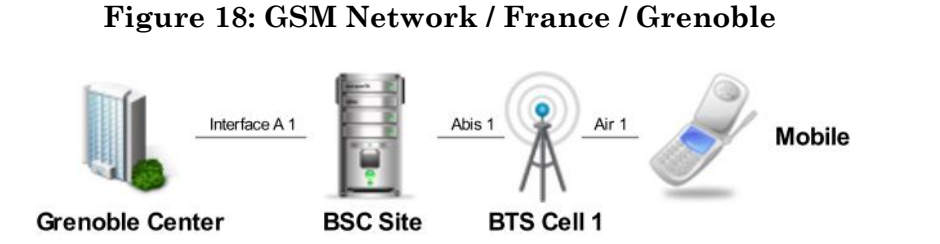

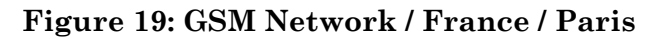

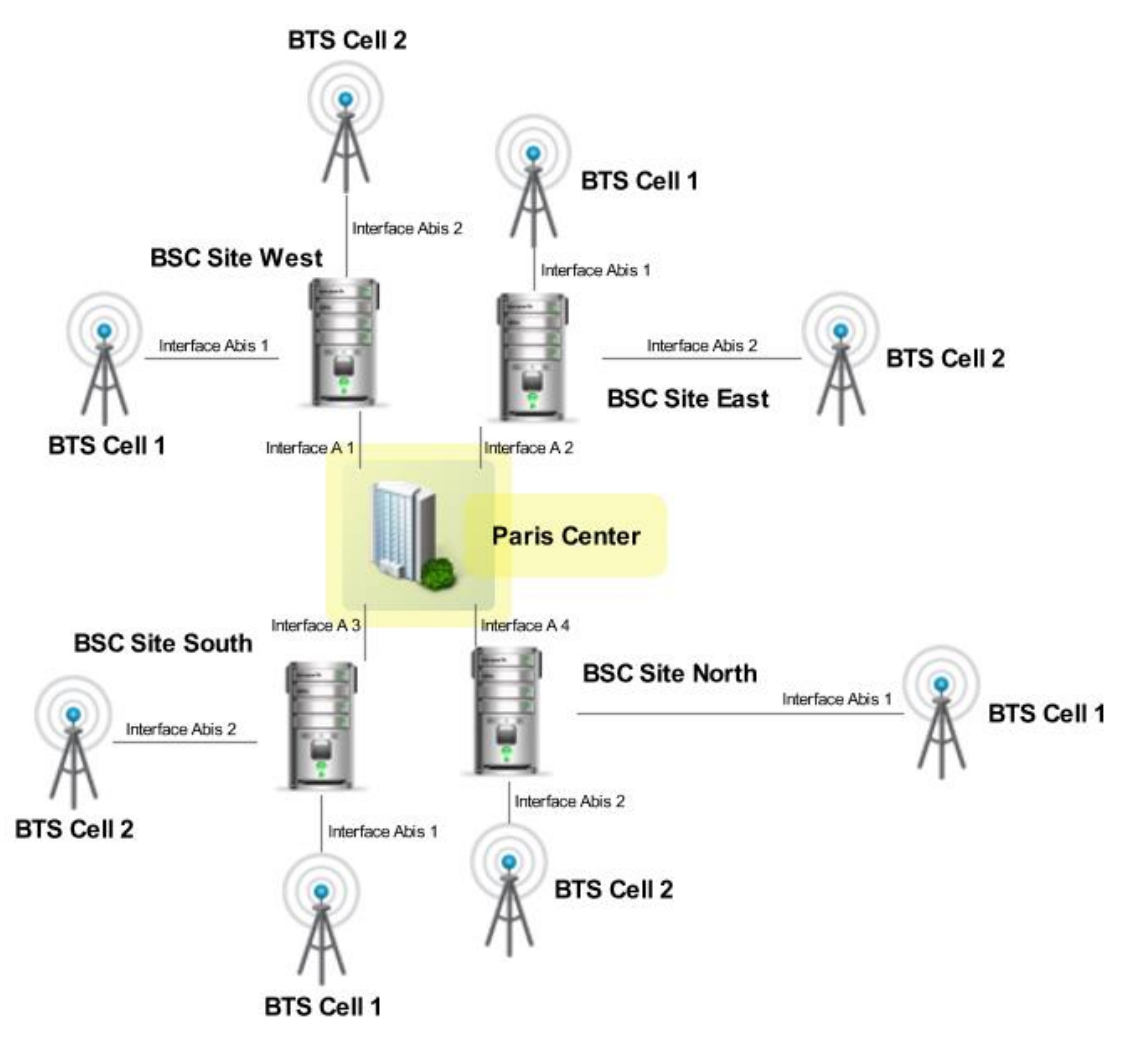

**Figure 20: GSM Network / China**

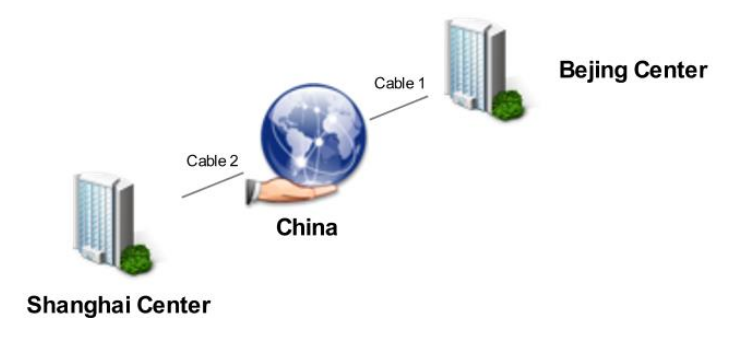

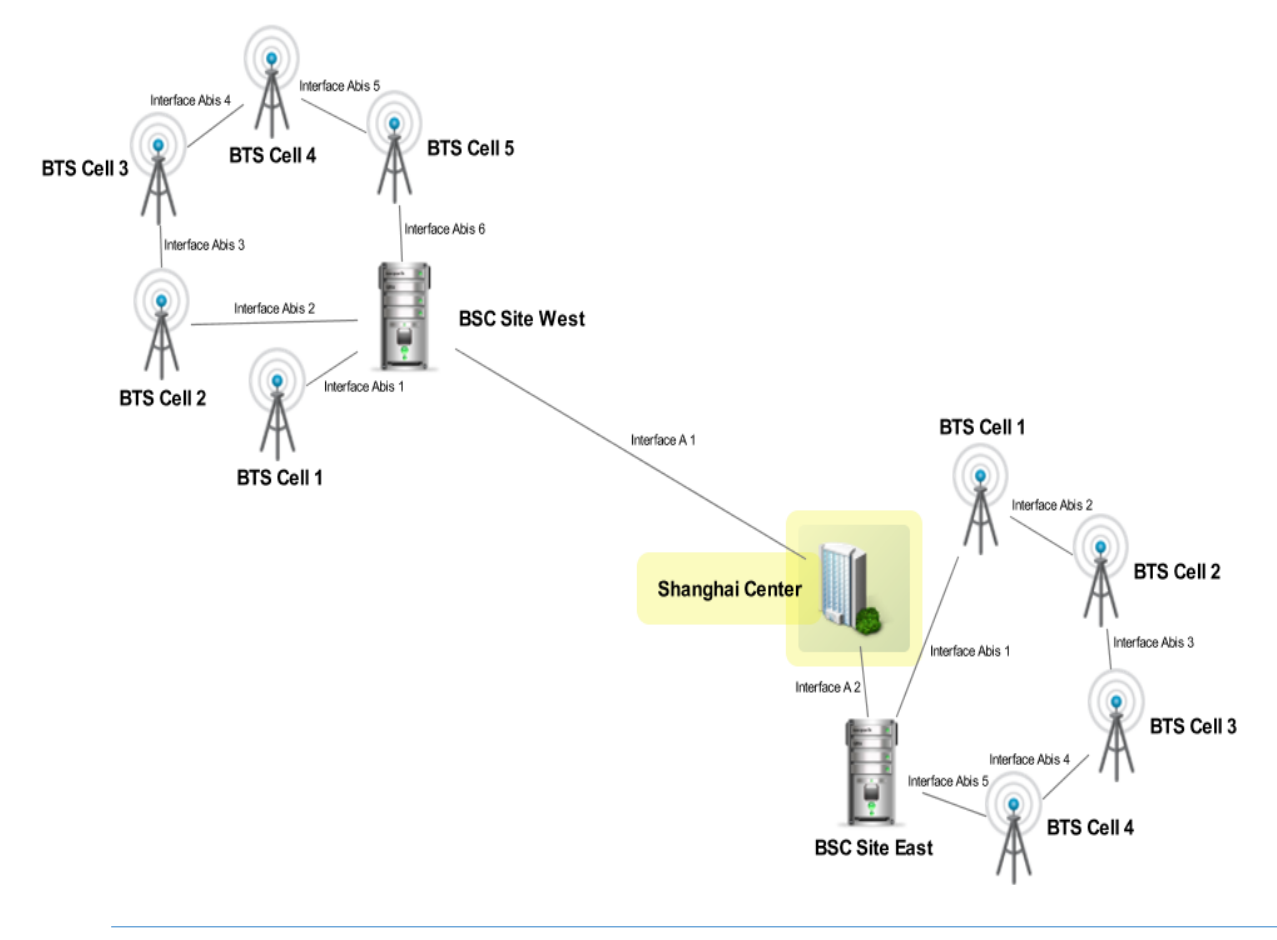

#### **Figure 21: GSM Network / China / Shanghai**

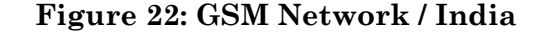

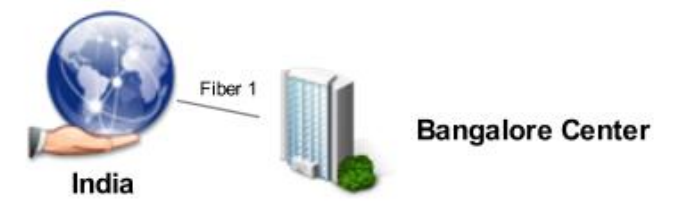

#### **5.8.7 Customized icon**

User can use their customized icon images for node. The type of the image should be PNG, and the name of the image should be lower case letters. Then put the icon images into \$UOC\_HOME/topology\_maps/images.

### <span id="page-83-0"></span>**5.9 HTTPS**

#### **5.9.1 Importing Self-signed Certificate**

Below is step of HTTPS configuration in UOC.

#### **1. Generate key store**

The domain name with red italic characters should be replaced by the domain name of the server where the UOC is running.

The blue italic character should be decided by the operator and maintained for the certificate lifecycle.

```
keytool -genkey -alias uocssl -keyalg RSA -keysize 1024 -keypass 
uocssl -validity 365 -dname "CN=HITTBSS5, OU=hp, O=ldap, 
                L=shanghai, ST=shanghai, C=CN" -keystore /tmp/uocssl.keystore -
storepass uocssl
```
For more about keytool command , you could refer following URL: <http://docs.oracle.com/javase/6/docs/technotes/tools/solaris/keytool.html>

#### **2. Export certificate**

The orange italic part is decided by last step The blue italic part should be decided by the operator.

```
keytool -export -alias uocssl -keystore /tmp/uocssl.keystore -file 
      /tmp/uocssl.crt -storepass uocssl
```
#### **3. Edit \$UOC\_HOME/3pps/tomcat/conf/server.xml of CAS server tomcat enable HTTPS**

<!-- clientAuth=false means only need server certificate, it is one way SSL

```
clientAuth=want means client certificate exits, validate 
it, but not mandatory clientAuth=true means client certificate is 
required, it is 2 way SSL --> <Connector port="8443" 
protocol="HTTP/1.1" SSLEnabled="true" maxThreads="150" scheme="https" 
secure="true" keystoreFile="/tmp/uocssl.keystore" 
keystorePass="uocssl" clientAuth="false" sslProtocol="TLS" 
URIEncoding="UTF-8"/>
```
#### **4. Import certificate to the keystore of JRE of the web server**

This step is for the JAVA applications that need to visit UOC by URL, for other kinds of applications, need to find their own ways.

keytool -import -keystore \$JAVA\_HOME/jre/lib/security/cacerts -file /tmp/uocssl.crt -alias uocssl

Enter keystore password: changeit (changeit is the default password of JRE)

#### **5. End user trust the certificate. (If customer is using a certificate published by a trusted 3-rd party CA, we may do not need this)**

a) End user should use domain name to visit the UOC URL

b) When first time to visit the UOC URL, you could see a certificate error notification in the browser, and click the "Continue to this web site" to display next page

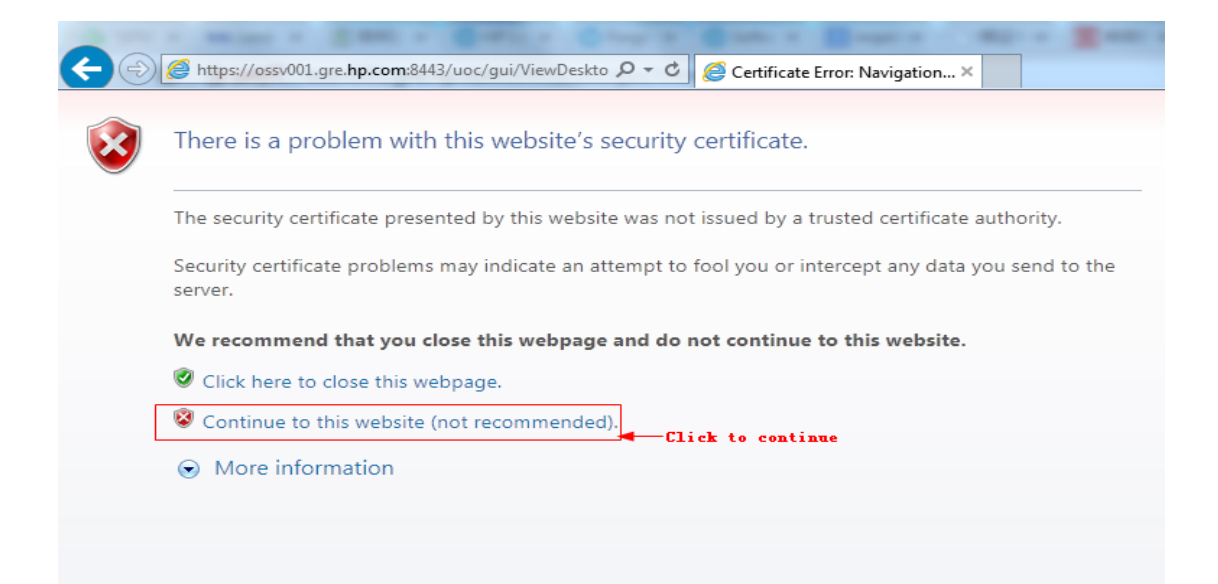

c) Click the Certificate Error link to view certificate.

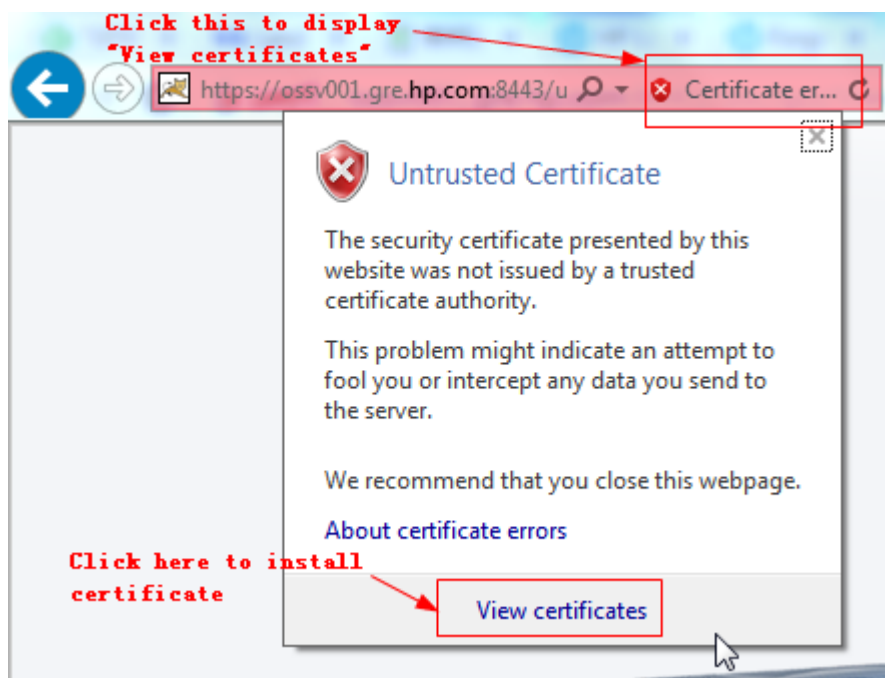

d) Import certificate to trusted root certificate database

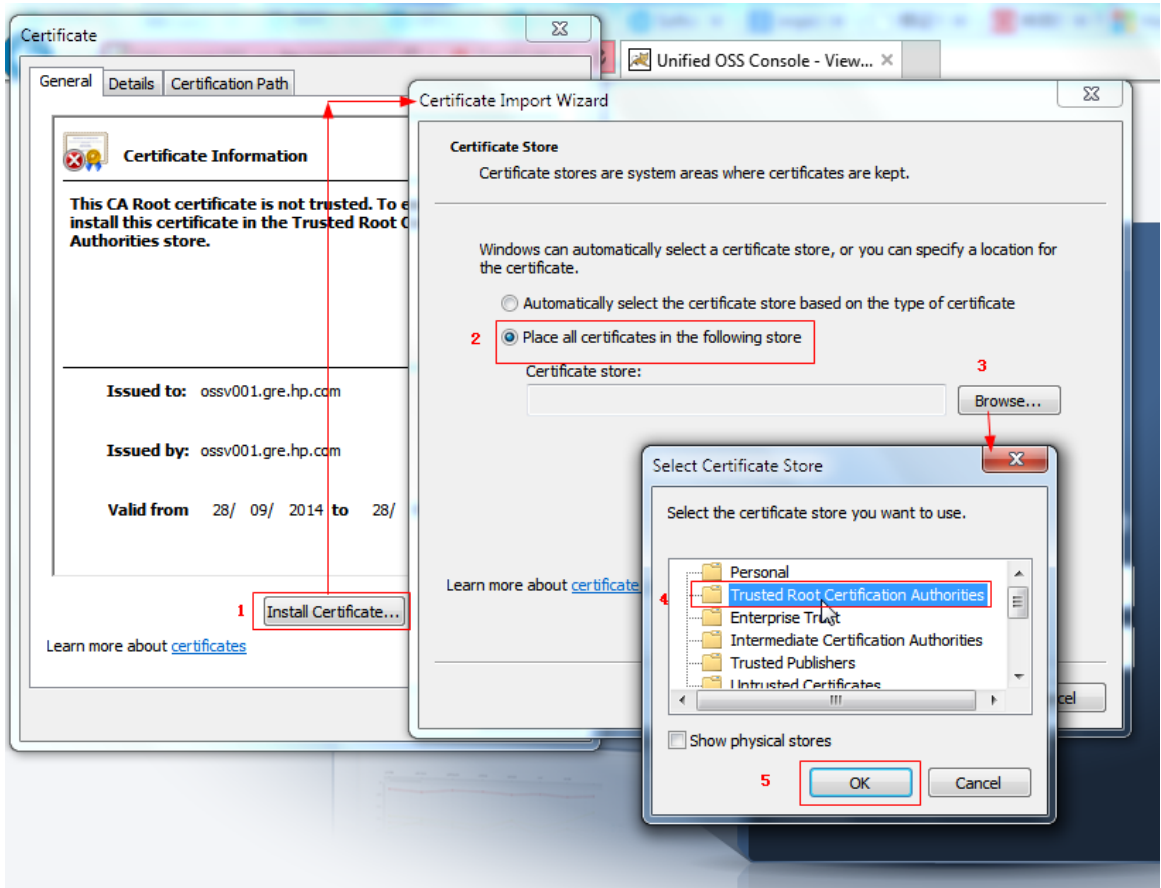

For other browsers import certificate, please refer to the following URL:

**<http://docs.oracle.com/cd/E19146-01/821-1828/gfyvq/index.html>**

#### **5.9.2 Importing Third Certificate**

Please follow Tomcat official guide to install a third certificate

[http://tomcat.apache.org/tomcat-5.5-doc/ssl](http://tomcat.apache.org/tomcat-5.5-doc/ssl-howto.html#Installing_a_Certificate_from_a_Certificate_Authority)[howto.html#Installing\\_a\\_Certificate\\_from\\_a\\_Certificate\\_Authority](http://tomcat.apache.org/tomcat-5.5-doc/ssl-howto.html#Installing_a_Certificate_from_a_Certificate_Authority)

## **5.10 SSO Configuration**

To be able to support SSO with SAML2.0, we assume that:

- 1. Before Install ADFS, please make sure Active Directory installed, and SSL configured enabled for IIS, make sure [https://localhost](https://localhost/) can be available by browser. The Active Directory installation please refer to office site.
- 2. ADFS2.0 (Active Directory Federation Server) has been installed. If not, please refer to the installation guide from the official site:

<http://www.microsoft.com/en-us/download/details.aspx?id=10909>

- 3. ADFS2.0 has been well configured. If not, please refer to the official site and run ADFS 2.0 Federation Server Configuration Wizard in the ADFS 2.0 Management Console.
- 4. DNS name of your Windows Server is available at the UOC.
- 5. UOC has been configured to use HTTPS (required by ADFS). If not, please refer to chapter [5.9.](#page-83-0)
- 6. UOC has been correctly installed and configure. If not, please refer to installation Guide, and make sure that "authentication\_\*.jar" has been correctly deployed under:

\$UOC\_HOME/3pps/tomcat/webapps/uoc/WEB-INF/lib/

#### To initialize IDP metadata:

- 1. Download ADFS2.0 metadata from: https://*servername*[/FederationMetadata/2007-](https://servername/FederationMetadata/2007-06/FederationMetadata.xml) [06/FederationMetadata.xml](https://servername/FederationMetadata/2007-06/FederationMetadata.xml) where *servername* is the ADFS2.0 installed host name.
- 2. Store the downloaded file under: \$UOC\_HOME/3pps/apache-tomcat-7.0.42/webapps/uoc/WEB-INF/classes/metadata/
- 3. Add the configuration file named "metadatas.xml" under \$UOC\_DATA/conf/

The content is like in the following example:

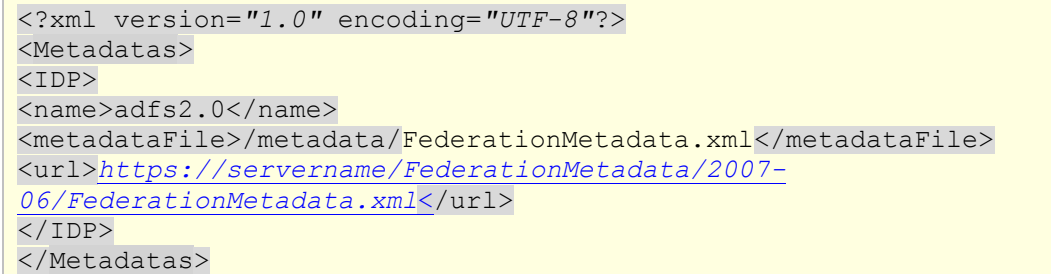

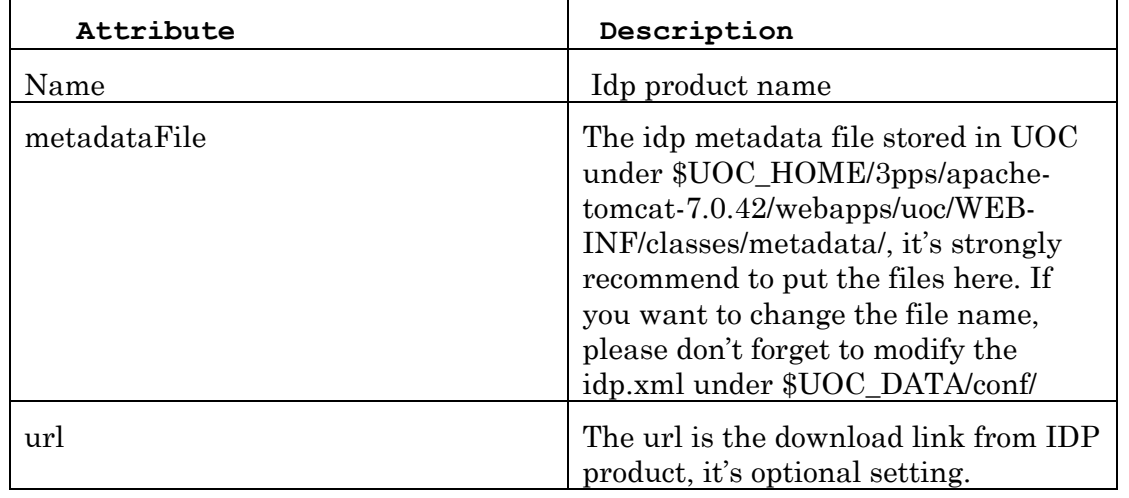

To initialize SP metadata:

- 1. Make sure that UOC starts successfully, download the SP metadata file from: https://*servername*[/uoc/saml/metadata](https://servername/uoc/saml/metadata)  where *servername* is the UOC installed hostname.
- 2. Store the download file to ADFS2.0 , In ADFS 2.0 Management Console select "Add Relying Party Trust"
- 3. Select "Import data about the relying party from a file" and select the metadata.xml file download earlier. Select Next
- 4. The wizard may complain that some content of metadata is not supported. You can safely ignore this warning
- 5. Continue with the wizard. On the "Ready to Add Trust" make sure that tab endpoints contains multiple endpoint values. If not, verify that your metadata was generated with HTTPS protocol URLs
- 6. Leave "Open the Edit Claim Rules dialog" checkbox checked and finish the wizard
- 7. Select "Add Rule", choose "Send LDAP Attributes as Claims" and press Next
- 8. Add NameID as "Claim rule name", choose "Active Directory" as Attribute store, choose "SAM-Account-Name" as LDAP Attribute and "Name ID" as "Outgoing claim type", finish the wizard and confirm the claim rules window
- 9. Open the provider by double-clicking it, select tab Advanced and change "Secure hash algorithm" to SHA-1
- 10.Modify the configuration file named "metadatas.xml" under: \$UOC\_DATA/conf/ to add SP config.

 The content is like the part highlighted in red of the example below: <?xml version=*"1.0"* encoding=*"UTF-8"*?> <Metadatas> <IDP> <name>adfs2.0</name> <metadataFile>/metadata/FederationMetadata.xml</metadataFile> <url>*[https://servername/FederationMetadata/2007-](https://servername/FederationMetadata/2007-06/FederationMetadata.xml%3c) [06/FederationMetadata.xml](https://servername/FederationMetadata/2007-06/FederationMetadata.xml%3c)*</url>  $\langle$ /IDP $\rangle$ 

```
<SP><name>uoc1.3</name>
<metadataFile>/metadata/uoc_saml_metadata.xml</metadataFile>
<url>https://192.168.152.131:8443/uoc/saml/metadata</url>
\langle/SP></Metadatas>
```
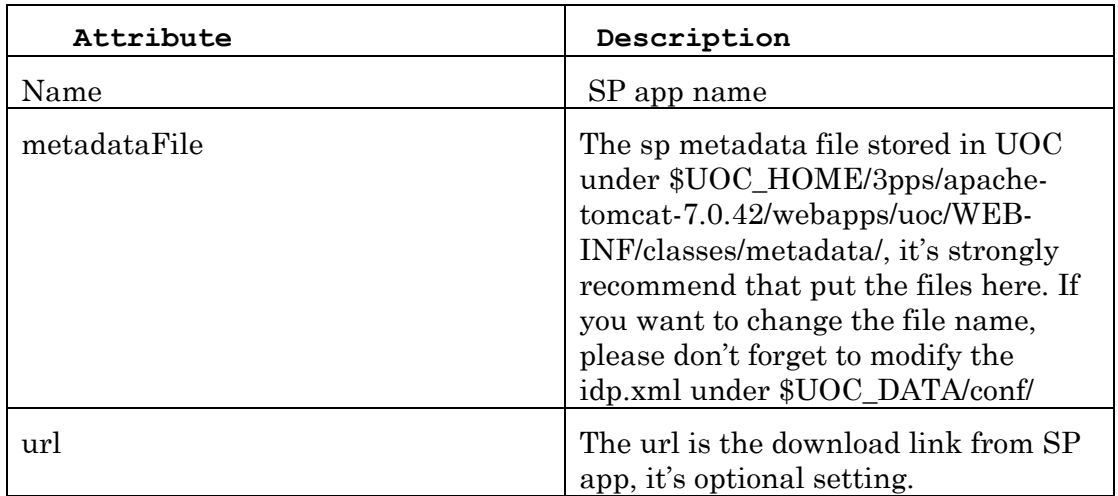

11. If you want to change the EntityID of metadata you downloaded before, please edit file \$UOC\_HOME/3pps/apache-tomcat-

```
7.0.42/webapps/uoc/WEB-INF/classes/webapp-context.xml, 
change the red line below and restart UOC.
```

```
<bean id="metadataGeneratorFilter"
       class="org.springframework.security.saml.metadata.MetadataGeneratorFilter">
              <constructor-arg>
                     <bean
class="org.springframework.security.saml.metadata.MetadataGenerator">
                             <property name="entityId" value="uoc_sp_local" />
                             <property name="requestSigned" value="false" />
                      </bean>
              </constructor-arg>
```

```
</bean>
```
To test with ssocircle in public network:

1. Open <http://www.ssocircle.com/en/> and follow the introduction to register a new account.

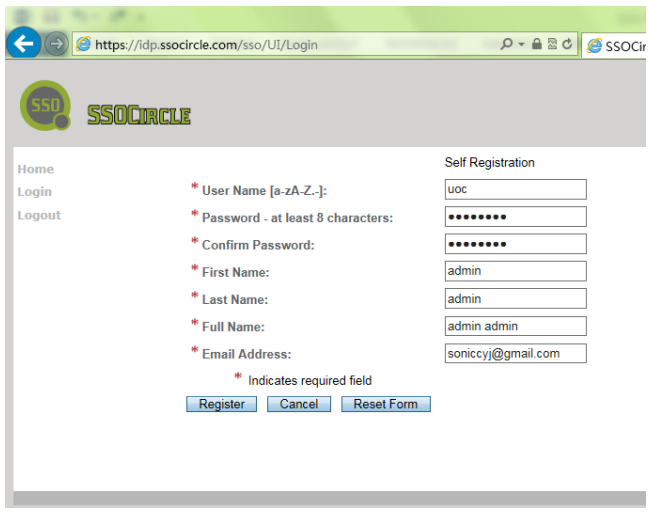

For example, register username uoc, password test@123

2. Download metadata from the UOC link, for example the server is 16.17.100.35:

<http://16.17.100.35:8080/uoc/saml/metadata>

3. Login ssocircle with example account uoc/test@123.

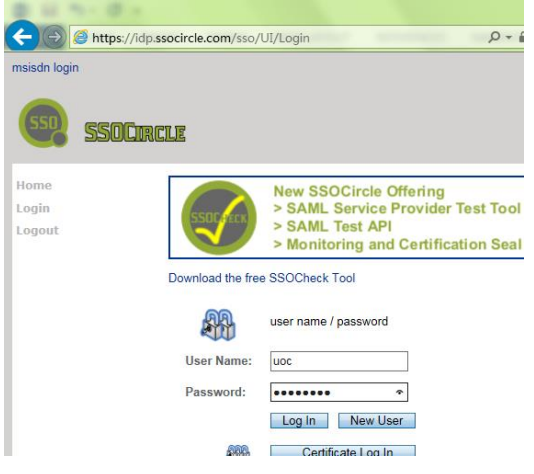

4. Upload metadata on web site.

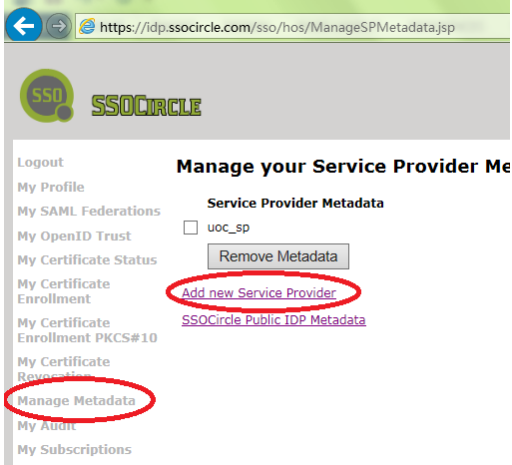

Click "Manage Metadata" in the left menu, then click "Add new Service Provider".

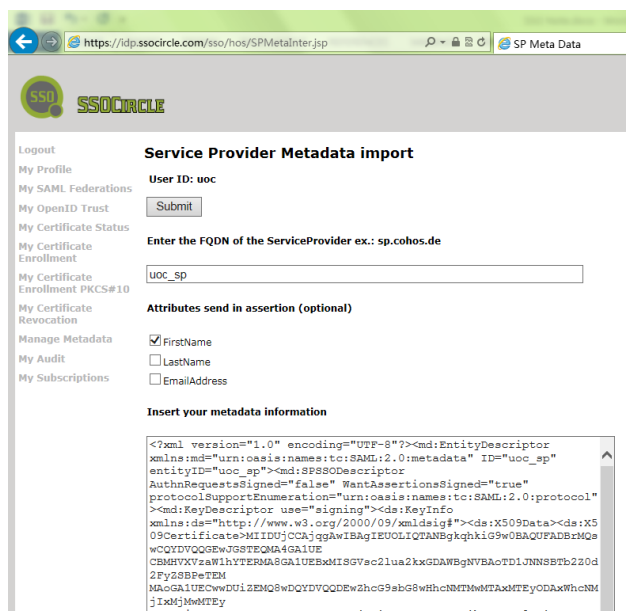

Input the value of entity ID and the metadata information in the "uoc\_saml\_metadata.xml" downloaded from UOC, check "FirstName", then click "Submit" button.

After that, check the successful page, and access the metadata by clicking the "Manage Metadata" menu.

5. Logout from ssocircle

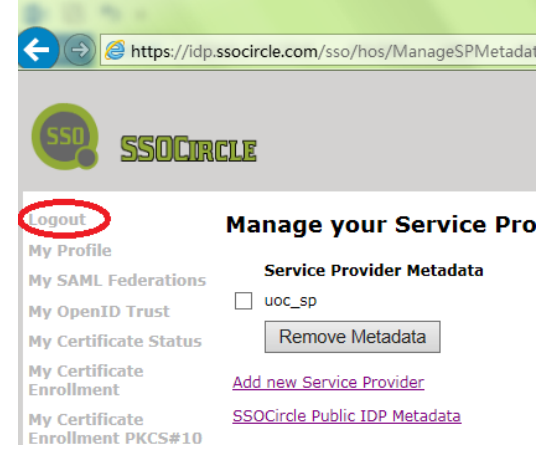

6. Create a new user by using the email address that registered in ssocircle.

For example user id and name is [soniccyj@gmail.com.](mailto:soniccyj@gmail.com)

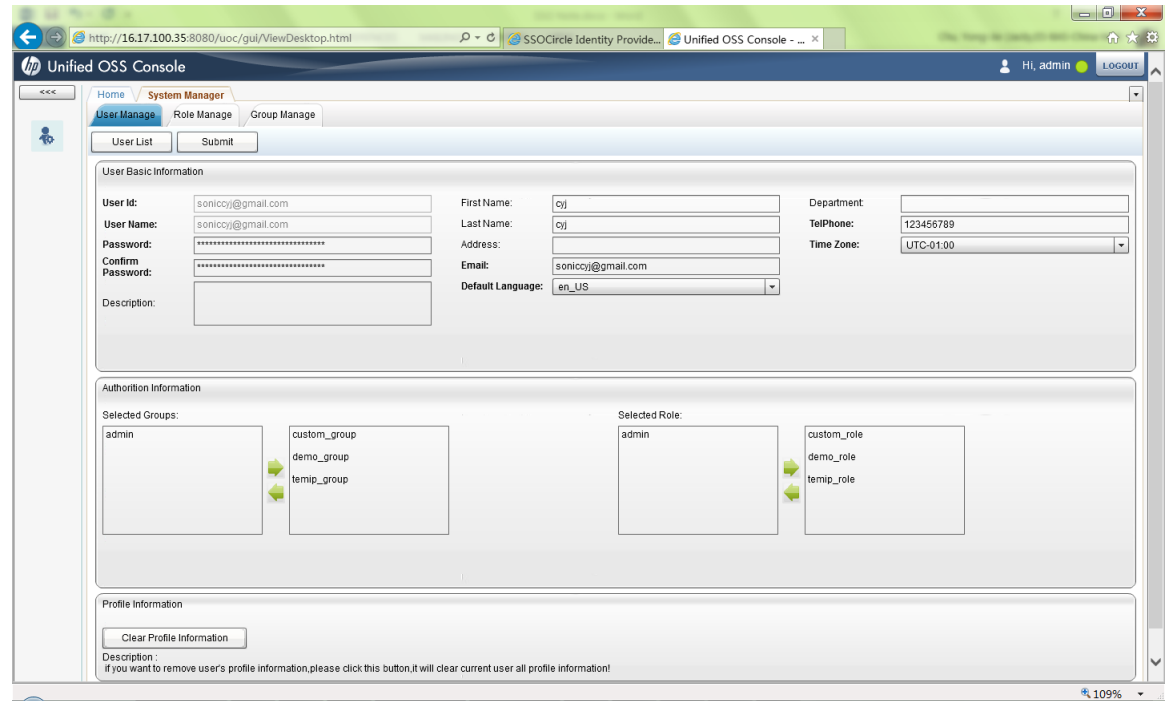

- 7. Validate the SSO.
	- Open the login page in UOC: [http://16.17.100.35:8080/uoc/saml/login,](http://16.17.100.35:8080/uoc/saml/login) then it will automatically jump to the SSO login page.
	- Login as the account: uoc/test@123.
	- Web page will automatically jump to UOC and login successful.

## **5.11 LDAP Configuration**

To be able to integrate with Active Directory, we assume that:

- 1. Active Directory has been installed and configured. If not, please refer to Active Directory installation Guide from the official site. We recommend to install version 2000 or 2003.
- 2. If the installed Active Directory needs security communication, please refer to configuration guide to install CA from official site.
- 3. UOC has been correctly installed. If no, please refer to installation Guide, and make sure that "authentication\_\*.jar" is deployed under \$UOC\_HOME/3pps/tomcat/webapps/uoc/WEB-INF/lib/

Add the configuration file named "authentication.xml" under \$UOC\_DATA/conf/ The content is like blow example:

```
<?xml version="1.0" encoding="UTF-8"?>
<Auth>
<AD>
<domain>uoc.com</domain>
<url>ldap://192.168.152.130:389/</url>
```
<enable>no</enable> <ignoreUOCPassValidation>yes</ignoreUOCPassValidation>  $<$ /AD> </Auth>

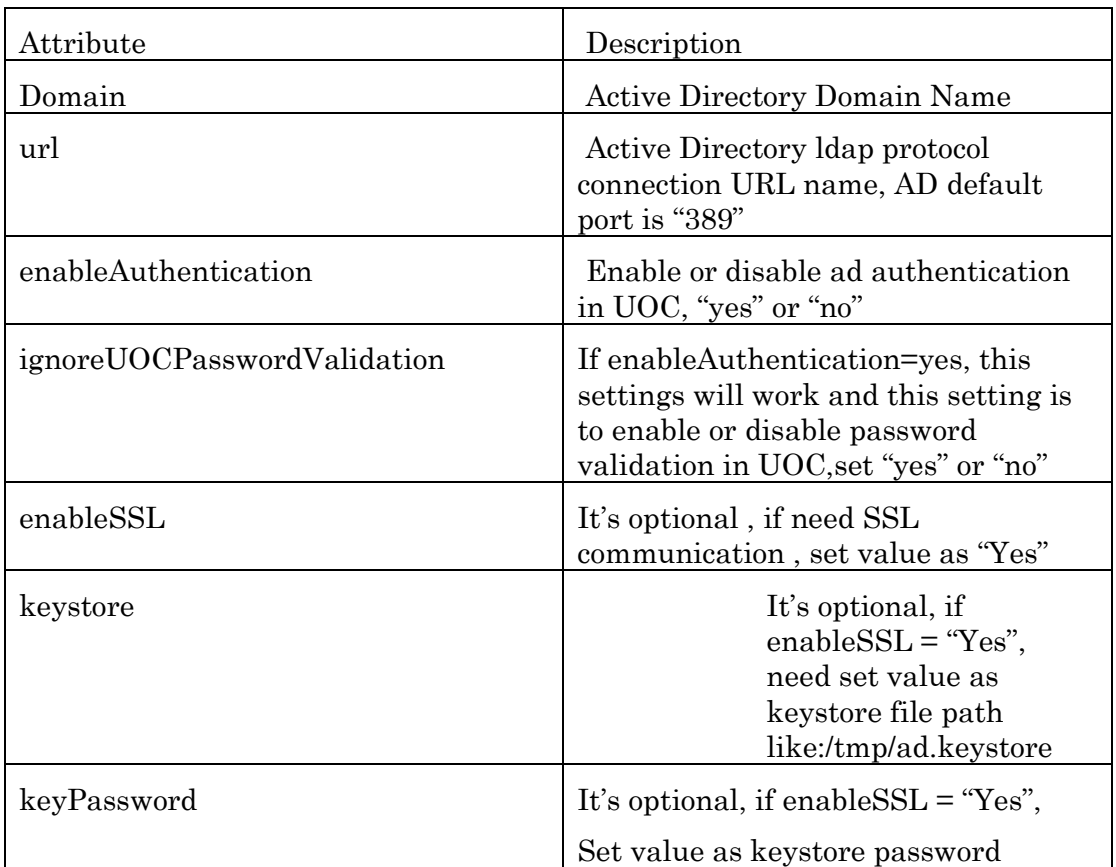

## **5.12 Password Encryption**

The UOC server supports both MD5 (default) and PBKDF2 encryption method. Before UOC startup, please make sure the preferred method is correctly defined in \${UOC\_DATA}/conf/cm\_context.xml.

```
<bean id="dataSource" class="com.hp.uoc.cm.um.util.CmDataSource"
destroy-method="close">
<property name="driverClassName" value="org.h2.Driver" />
                             <property name="url" 
value="jdbc:h2:tcp://localhost:9192/${UOC_DATA}/db/uoc_umm_md5;ife
xists=true" />
<property name="username" value="sa" />
<property name="password" value="" />
</bean>
```
**driverClassName:** commonly don't need change

**url:** if you use "md5" encryption method, it don't need change, but if you use "pbkdf2" encryption method, you only need change the database name as: 'jdbc:h2:tcp://localhost:9192/\${UOC\_DATA}/db/uoc\_umm\_pbkdf2;ifexists=true'

**Username**:H2 database user name, commonly is "sa" Password: H2 Database user's password, default is empty, but if you have change the user's password, here need change corresponding.

## **Chapter 6 Uninstallation**

This chapter describes how to uninstall the server subset of UOC product.

## **6.1 Uninstallation**

When uninstalling UOC, the UOC Server must be firstly stopped.

```
$ $UOC_HOME/bin/uoc stop
```
If the installation has been done with root user, to stop UOC server, user has to login to UOC server as uoc user because only uoc user is allowed to operate on UOC program. If the installation has been done with a non-root user, the UOC server will have to be stopped by this non-root user

Check that no processes remains:

**\$UOC\_HOME/bin/uoc show**

If some processes are still running, you can stop them with the standard Unix "kill" command.

You can check the currently installed version of UOC with the following command:

**\$UOC\_HOME/bin/uoc inventory**

Then use the following script to uninstall the UOC server:

```
$UOC_HOME/scripts/uninstall-uoc-server.sh
Currently installed UOC server packages:
               [0] UOCSERVER-V1.3-01E.noarch
Select the one to un-install ('Enter' to Cancel): 0
removing package UOCSERVER-V1.3-01E.noarch ...
UOC server package UOCSERVER-V1.3-01E.noarch removed successfully
```
## **6.2 Uninstalling verification**

If the installation had been done with root user, the default RPM db path is usually used. The un-installation verification can be done without specifying the RPM db Path option.

**\$ rpm –qa | grep UOC**

If the installation had been done instead with non-root user, a specific RPM db path was used.

```
$ rpm –qa --dbpath $UOC_RPMDBPATH | grep UOC
```
If the removal was successful, the \$UOC\_HOME folders should be empty.

# **Chapter 7 Troubleshooting**

## **7.1 Frequent issues / error messages**

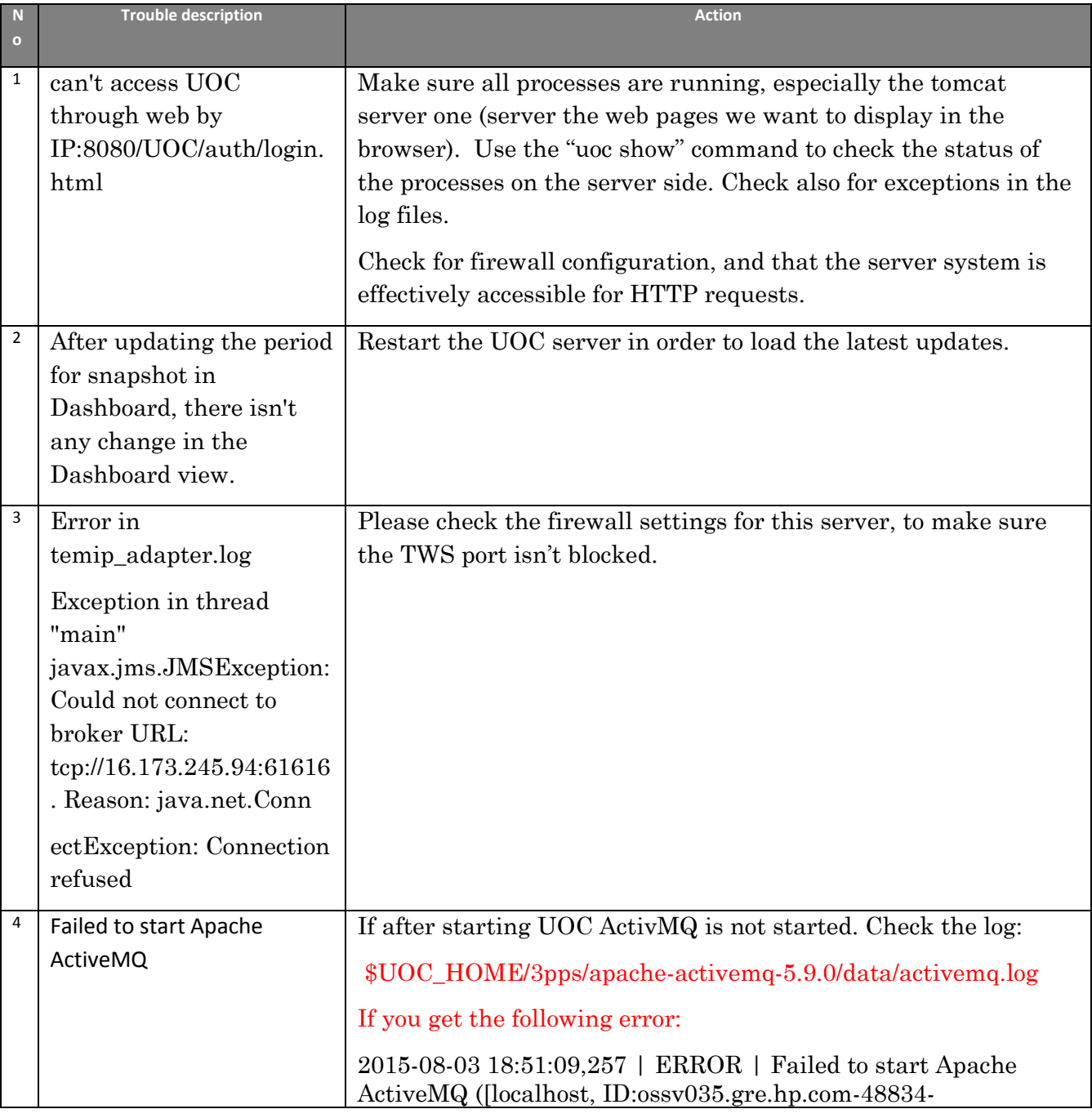

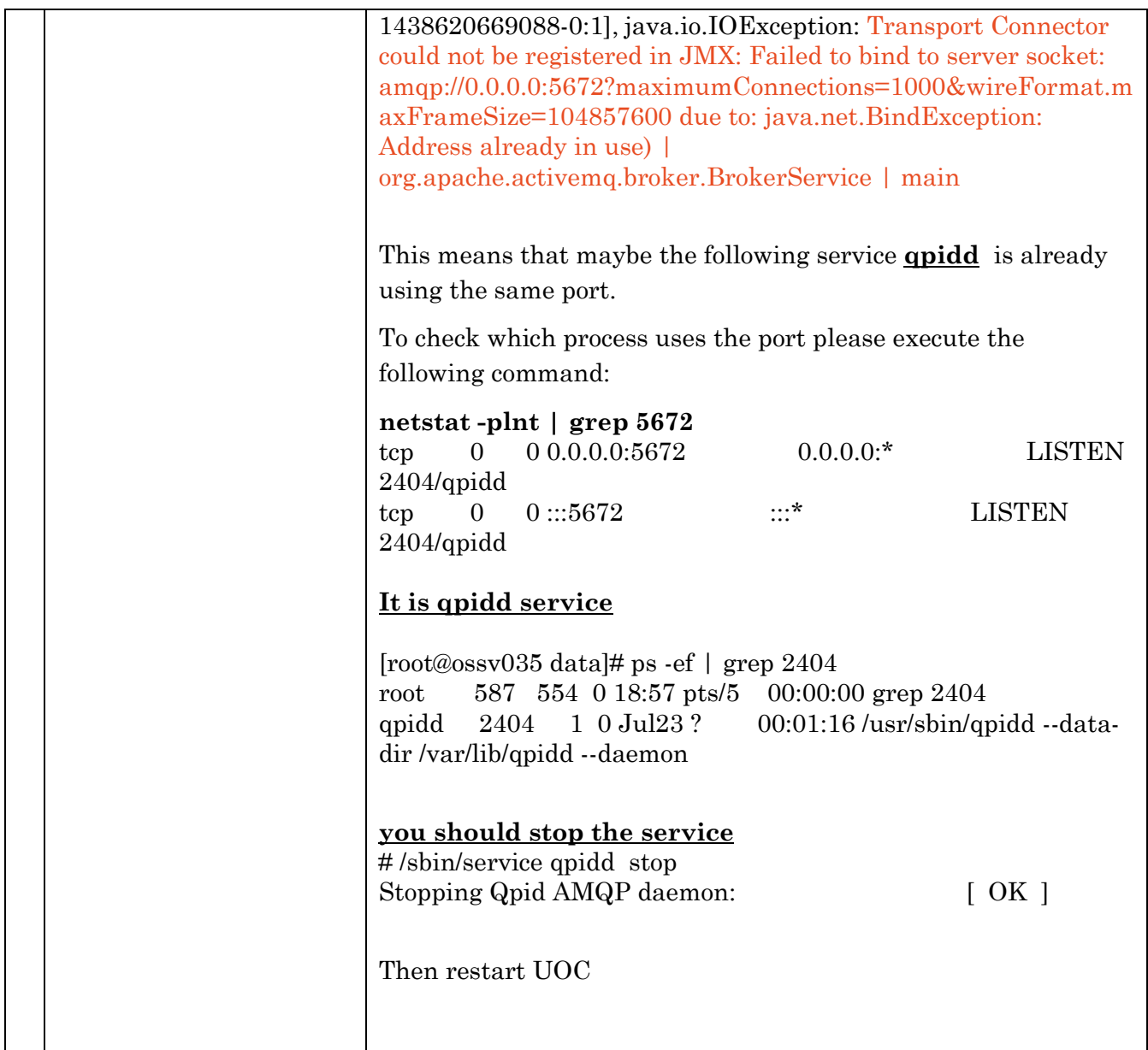

# **Chapter 8 Logging configuration**

## **8.1 Configuring UOC Logs**

UOC uses Logback to output log statements to a variety of output targets. The logging behavior is controlled by editing an external configuration file (\$UOC\_DATA/conf/logback.xml), without modifying the application.

Logback has three main components (loggers, appenders and layout) which work together to log messages according to levels, and to control at runtime how these messages are formatted and where they should be logged.

To enable, disable or change the level of tracing in the log, the administrator needs to modify the **logback** configuration file located under:

#### **\$UOC\_HOME/conf/logback.xml**

It is recommended to follow recommendations in logback documentation to manage correctly the log level and the log layout. Refer to

<http://logback.qos.ch/manual/index.html>

The sample configuration looks as below:

```
<?xml version="1.0" encoding="UTF-8"?>
<configuration scan="true" scanPeriod="10 seconds" debug="true">
   <appender name="STDOUT" 
class="ch.qos.logback.core.ConsoleAppender">
         <encoder>
           <pattern>%d{HH:mm:ss.SSS} [%thread] %-
5level %logger{36} - %msg%n</pattern>
         </encoder>
   </appender>
```

```
<appender name="UOC" 
class="ch.qos.logback.core.rolling.RollingFileAppender">
         <File>${UOC_DATA}/logs/UOC.log</File>
         <rollingPolicy 
class="ch.qos.logback.core.rolling.TimeBasedRollingPolicy">
                 <fileNamePattern>${UOC_DATA}/logs/UOC-%d{yyyy-MM-
dd}-%i.log.gz</fileNamePattern>
                <timeBasedFileNamingAndTriggeringPolicy 
class="ch.qos.logback.core.rolling.SizeAndTimeBasedFNATP">
            <!-- or whenever the file size reaches10MB -->
            <maxFileSize>10MB</maxFileSize>
         </timeBasedFileNamingAndTriggeringPolicy>
         <!-- keep 30 days' worth of history -->
         <maxHistory>30</maxHistory>
         <append>true</append>
         </rollingPolicy>
     <layout class="ch.qos.logback.classic.PatternLayout">
       <Pattern>%d %p %t %c - %m%n</Pattern>
     </layout>
   </appender>
     <logger name="com.hp" level="INFO">
       <appender-ref ref="UOC"/>
     </logger>
     <root level="DEBUG">
         <appender-ref ref="STDOUT"/>
   </root>
</configuration>
```
In the sample configuration above, we only declared one logger named "com.hp", and whose level is "INFO". For later use, it can be defined as several different loggers, with each one a different name, so that we can distribute for each module with different log level.

## **8.2 Log Files**

Every UOC component logs information in a dedicated log file. All log files are under **\${UOC\_DATA}/logs**

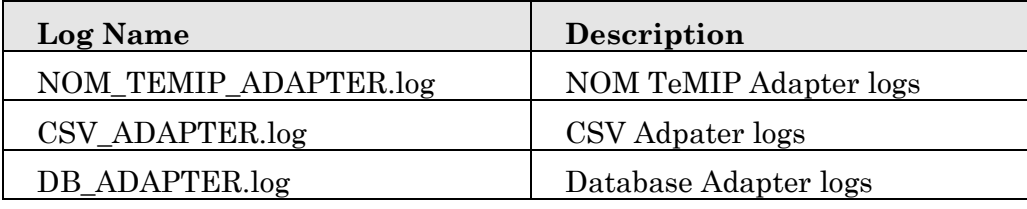

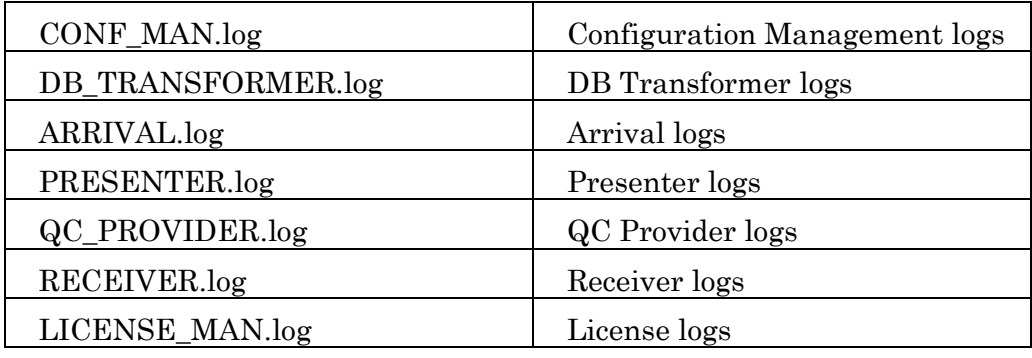

Default level for all these loggers is: **INFO**

### **8.3 Log Levels**

The administrator can change the name of the log file if needed and the level of traces. It can be one of the following levels:

- TRACE
- DEBUG
- **INFO (Default)**
- WARN
- ERROR

Warning: a level of TRACE or DEBUG will produce megabytes of logging and slow startup of Tomcat. These levels must be reserved for time-bounded troubleshooting sessions, for example on request by the Support team.

#### Example of log level INFO for component Receiver

```
…
    <logger name="com.hp.uoc.centerpool" level="INFO">
       <appender-ref ref="RECEIVER" />
   </logger>
```
## **8.4 Log Appender**

…

An output destination for logging is called an *appender* and can be changed in the XML configuration file. Default appenders are console (output) or files (stored on disk)

Refer to the pattern appender <http://logback.qos.ch/manual/appenders.html> to get the detailed string definition to use.

Example of appender customization:

Logs will be stored in a rolling files whose maximum size is 10MB, and up to 5 previous files are stored. Current tracing will be in file RECEIVER.log

```
…
   <appender name="RECEIVER" 
class="ch.qos.logback.core.rolling.RollingFileAppender">
     <File>${UOC_DATA}/logs/RECEIVER.log</File>
         <rollingPolicy 
class="ch.qos.logback.core.rolling.TimeBasedRollingPolicy">
                 <fileNamePattern>${UOC_DATA}/logs/RECEIVER-%d{yyyy-MM-
dd}-%i.log.gz</fileNamePattern>
                 <timeBasedFileNamingAndTriggeringPolicy 
class="ch.qos.logback.core.rolling.SizeAndTimeBasedFNATP">
            <!-- or whenever the file size reaches10MB -->
            <maxFileSize>10MB</maxFileSize>
         </timeBasedFileNamingAndTriggeringPolicy>
         <!-- keep 30 days' worth of history -->
         <maxHistory>30</maxHistory>
         <append>true</append>
         </rollingPolicy>
     <layout class="ch.qos.logback.classic.PatternLayout">
       <Pattern>%d %p %t %c - %m%n</Pattern>
     </layout>
   </appender>
…
```
## **8.5 Log Layout**

Administrator can customize the output destination but also the output format. This is achieved by associating a *layout* with an appender. The layout is responsible for formatting the logging request according to the user's wishes, whereas an appender takes care of sending the formatted output to its destination.

Refer to the pattern layout <http://logback.qos.ch/manual/layouts.html> to get the detailed string definition to use.

#### Example of customized layout

```
<appender name="RECEIVER" 
class="ch.qos.logback.core.rolling.RollingFileAppender">
 …
    <layout class="ch.qos.logback.classic.PatternLayout">
       <Pattern>%d %p %t %c - %m%n</Pattern>
     </layout>
   </appender>
```